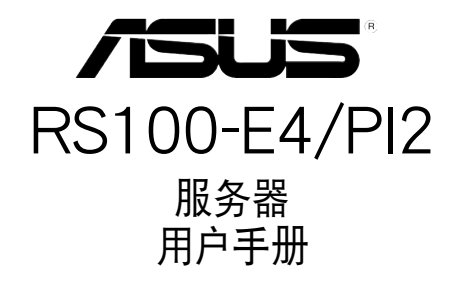

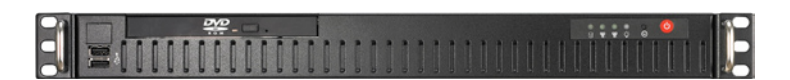

## 給用戶的說明

本产品的所有部分,包括配件与软件等,其所有权旧华硕电脑公司(以 下簡稱華碩)所有,未經華碩公司許可,不得任意地仿製、拷貝、摘抄或轉 译。本用户手册没有任何形式的相保、立场表达或其它暗示。若有任何因本 用戶手冊或其所提到之產品的所有信息,所引起直接或間接的數據流失、利 益捐失或事业终止,华硕及其所属员工恕不为其相负任何责任。除此之外, 本用户手册所提到的产品规格及信息只能参考,内容亦会随时升级,恕不另 行通知。本用户手冊的所有部分,包括硬件及软件,若有任何错误,华硕没 有义务为其相负任何责任。

当下列两种情况发生时,本产品将不再受到华硕公司之保修及服务:1) 该产品曾经非华硕授权之维修、规格更改、零件替换。2)产品序列号模糊不 清或喪失。

本用户手册中谈论到的产品及公司名称仅做识别之用,而这些名称可能 是属于其他公司的注册商标或是版权。

本產品驅動程序改變,用戶手冊都會隨之升級。升級的細部說明請您到 华硕的网站浏览或是直接与华硕公司联络。

#### 版權所有·不得翻印 2006© 華碩電腦

 產品名稱:華碩 RS100-E4/PI2 服務器 手册版本: V1 C2872 發表日期:2006 年 11 月

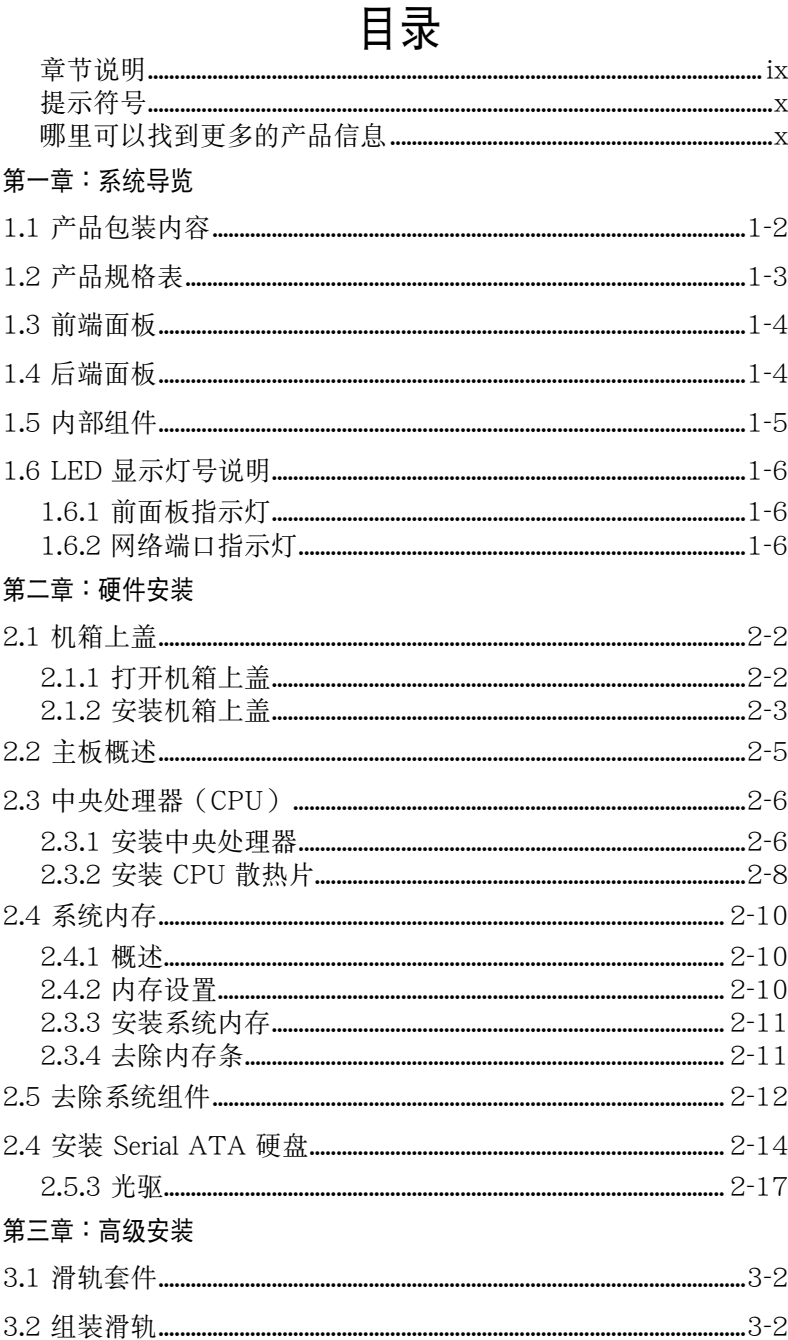

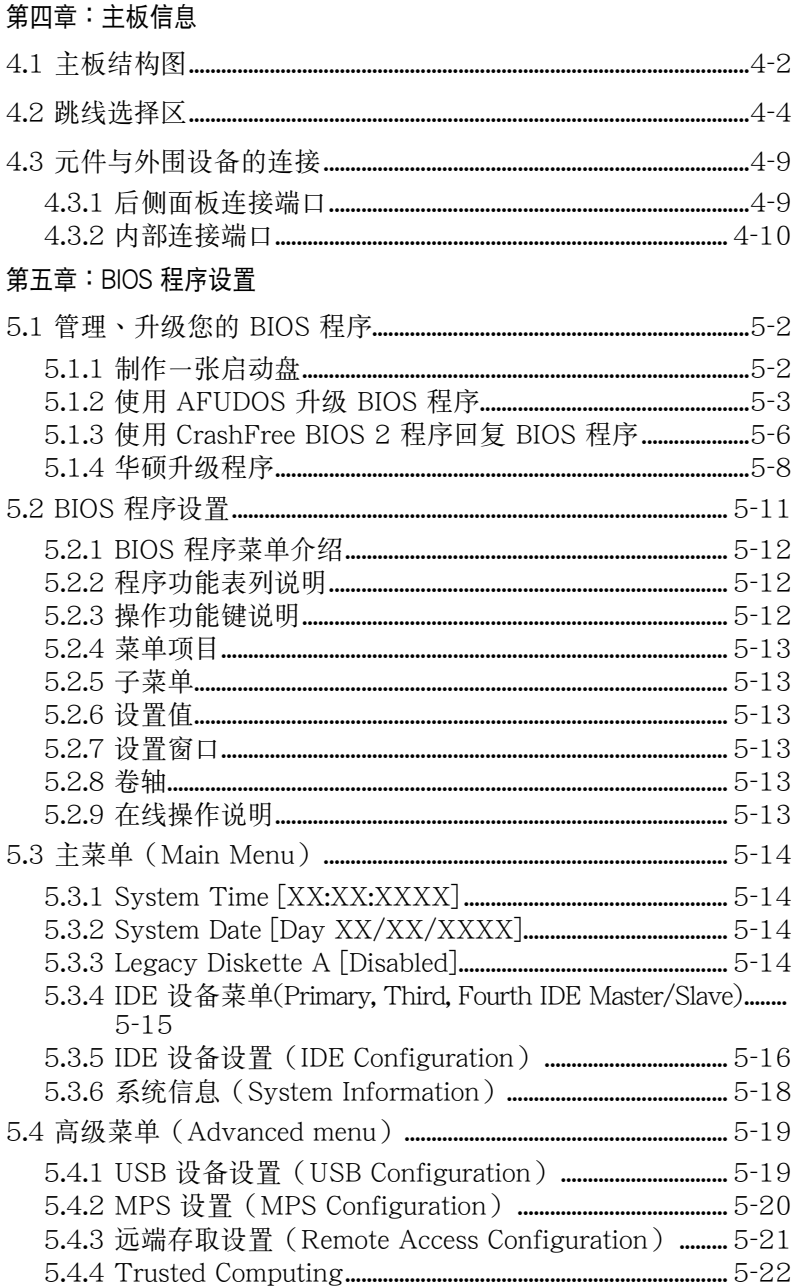

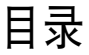

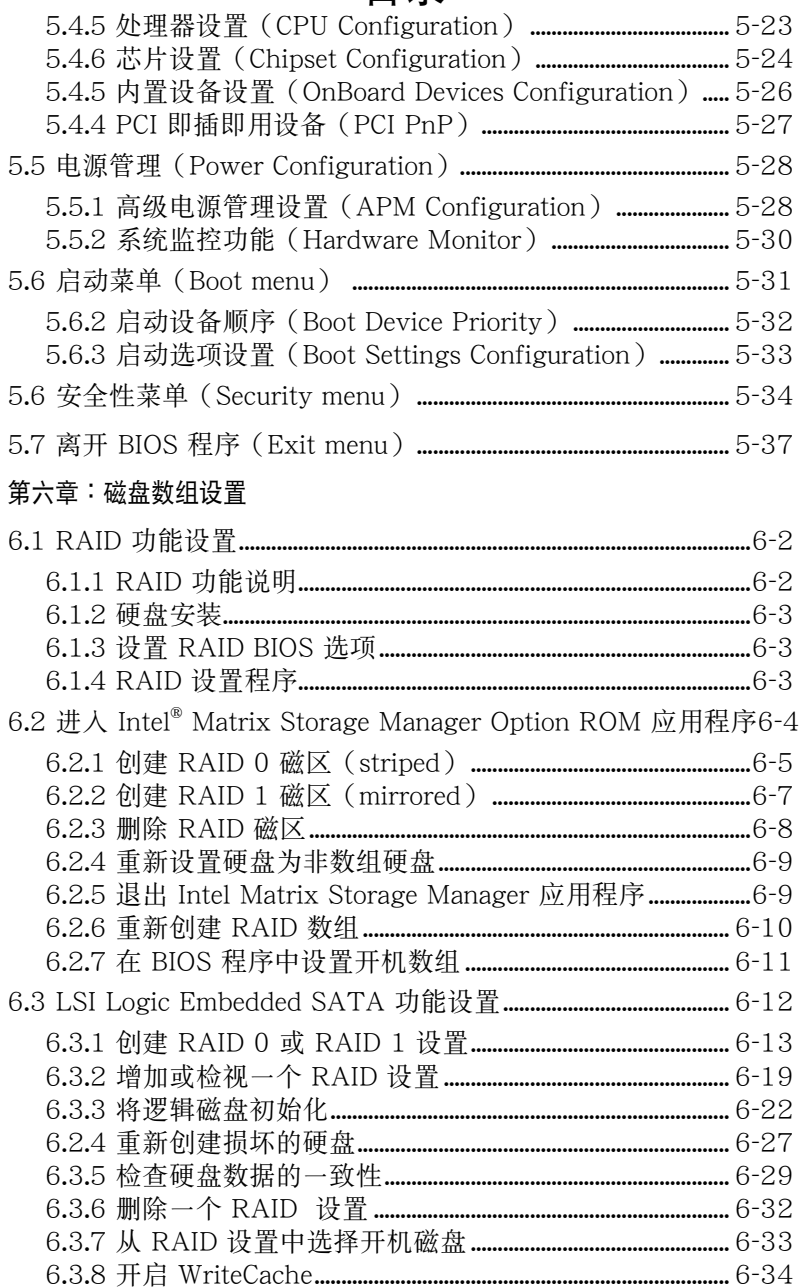

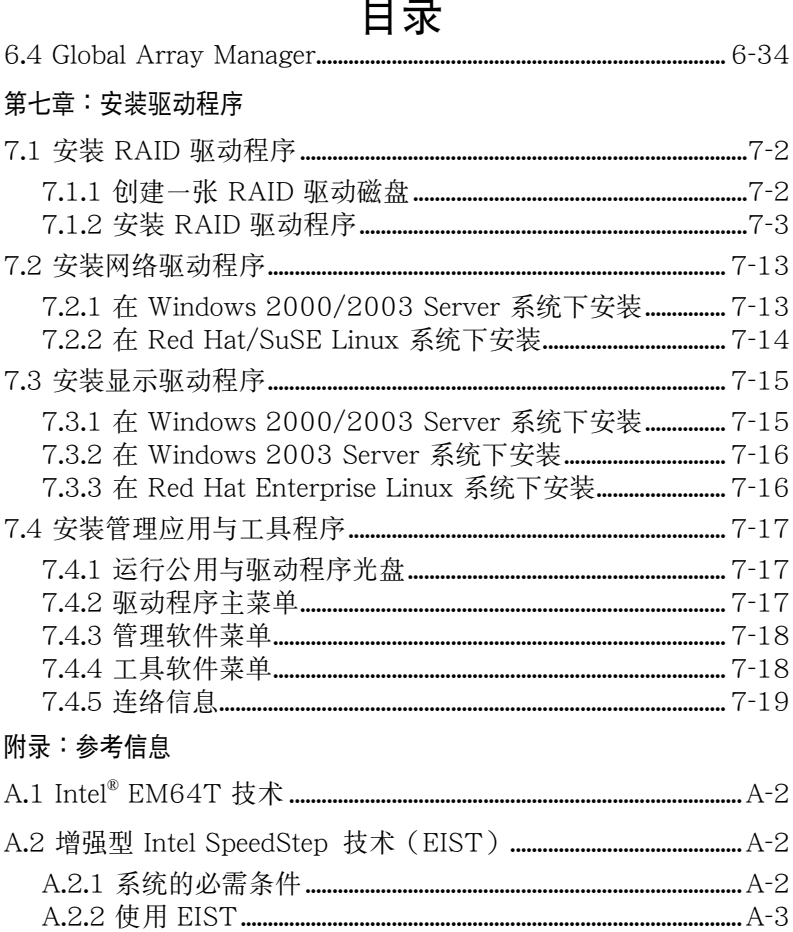

## 使用注意事項

操作服務器之前請務必詳閱以下注意事項,避免因人為的疏失造成系統 損傷甚至人體本身的安全。

#### **Contractions** 请勿使用非本产品配备的电源适配器,由于电路设计之不同,将有可能 造成內部零件的損壞。

- 使用前,请检查每一条连接线是否都已经依照用户手册指示连接妥当, 以及电源适配器是否有任何破损,或是连接不正确的情形发生。如有任 何破损情形,请尽速与您的授权经销商联络,更换良好的线路。
- 服务器安放的位置请远离灰尘讨多,温度讨高,太阳直射的地方。
- 保持机器在干燥的环境下使用,雨水、湿气、液体等含有矿物质将会腐 蝕電子線路。
- · 使用服務器時,務必保持周遭散熱空間,以利散熱。
- 使用前,请检查各项外围设备是否都已经连接妥当再开机。
- 避免边吃东西边使用服务器,以免污染机件造成故障。
- 请避免让纸张碎片、螺丝及线头等小东西靠近服务器之连接器、插槽、 孔位等处,避免短路及接触不良等情况发生。
- 请勿将任何物品塞入服务器机件内,以避免引起机件短路,或是电路损 毀。
- 服务器开机一段时间之后,散热片及部份IC表面可能会发热、发烫,请 勿用手触摸,并请检杳系统是否散热不良。
- 在安装或是去除外围设备时请先关闭电源。
- 电源若坏掉,切勿自行修理,请交由授权经销商处理。
- 请不要试图拆开机器内部,非专业人员自行拆开机器将会造成机器故障 問題。
- 服务器的机箱、铁片大部分都经过防割伤处理,但是您仍必须注意避免 被某些细部铁片尖端及边缘割伤,拆装机箱时最好能够戴上手套。
- 当你有一阵子不使用服务器时,休假或是台风天,请关闭电源之后将电 源適配器拔掉。
- 警告:本电池如果更换不正确会有爆炸的危险,请依制造商说明书处理 用過的電池。

## 用电安全

### 電磁安全

- 拆装任何元件或是搬移服务器之前,请先确定与其连接的所有电源都已 經拔掉。
- 拆装任何元件上连接的数据线之前,请先拔掉连接的电源活配器,或是 先安装数据线之后再安装电源活配器。
- 使用一只手拆装数据线,以避免接触到两个不同电位表面造成不当的电 流突波衝擊生成。
- 服务器电源话配器请勿与其他事物机器共用同一个插座,尽量不要使用 延長線,最好能夠連接一台不斷電系統 UPS。

### 靜電元件

处理器、内存、主板、扩展卡、软驱、硬盘等设备,是由许多精密的集 成电路与其它元件所构成,这些集成电路很容易因为遭受静电的影响而损 壞。因此,在拆裝任何元件之前,請先做好以下的準備:

- 如果您有静电环等防静电设备,请先戴上。
- 假如您所处的环境并没有防静电地板,开始拆装服务器之前,请您先将 身體可能帶的靜電消除。
- · 在尚未準備安裝前,請勿將元件由防靜電袋中取出。
- 将元件由防静电袋中取出时,请先将它与服务器金属平面部份碰触,释 放靜電。
- 拿持元件时尽可能不触碰电路板,及有金属接线的部份。
- · 请勿用手指接触服务器之连接器、IC 脚位、附加卡之金手指等地方。
- 欲暂时置放元件时请放置在防静电垫或是防静电袋上,再次拿起时请将 它与服务器金属平面部份碰触。

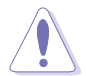

本系统是以具备接地线之三孔电源适配器插座而设计,请务必将电源适 配器连接到墙上的三孔电源插座上,以避免突冲电流造成服务器损害情 形發生。

#### 警告用戶

这是 A 类的信息产品,在居住环境中使用时,可能会造成射频干扰,在 这种情况下,用户会被要求采取某些话当的对策。

## 关于本用户手册

本用户手册主要是针对有经验且具有个人电脑硬件组装知识的用户所撰 寫的。本手冊可以幫助您創建起最新、功能強大的 RS100-E4/PI2 華碩服 務器。手冊內容介紹本產品各部份元件的拆裝、設置,因此,部份元件可能 是选购配备,并未包含在您的产品当中,假如您有需要选购该配备,请向本 公司授權經銷商咨詢。

#### 章節說明

本用戶手冊的內容結構如下:

#### 第一章:系统异监

本章以清楚的图标带您认识华硕 RS100-E4/PI2 服务器的功能及特色, 包括系統的前、後面板以及內部功能的介紹。

#### 第二章:硬件安裝

本章以逐步說明的方式,教您如何將系統所需的零組件正確地安裝至華碩 RS100-E4/PI2 服务器里头。

#### 第三章:高級安裝

本章提供您本服务器的机架安装及使用方法。

#### 第四章: 主板信息

本章提供您有关本服务器内置主板的相关信息。包括主板的结构图、 Jumper 設置以及連接端口位置等。

#### 第五章:BIOS 程序設置

本章提供您关于本服务器之 BIOS 的升级与管理,以及 BIOS 设置的相关 信息。

#### 第六章:磁盤數組設置

在本章节中我们將介绍有关磁盘数组的设置与说明。

#### 第七章:安裝驅動程序

本章节将提供您相关驱动程序的安装与说明。

#### 附錄:參考信息

### 提示符号

以下为本手冊所使用到的各式符号说明:

警告:提醒您在進行某一項工作時要注意您本身的安全。

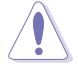

小心:提醒您在进行某一项工作时要注意勿伤害到主板元件。不当的动 作可能会对产品造成损害。

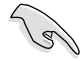

注意:重点提示,重要的注意事项。您必须遵照用户手册所描述之方式 完成一項或多項軟硬件的安裝或設置。

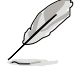

说明:小秘诀,名词解释,或是进一步的信息说明。提供有助于完成某 項工作的訣竅和其他額外的信息。

### 哪里可以找到更多的产品信息

您可以经由下面所提供的两个渠道,来获得您所使用的华硕产品信息以 及軟硬件的升級信息等。

1.华硕网站

您可以到 http://www.asus.com.cn 华硕电脑互联网站,来取得所有关于 華碩軟硬件產品的各項信息。

#### 2.其他文件

在您的产品包装盒中除了本手册所列举的标准配件之外,也有可能会夹 带有其他的文件,譬如经销商所附的产品保修单据等。

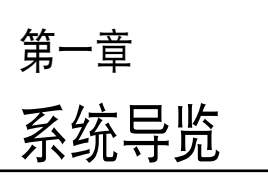

本章介紹 RS100-E4/PI2 服務器的 各項組成元件,其中包括系統的前、後 面板以及内部功能的总体介绍。

## 1.1 产品包装内容

手册中所提到的各项元件有可能是属于选购项目,并未包含在您的系统 当中,您必须自行购买以完成整个系统的安装。以下列出 RS100-E4/PI2 服务器句装内的组件,若有任何缺少或损坏,请尽速与您的经销商联络:

### 標準元件

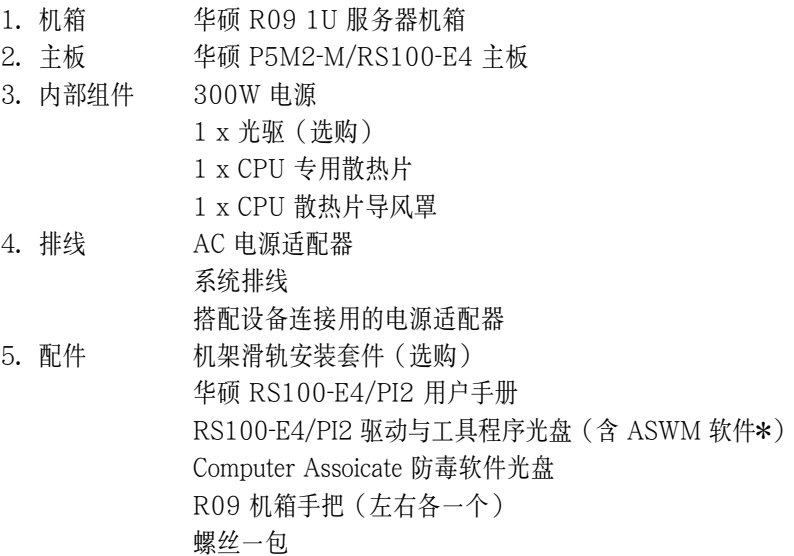

\* ASWM 為 ASUS System Web-based Management 工具程序。

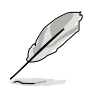

若以上列出的任何一项配件有损坏或是短缺的情形,请尽速与您的经销 商連絡。

## 1.2 产品规格表

华硕 RS100-E4/PI2 是一款精心打造的 1U 服务器,内置 P5M2-M/ RS100-E4 高性能主板,支持 Intel® LGA775 結構之 Xeon 3000 系列中 央處理器。

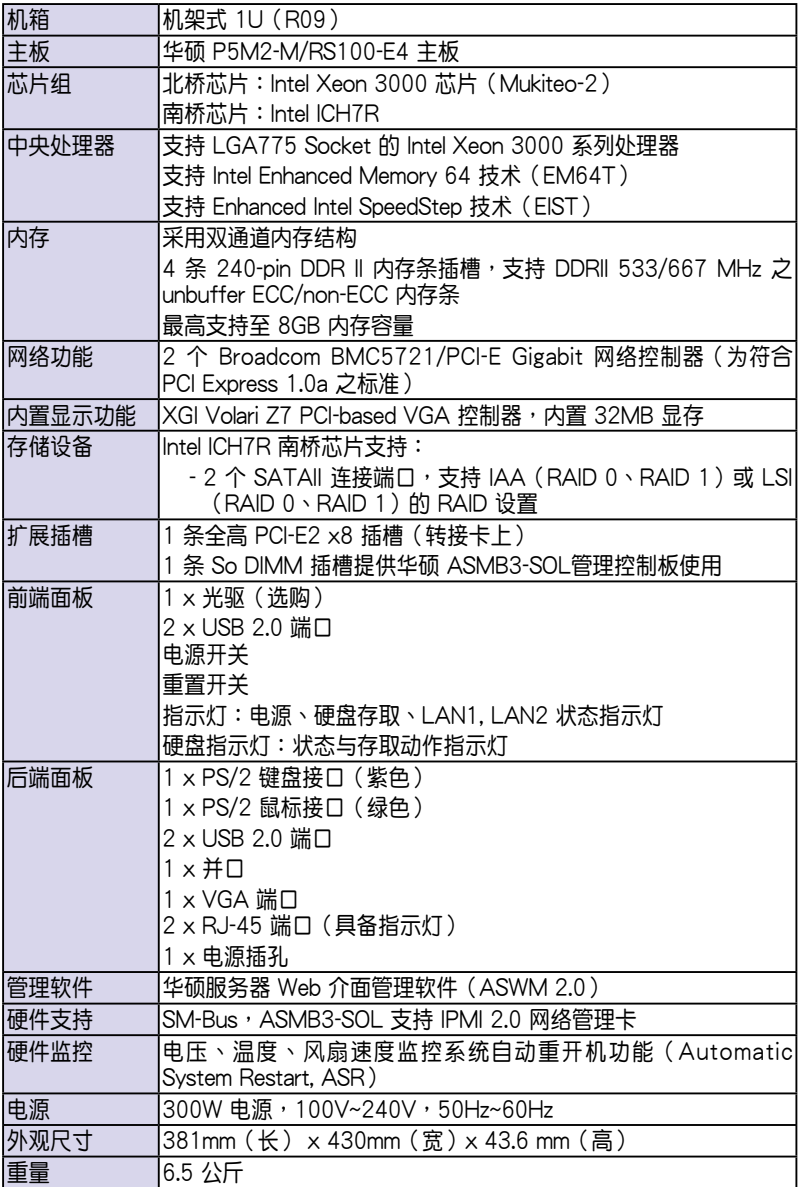

## 1.3 前端面板

RS100-E4/PI2 服務器的前端面板提供了簡單的存取功能,包括電源按 钮、重开机按钮、 LED 指示灯、Location 按钮、光驱空间及二个 USB 端 口,可方便您随时了解系统的状况。

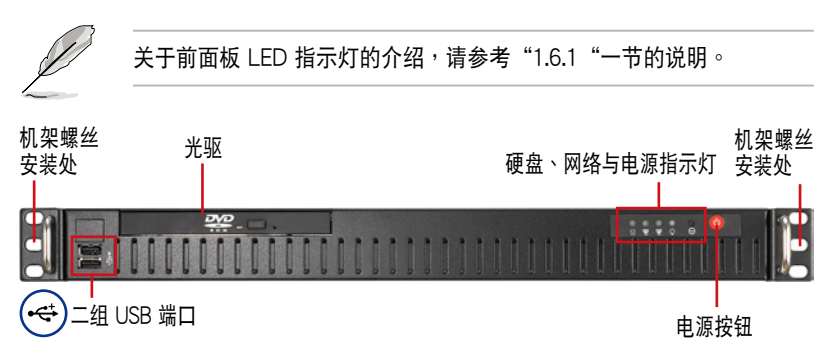

## 1.4 后端面板

本服务器的后端面板包含了所有连接设备的接口、系统设备、风扇等。 下图即为 RS100-E4/PI2 服务器后端面板图标。

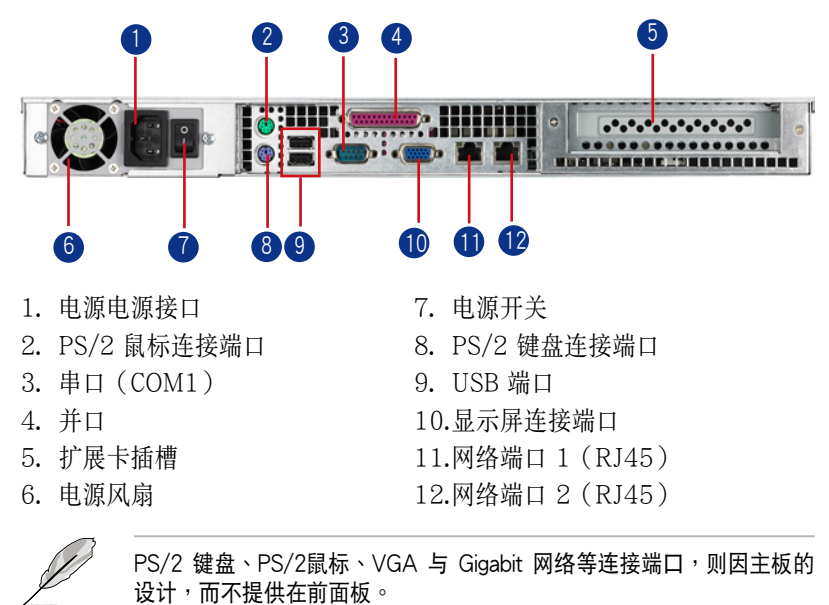

关于后面板 LED 指示灯的介绍,请参考"1.6.2"一节的说明。

# 1.5 內部組件

RS100-E4/PI2 服務器內部的標準組件包括主板、電源、CPU 散熱片、 光驱空间(光驱为选购品)、二组内接硬盘空间、系统风扇组以及系统设备 所需的排线等。下图即为本服务器的标准内部组件:

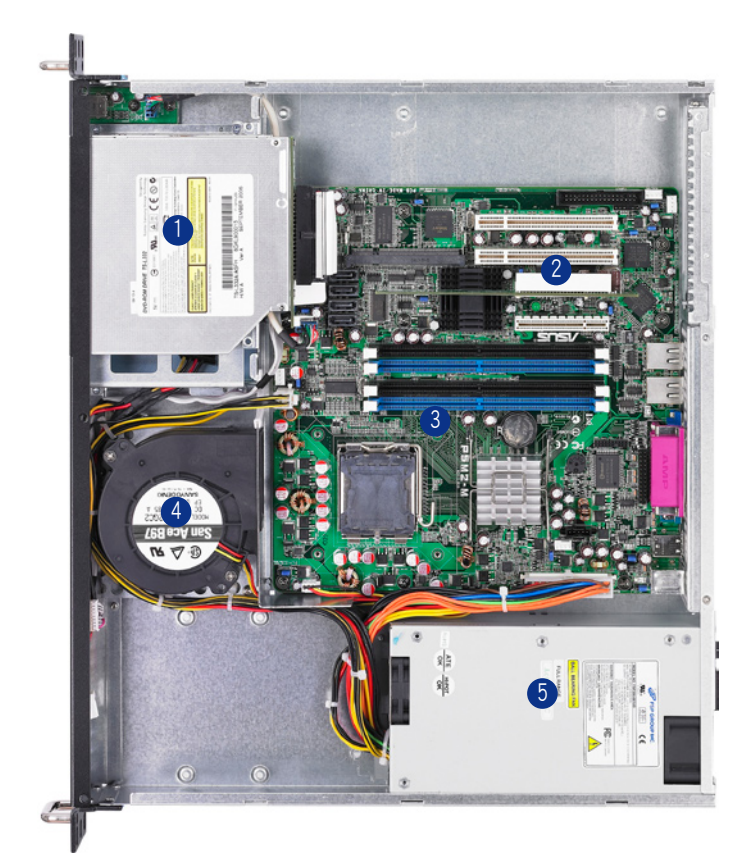

- 1. 光驅(選購)
- 2. PCI-E 插槽(于转接卡上)
- 3. 華碩 P5M2-M/RS100-E4 主板
- 4. 系統渦輪風扇
- 5. 電源

# 1.6 LED 显示灯号说明

服务器的前端面板上包含了许多 LED 状态显示灯号及按钮,有关各个灯 号所代表的意义,请参考以下的说明。

## 1.6.1 前面板指示燈

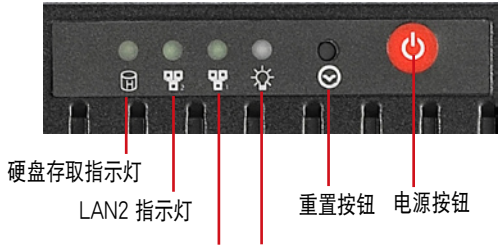

LAN1 指示灯 电源指示灯

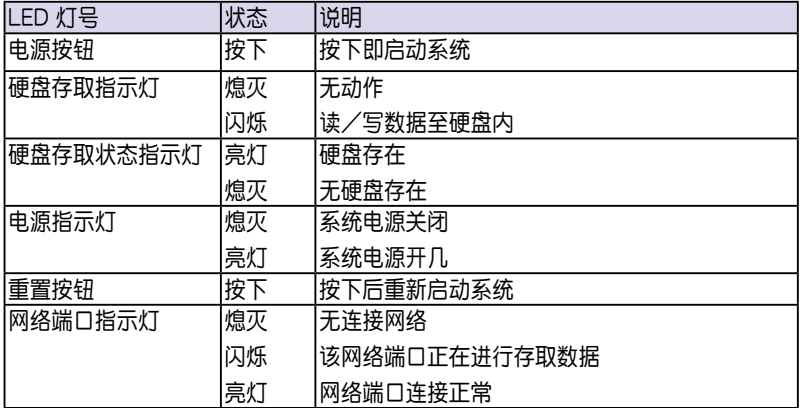

## 1.6.2 網絡端口指示燈

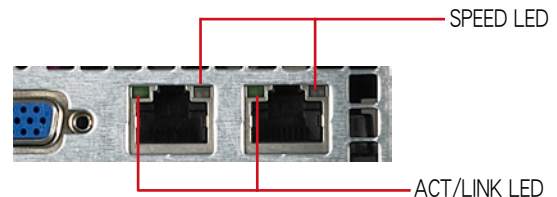

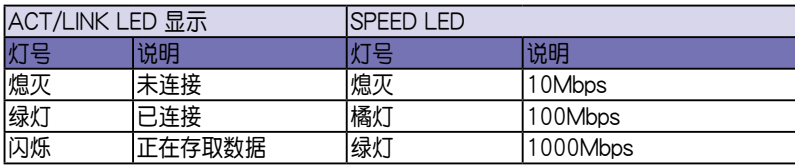

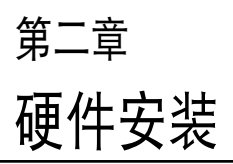

2

这个章节要告诉您如何安装及去除 RS100-E4/PI2 各个部分的组件,以 及在安裝過程中,必需注意的事項。

# 2.1 機箱上蓋

## 2.1.1 打开机箱上盖

1. 欲打开机箱上盖,请使用十字螺丝起子,将上盖前后两端(如图所圈选 处)的二颗螺丝松开。

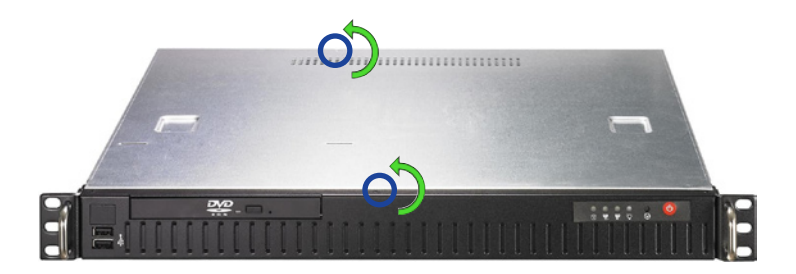

2. 将机箱上盖往后端面板方 向推出約半吋距離,直到 上盖完全脱离机箱的固定 卡榫。

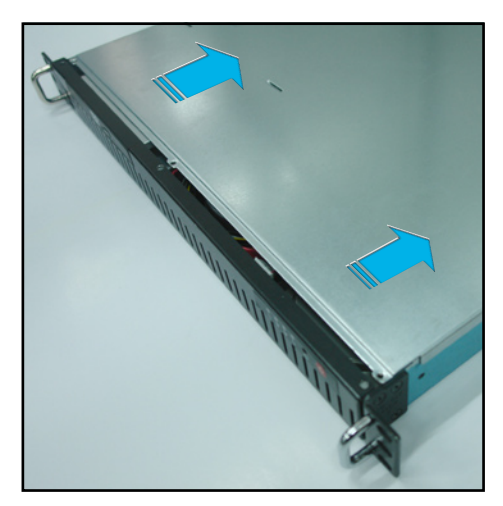

3. 接下来即可将机箱上盖完全地取下来。

## 2.1.2 安裝機箱上蓋

1. 找到位于将机箱上盖边缘的的三个卡榫孔,如下图的所圈处(两侧)。

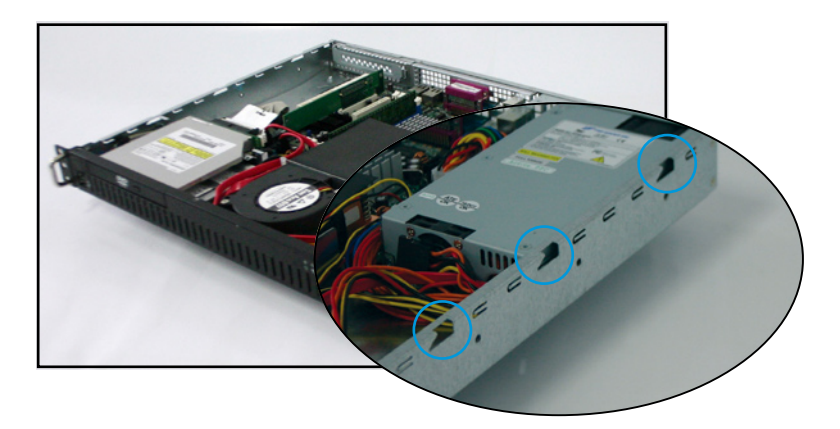

2. 接着将机箱上盖往前端面板方向推入,并使上盖前缘的三个卡榫完全没 入前端面板内,然后将后缘两端的孔位完全安装卡榫。

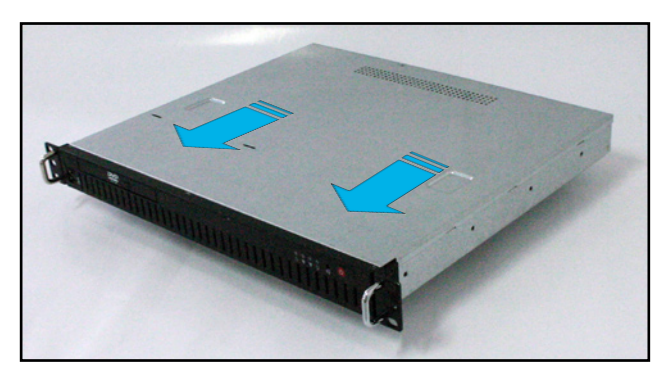

3. 最后,再将机箱上盖固定在机箱前后端的二颗螺丝锁上即可。

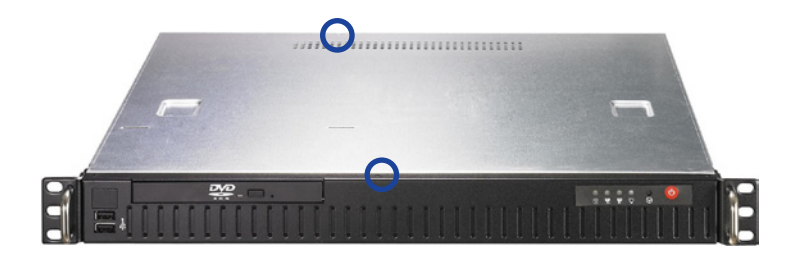

## 2.2 主板概述

请将下图所圈选出来的「九」个螺丝孔位对准主机机箱内相对位置的螺 絲孔,然後再一一鎖上螺絲固定主板。

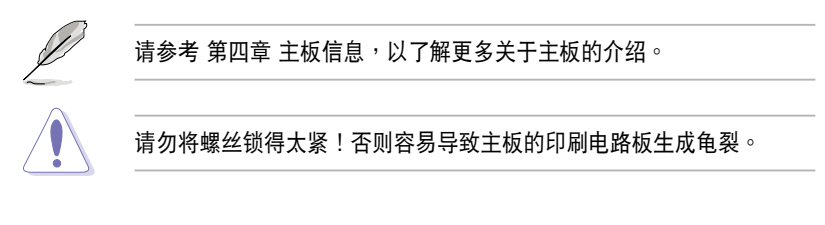

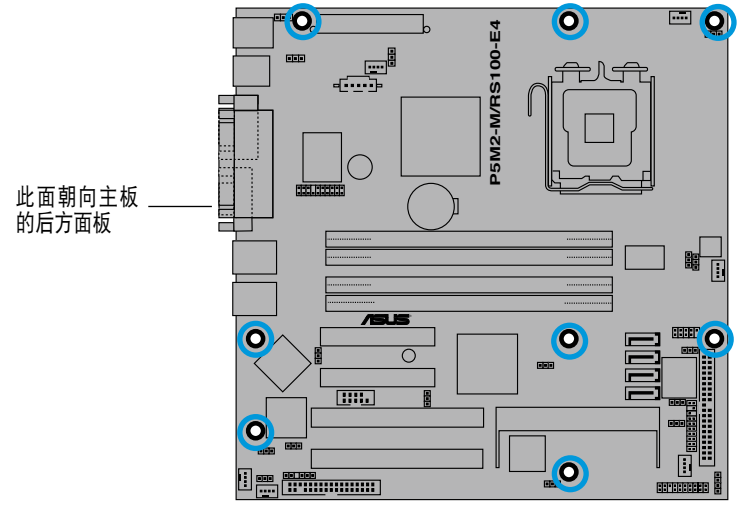

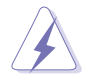

请确认在安装/取出主板之前,除了记得要将电源的电源适配器去除之 外,也要确定主板上的警示灯号已熄灭,方可取出。

## 2.3 中央處理器(CPU)

本主板具备一个 LGA775 处理器插槽,本插槽是专为具备 775 脚位封 裝的 Xeon 3000 處理器所設計。

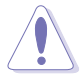

- 在您购买本主板之后,请确认在 1 GA775 插座上附有一个即插即 用的保护盖,并且插座接点没有弯曲变形。若是保护盖已经毁损或 是没有保护盖,或者是插座接点已经弯曲,请立即与您的经销商连 絡。
	- 在 安 装 完 主 板 之 后 , 请 将 即 插 即 用 的 保 护 盖 保 留 下 来 。 只 有 LGA775 插槽上附有即插即用保护盖的主板符合 Return Merchandise Authorization (RMA)的要求, 华硕电脑才能为您处理 产品的维修与保修。
	- 本保修不包括处理器插座因遗失、错误的安装或不正确的去除即插 即用保护盖所造成的毁损。

### 2.3.1 安裝中央處理器

请依照以下步骤安装处理器:

1. 找到位于主板上的处理器插槽。

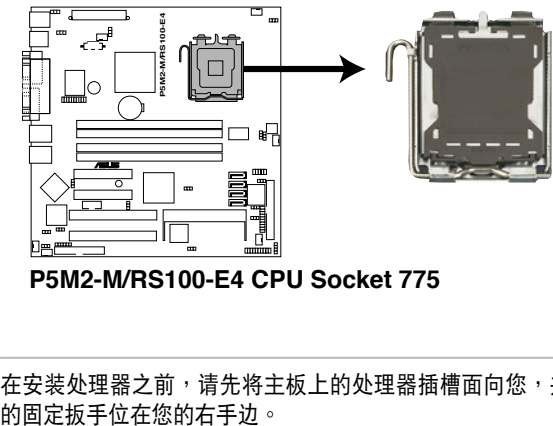

**P5M2-M/RS100-E4 CPU Socket 775** 

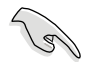

在安装处理器之前,请先将主板上的处理器插槽面向您,并且确认插槽

2. 以手指压下固定扳手并将其稍向左侧推(A), 这么做可使扳手脱离固 定扣並鬆開 CPU 輔助安裝盒(B)。

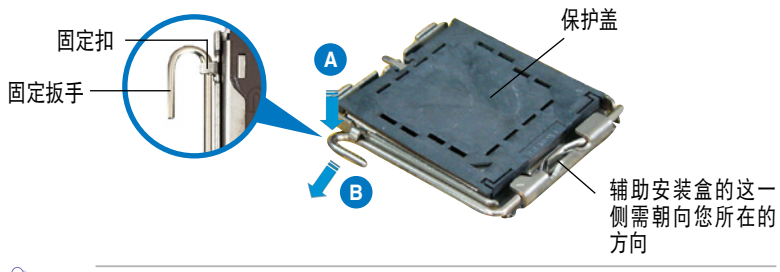

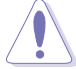

CPU 安装盒上的保护盖是用以保护插槽上的接脚之用,因此只有在 CPU 安裝妥當之後,才可將其去除。

- 3. 请顺着下图箭头所标示的方向将 固定扳手鬆開。
- 4. 請用手指將 CPU 安裝盒的上蓋掀 起(A),然后用手指从上盖内侧 的缺口将保护盖推开去除(B)。

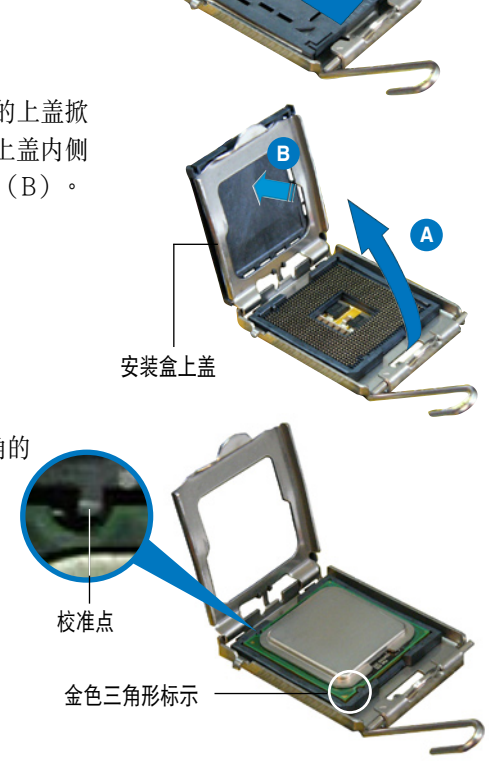

5. 请确认 CPU 的金色三角 形標示是位在左下角的 位置,接著把 CPU 順著 这个方向安装到主板 的插槽上,并请确认 CPU 的左上方的缺口与 插槽上對應的校準點是 相吻合的。

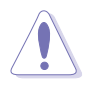

CPU 只能以單一方向正確地安裝到主板上的插槽。切記請勿用力地將 CPU 以错误的方向安装到插槽上, 这么做将可能导致 CPU 与插槽上的 接脚损坏。

6. 將上蓋重新蓋上,接著將固定扳 手朝原方向推回并扣于固定扣 上。

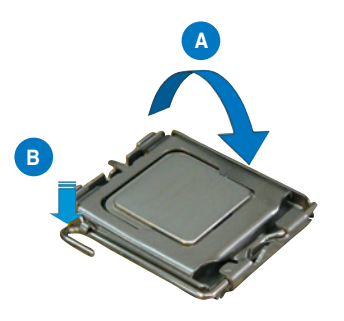

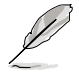

本主板支持 Intel Xeon 3000 系列处理器,支持 Intel Enhanced Memory 64 技术 (EM64T) 与增强版 Intel SpeedStep 技术 (EIST) 。请参考附 录,以了解关于更多这方面的介绍。

### 2.3.2 安裝 CPU 散熱片

安装好中央处理器后,请将先前移出的散热片依以下的步骤装回。

1. 將 CPU 散熱片對準 CPU 插槽安 装,并将散热片四角的螺丝对准 主板上的四个螺丝孔。

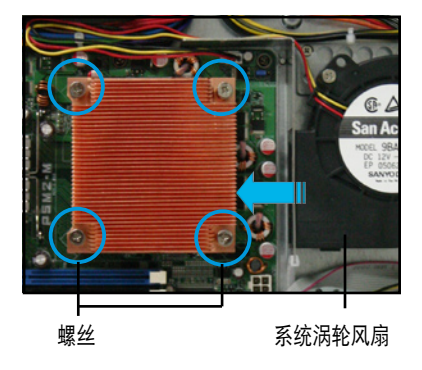

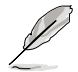

请确认散热片的上金属鳍片的朝向为如图所示,让系统涡轮风扇可以将 鳍片所导的热,朝箭头方向带出,达到散热作用。

2. 使用十字螺丝起子,将散热片上 的固定螺丝锁上主板。

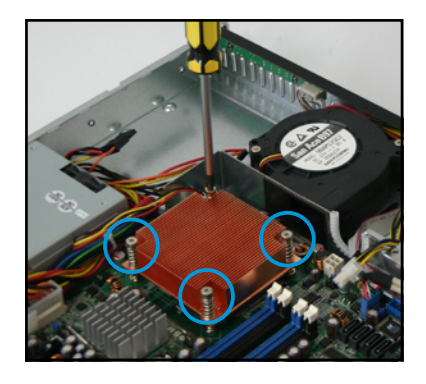

3. 接着将此导风罩向下安装定位, 如右圖所示。

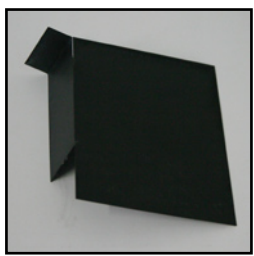

CPU 散熱片導風罩

如右图所示,导风罩盖上时会与 系统涡轮风扇出风口切齐,以帮 助涡轮风扇散热时让热从散热片 上導出。

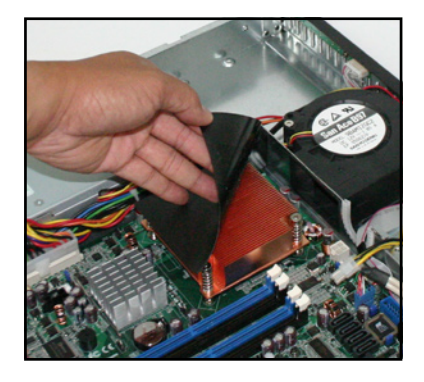

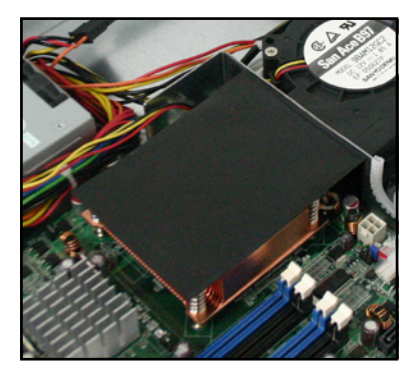

# 2.4 系統內存

### 2.4.1 概述

本主板具备四组 DDR 2 (Double Data Rate 2) DIMM 内存条插槽,支 持 240-pin 之 unbuffered ECC/non-ECC DDR 2 內存。

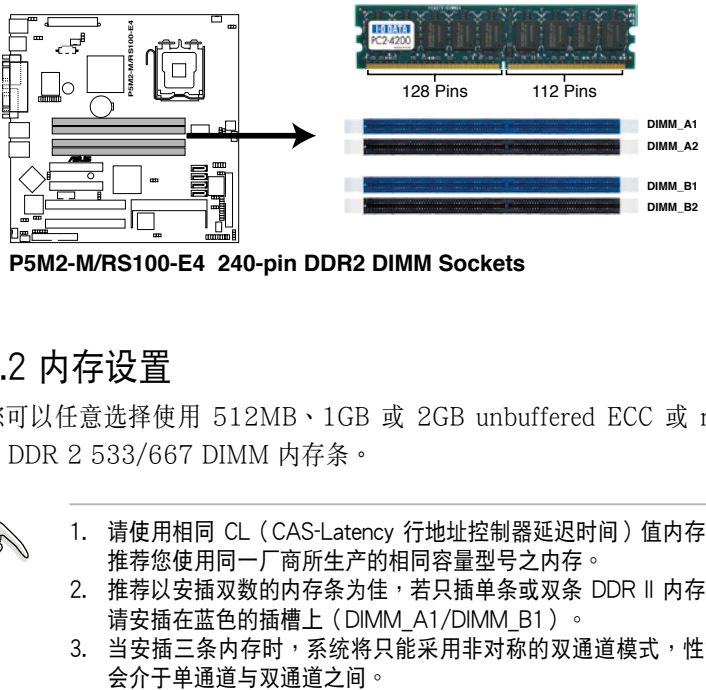

P5M2-M/RS100-E4 240-pin DDR2 DIMM Sockets

## 2.4.2 內存設置

您可以任意選擇使用 512MB、1GB 或 2GB unbuffered ECC 或 non-ECC DDR 2 533/667 DIMM 內存條。

1. 请使用相同 CL (CAS-Latency 行地址控制器延迟时间) 值内存条。 推荐您使用同一厂商所生产的相同容量型号之内存。

- 2. 推荐以安插双数的内存条为佳,若只插单条或双条 DDR II 内存,则 請安插在藍色的插槽上(DIMM\_A1/DIMM\_B1)。
- 3. 当安插三条内存时,系统将只能采用非对称的双通道模式,性能也

## 2.3.3 安裝系統內存

請依照以下的步驟來安裝內存條:

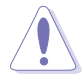

当您安装或去除内存条或其他的系统元件之前,请先暂时拔出电脑的电 源适配器。如此,就可以避免一些会对主板或元件造成严重损坏的情况 發生。

- 1. 先將內存條插槽兩端的白色固定 卡榫扳开。
- 2. 將 DDR2 內存條的金手指對齊內 存条插槽的沟槽,并且在方向上 要注意金手指的兩處凹孔要對上 插槽的兩處凸起點。
- 3. 最后缓缓地将 DDR2 内存条插入 插槽中,若無錯誤,插槽兩端的 白色卡榫會因內存條安裝而自動 扣到內存條兩側的凹孔中。

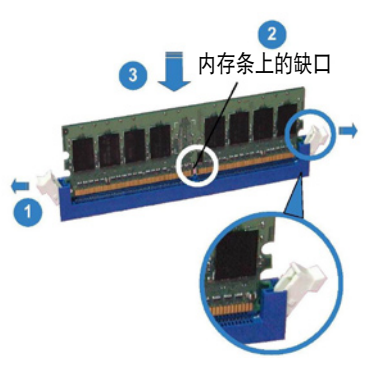

扳開的兩端白色固定卡榫

由于 DDR2 DIMM 金手指部分均有凹槽设计,因此只能以一个固定 方向安裝到內存條插槽中。安裝時請勿強制插入以免損及內存條。 · 由於 DDR2 DIMM 插槽與 DDR 插槽設計不同,請勿將 DDR 內存插 入 DDR2 DIMM 的插槽中。

### 2.3.4 去除內存條

- 1. 欲夫除内存条,请将插槽两端的 白色固定卡榫扳開。
- 2. 將 DDR2 內存條小心地向上拔出 即可。

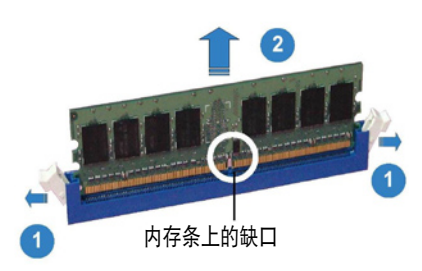

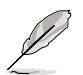

当您压下固定卡榫取出内存条的同时,您可以用手指头轻轻地扶住内存 條,以免不小心跳出而損及內存條。

## 2.5 去除系統組件

当您在安装夫除系统设备或是替换捐坏的零组件时,或许需要夫除先前 所安裝的系统组件。而本章节的内容就是要告诉大家如何夫除与重新安装下 列各項系統組件。

- 1. 系统涡轮风扇 (System blower)
- 2. Serial ATA 硬盤
- 3. 光驅

請依照以下的步驟來安裝系統渦輪風扇:

1. 找到在机箱内放置此风扇的位置 (如右圖所示)。

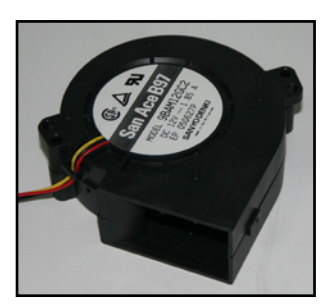

系统涡轮风扇

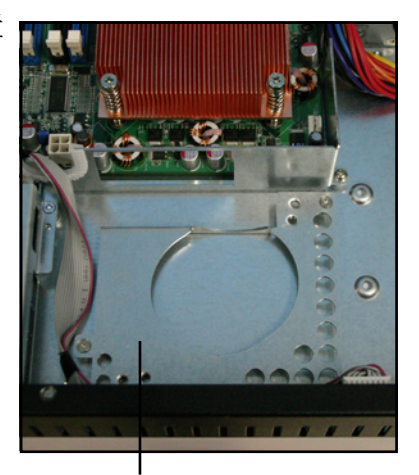

系统涡轮风扇放置处

2. 将风扇的出风口对准散热片,并 安裝至定位。

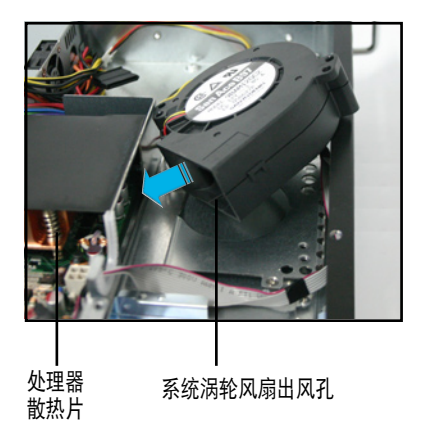

3. 使用螺丝起子,将系统风扇螺丝 鎖上做好固定。

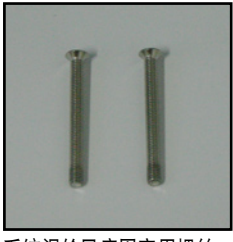

系统涡轮风扇固定用螺丝

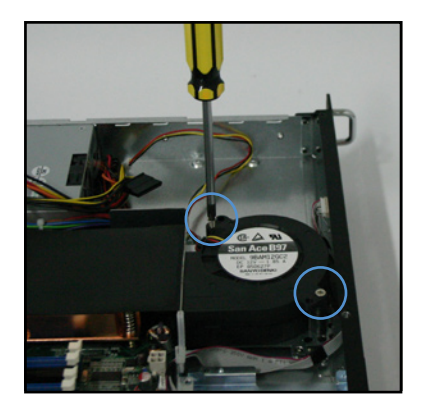

4. 最后,请将此风扇电源适配器与主板上的 CPU FAN1 插座连接。

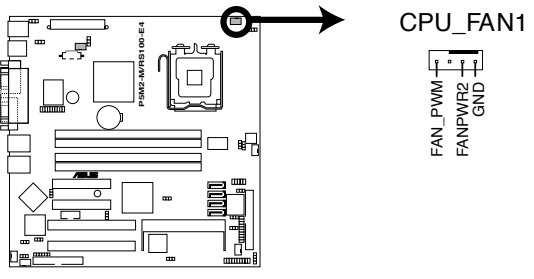

**P5M2-M/RS100-E4 CPU Fan connector** 

## 2.4 安裝 Serial ATA 硬盤

您可以在本服务器中安装 2 个 Serial ATA 硬盘。请依照以下的步骤, 來安裝硬盤至本服務器中。

请依照以下的步骤,安装 Primary (主要的)硬盘:

1. 找到在机箱内位于电源前方的硬盘 擴展槽,請注意圖標中所圈選的 4 顆標準螺絲孔。

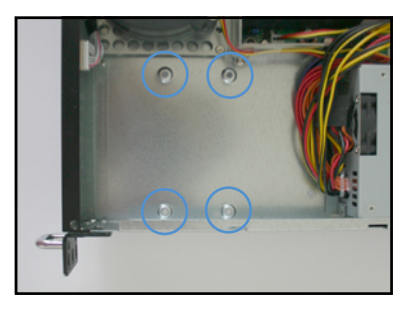

2. 连接 Serial ATA 专用排线与 ATX 電源插頭。所連接的排線 請使用如下圖所示的 L 型接口來 連接。

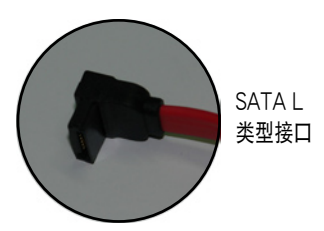

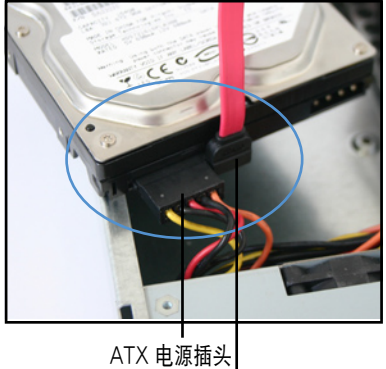

SATA 排線

3. 对准扩展槽上的 4 个螺丝孔,然 后将 Serial ATA 硬盘装入硬盘 擴展槽中。

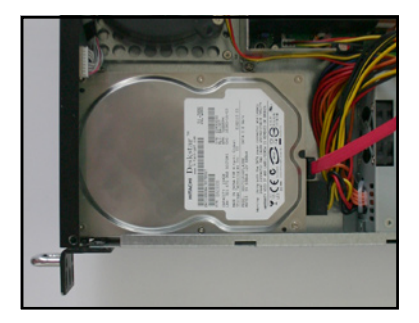

4. 然后从机箱底部将这 4 颗螺丝锁 上固定。

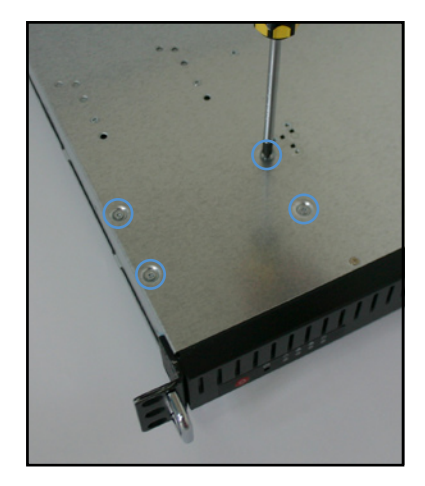

5. 最后将 Serial ATA 排线的另一端接上主板的 SATA1 插座。请参考以 下的主板 SATA1 插座图来了解相关的位置。

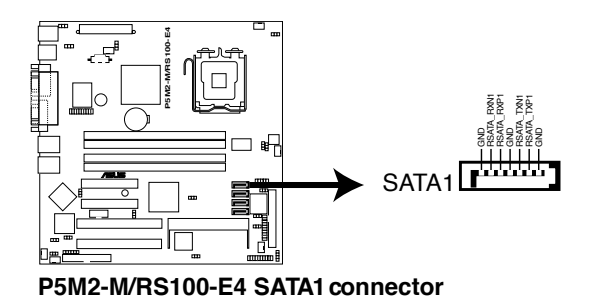

請依照以下的步驟,安裝 Secondary(第二顆)硬盤:

1. 第二颗硬盘扩展槽,是位于光驱安 装处的下方扩展槽。 当您有需要升级时,请先将光驱扩 展槽去除后,在进行装入第二颗 SATA 硬盤。

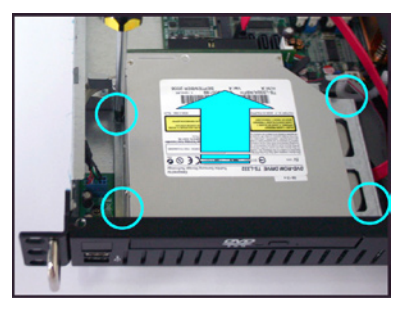

2. 光驱去除后,请找寻位于光驱下 方,置放 Serial ATA 硬盤的空 間。

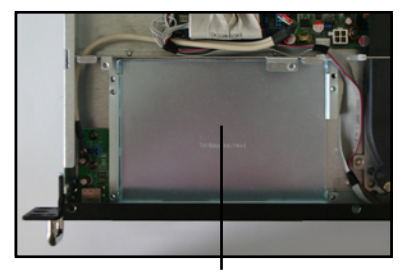

SATA 硬盤槽

3. 连接 Serial ATA 专用排线与 ATX 電源插頭。所連接的排線 請使用如下圖所示的 L 型接口來 連接。

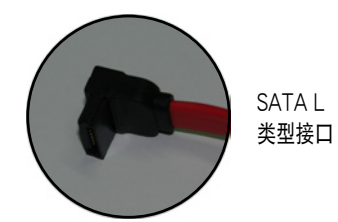

4. 如右图所示,将 Serial ATA 硬 盤安裝至定位。

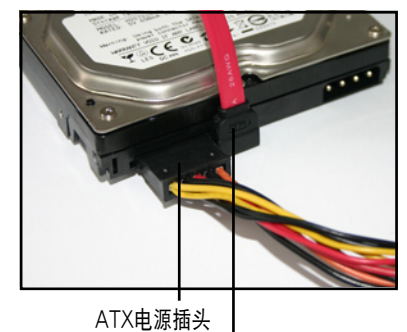

SATA 排線

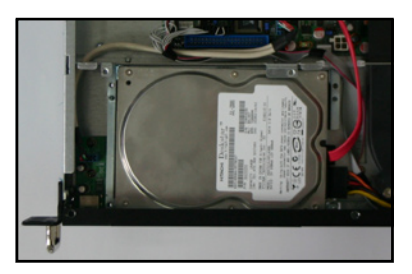

4. 最后将 Serial ATA 排线的另一端接上主板的 SATA3 插座。请参考以 下的主板 SATA3 插座图来了解相关的位置。

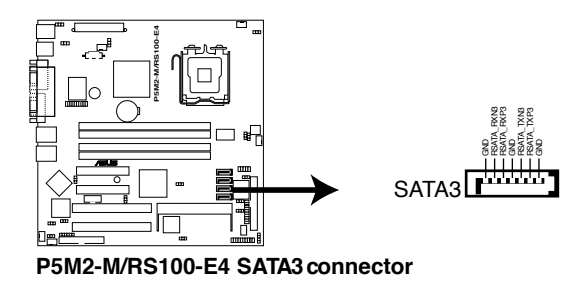

### 2.5.3 光驅

請依照以下的步驟來安裝光驅: 1. 連接藍色的 80-pin IDE 排線接口 至主板上的 IDE 插座。

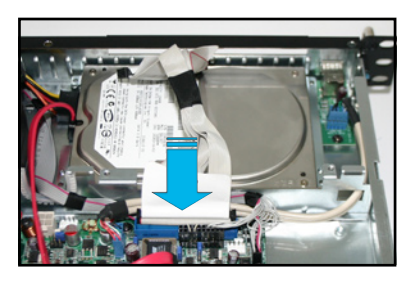

minimi

2. 如箭头所示,对准机箱前方面板 的光驅擴展槽孔位,將薄型光驅 从机箱内装入至定位。

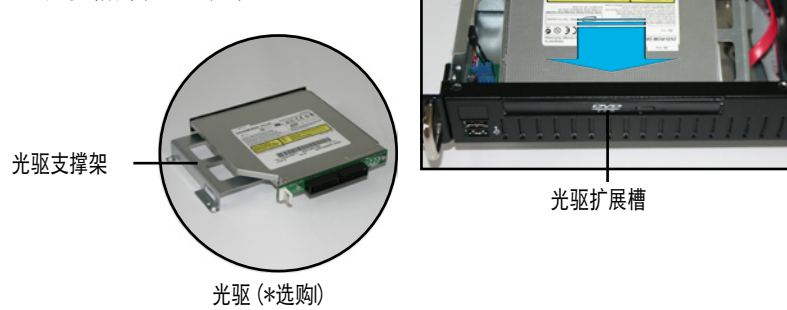

3. 接着,使用十字螺丝起子,锁上 固定於光驅的金屬固定架上的螺 丝。

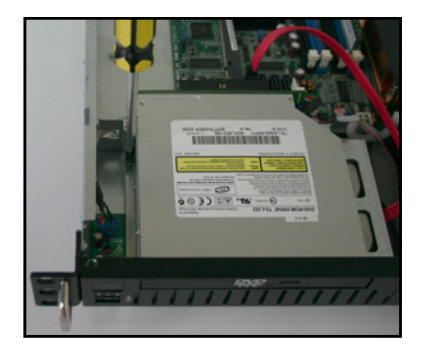

4. 接着,将黑色的的排线接口连接 至光驱后方的插座上。

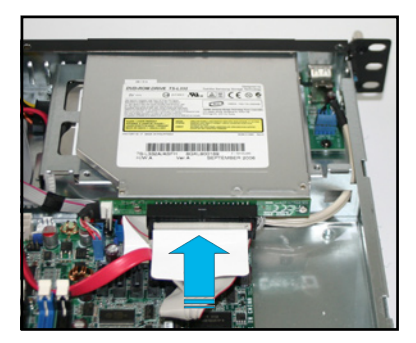

5. 然后,如右图所示,连接 4-pin ATX 电源于光驱上。

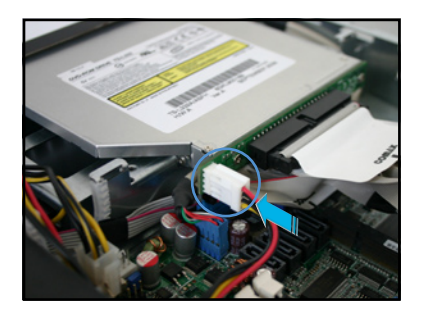

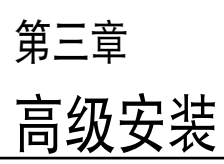

2

这个章节要告诉您如何将服务器安 裝至機架中,以及在安裝過程中必需 注意的事項。

## 3.1 滑軌套件

本服务器配备一组滑轨套件,可用以安装至标准机架上。其中包括了左 右各一條長軌及一條短軌,共四條滑軌及 8 組螺絲與固定鉤。滑軌套件包 含了以下組件:

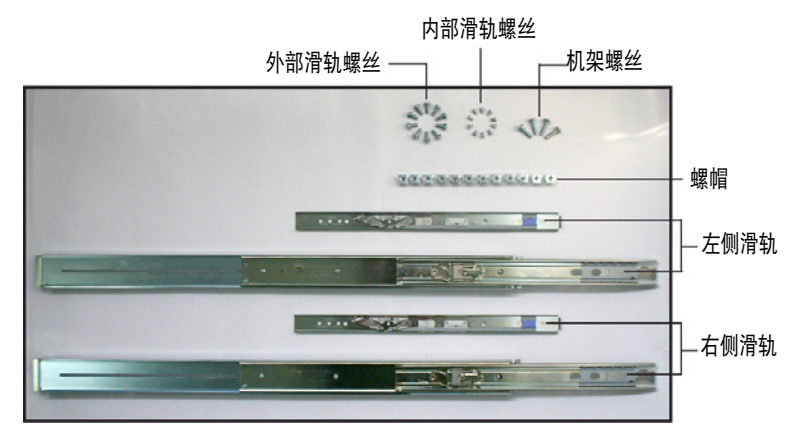

## 3.2 組裝耳片

附件中的耳片提供手把让您在安装上机箱后,可以让双手抓着以装入机 架上。

請依照以下步驟,來組裝機箱兩側的耳片:

1. 从套件中取出耳片与 8 颗专用的固定螺丝。

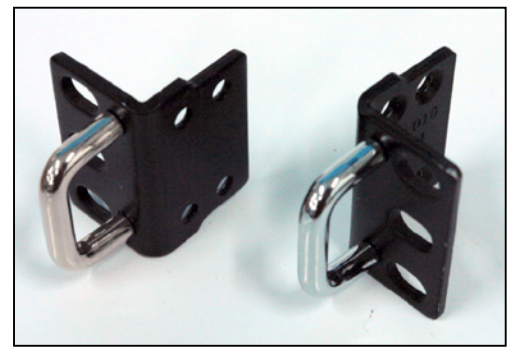

機架用耳片一對
2. 找到机箱左右两侧的耳片固定螺丝 孔位,一边需锁上 4 颗螺丝。

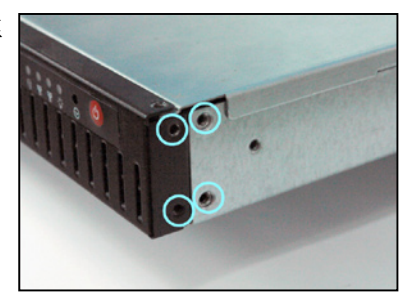

- 3. 取出一边的耳片,合上位于机箱上 的安装孔位,如右图所示。
- 4. 接着,伸用螺丝起子锁上 4 颗螺 絲固定。
- 5. 然后再重复前面的步骤 2~4,来 安裝另一側的耳片。

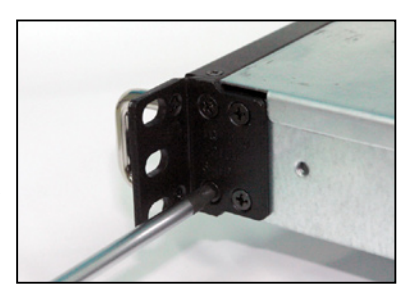

# 3.3 組裝滑軌

請依照以下步驟來組裝滑軌:

1. 将内部滑轨从每个滑轨槽中取出,如下图所示,朝箭头方向推动固定拴 以拉出內部滑軌。

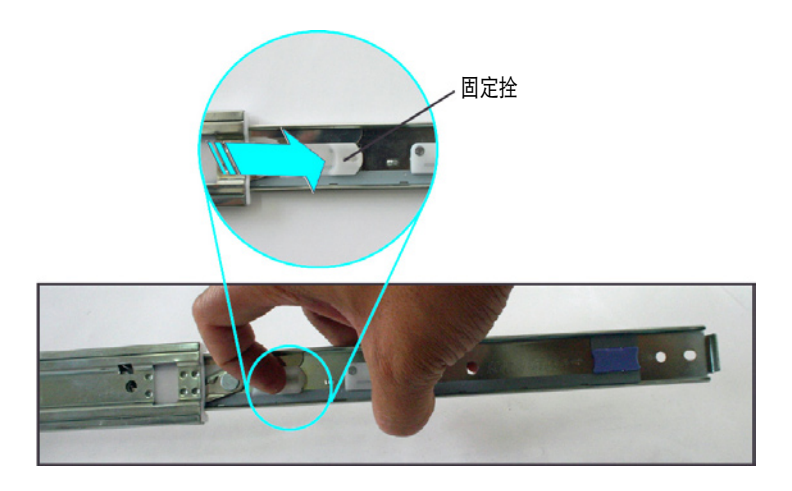

2. 将内部滑轨一侧放上机箱侧边,并锁上三颗螺丝。请确认滑轨的组装方 向為如下圖所示。

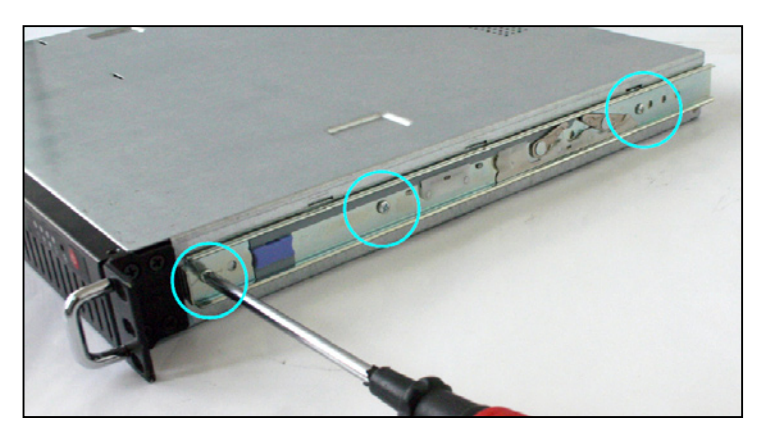

螺帽

- 3. 重步骤 2 组装另一侧的滑轨于机箱上。
- 4. 在机架上选择一个欲安装服务器 的 1U 空间,如右图所示。
- 5. 在此空间中,安装三颗螺帽,并 于另一边的同平行位置上也放入 三个螺帽。

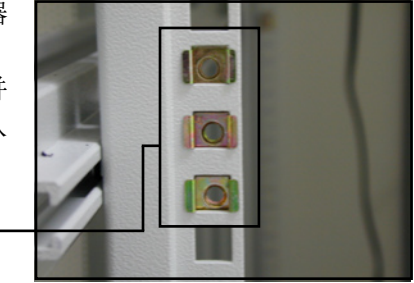

6. 測量好裝在機架上外部滑軌的長 度,然后使用 2 颗螺丝锁住。

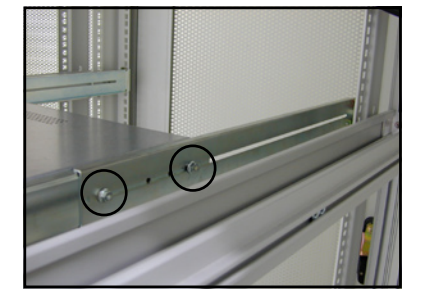

- 7. 如右图所示,将外部滑轨锁上螺 絲固定(前後方皆需鎖上)。
- 8. 安装好其中一侧的滑轨之后,重 複前面的步驟 1~7 安裝另一側的 滑轨,注意其在机架上的位置, 必须与另一侧平行。

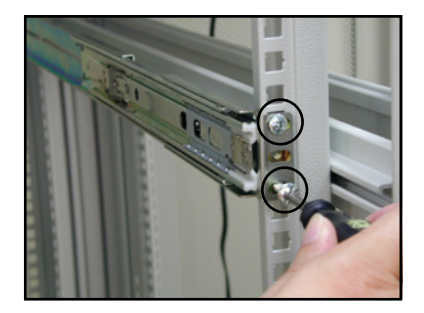

9. 稳定地握住服务器的两端,然后将后方慢慢朝机架的前方安装机架中。 如下图所示,请确认内部滑轨与外部滑轨正确地接合滑动。

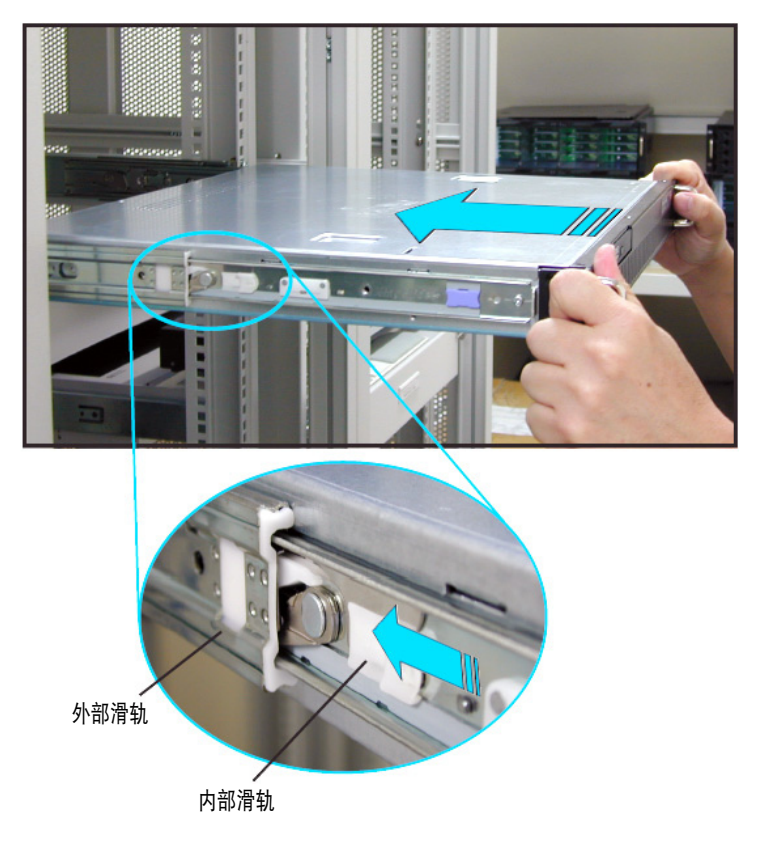

10. 用双手小心的握住服务器两端,并将服务器后端对准机架上的滑轨推入 机架内,直到服务器前端面板与机架前端对齐,且服务器上的机架螺丝 剛好對準機架上中間的螺絲孔。

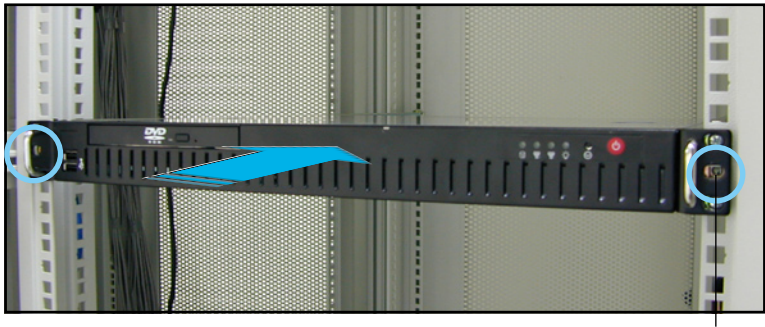

螺絲孔位

2. 安装后,再将服务器上的左右二 颗机架螺丝锁紧即可。

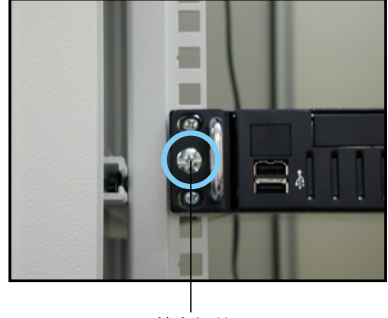

锁上螺丝

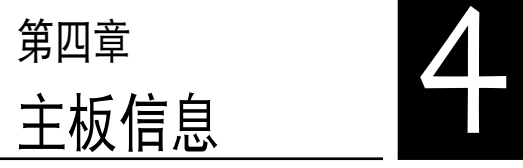

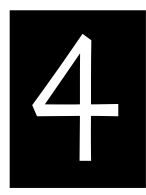

在本章中要告訴您在安裝系統元件 時所必須完成的主板安裝程序。詳細 內容有:頻率開關設置、跳線選擇區 設置以及主板的各種設備接口。

# 4.1 主板結構圖

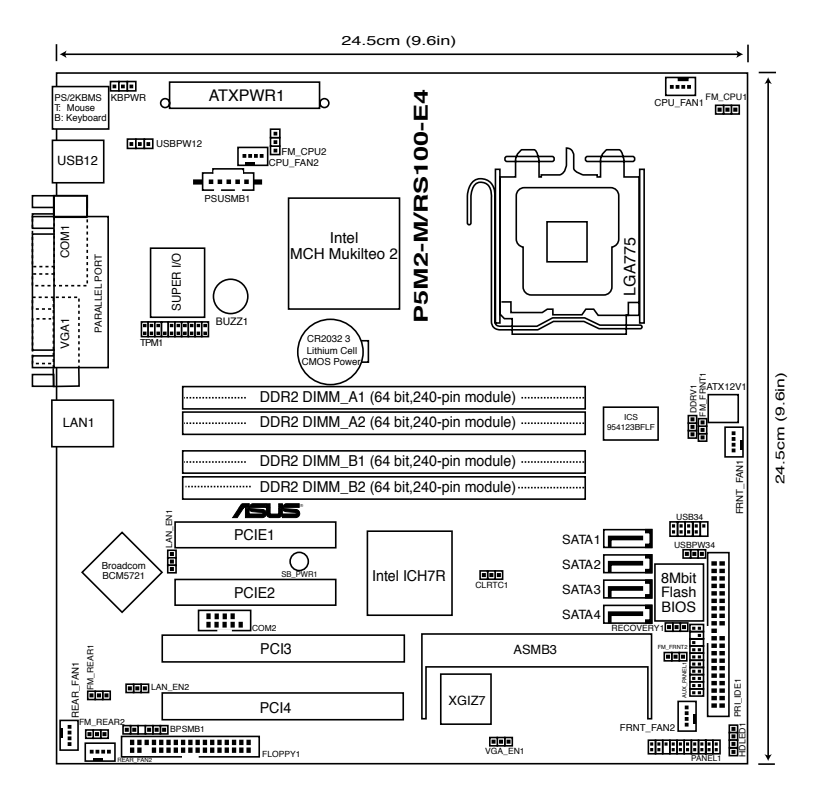

# 主板元件說明

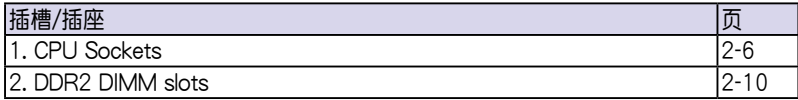

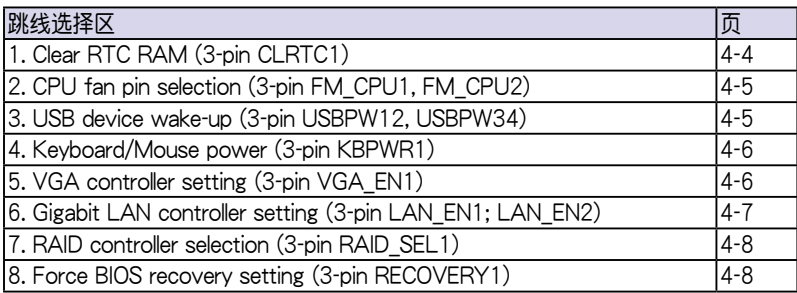

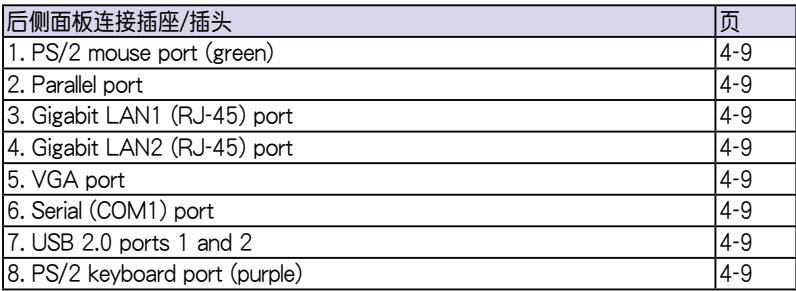

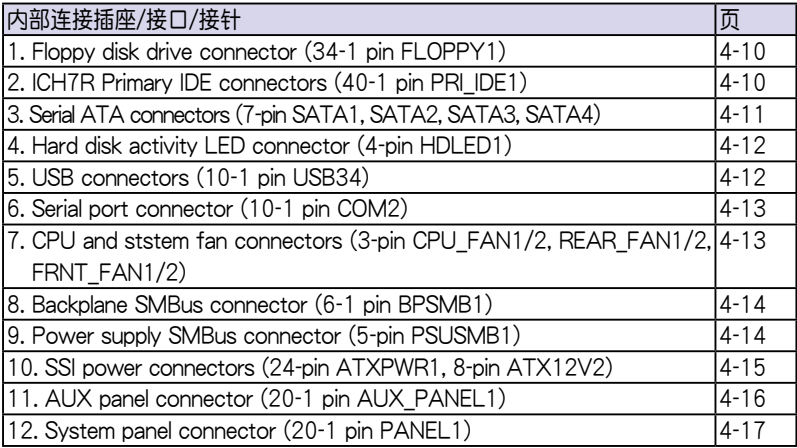

# 4.2 跳線選擇區

1. CMOS 組合數據清除(CLRTC1)

在主板上的 CMOS 內存中記載著正確的時間與系統硬件配置等數據, 这些数据并不会因电脑电源的关闭而溃失数据与时间的正确性,因为这个 CMOS 的電源是由主板上的鋰電池所供應。想要清除這些數據,可以依照 下列步骤讲行:

- (1) 关闭电脑电源,拔掉电源活配器;
- (2)去除內置的電池;
- (3)將 CLRTC 跳線帽由 [1-2](缺省值)改為 [2-3] 約五∼十秒鐘(此時 即清除 CMOS 数据),然后再将跳线帽改回 [1-2];
- (4)裝回內置的電池;
- (5)插上電源適配器,開啟電腦電源;
- (6) 当开机步骤正在进行时按着键盘上的 <Del> 键进入 BIOS 程序画面重 新設置 BIOS 數據。

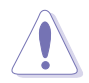

除了清除 COMS 組合數據之外,請勿將主板上 CLRTC 的跳線帽由缺省 值的位置去除,因为这么做可能会导致系统开机失败。

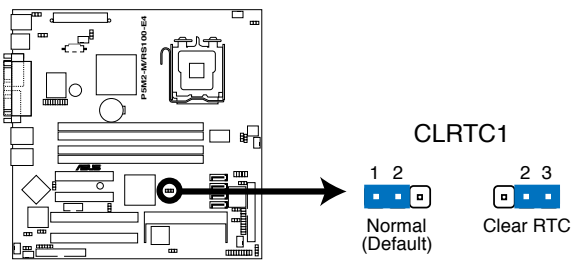

**P5M2-M/RS100-E4 Clear RTC RAM** 

2. CPU 風扇排針設置(3-pin FM\_CPU1, FM\_CPU2)

本跳线帽用来选择使用 3-pin 或 4-pin 风扇电源连接线 (CPU\_FAN1, CPU FAN2),若将本选择帽设为 [1-2] 短路,则为提供 3-pin 电源适配 器连接,若设为 [2-3] 短路,则为提供 4-pin 电源适配器连接。

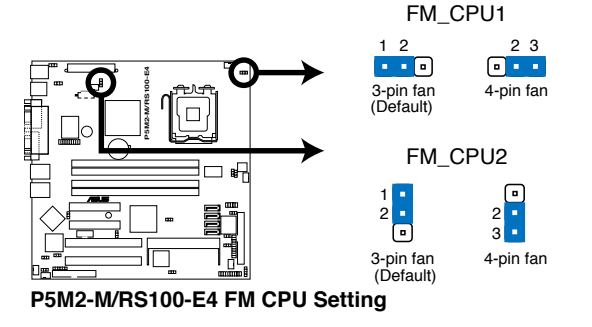

3. USB 設備喚醒功能設置(3-pin USBPW12, USBPW34)

将本功能设为 +5V 时, 您可以使用 USB 接口设备将电脑从 S1 睡眠模 式中(处理器停止、内存升级、系统干低电量模式下运行)唤醒。当本功能 设置为 +5VSB 时,则表示可以从 S4 睡眠模式中(不供给电源给处理器、 内存采慢速升级,日电源处于低电量模式状态)将电脑唤醒。由于并非所有 的电源都支持 USB 设备唤醒功能,因此本功能设置的出厂缺省值是将本项 日皆设为 +5V, 即 [1-2] 短路。

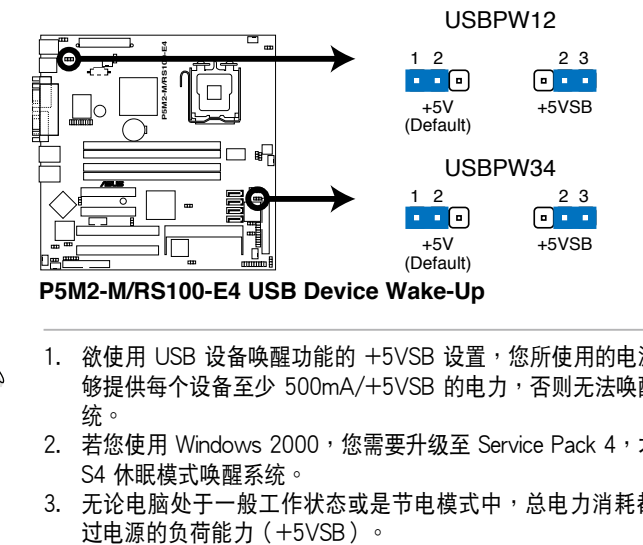

- 1. 欲使用 USB 设备唤醒功能的 +5VSB 设置,您所使用的电源必须能 够提供每个设备至少 500mA/+5VSB 的电力,否则无法唤醒电脑系 統。
- 2. 若您使用 Windows 2000,您需要升级至 Service Pack 4,才能经由 S4 休眠模式喚醒系統。
- 3. 无论电脑处于一般工作状态或是节电模式中,总电力消耗都不得超

#### 4. 鍵盤喚醒功能設置 (3-pin KBPWR1)

您可以通过本功能的设置来决定是否启用以键盘按键来唤醒系统的功 能。若您想要通过按下键盘的空白键 <Space Bar> 来唤醒电脑时,您可以 将 KBPWR1 设为 [2-3] 短路 (+5VSB) 。另外,若要启用本功能,您必 須注意您使用的電源是否可以提供最少 1A/+5VSB 的電力,並且也必須在 BIOS 程序中作相关的设置。

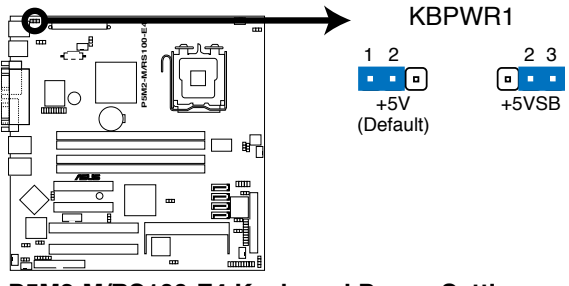

**P5M2-M/RS100-E4 Keyboard Power Setting** 

5. 顯示芯片控制設置 (3-pin VGA\_EN1)

本跳线帽用来洗择开启或关闭内置的显示芯片功能,将本跳线帽设为 [1-2] 短路為開啟顯示芯片功能。

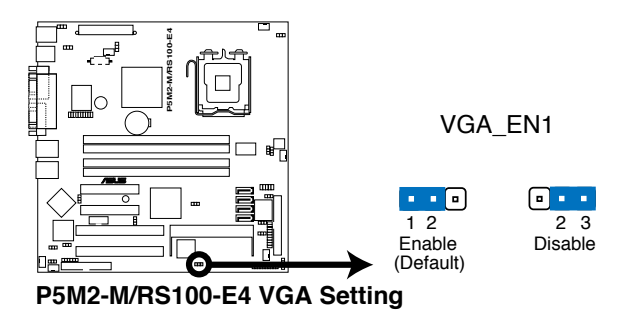

#### 6. 網絡控制器設置 (3-pin LAN\_EN1, LAN\_EN2)

本跳线帽用来选择开启或关闭内置的 Braodcom BCM5721 Gigabit 网络 控制芯片功能,将本跳线帽设为 [1-2] 短路,为开启此 Gigabit 网络控制芯 片功能。

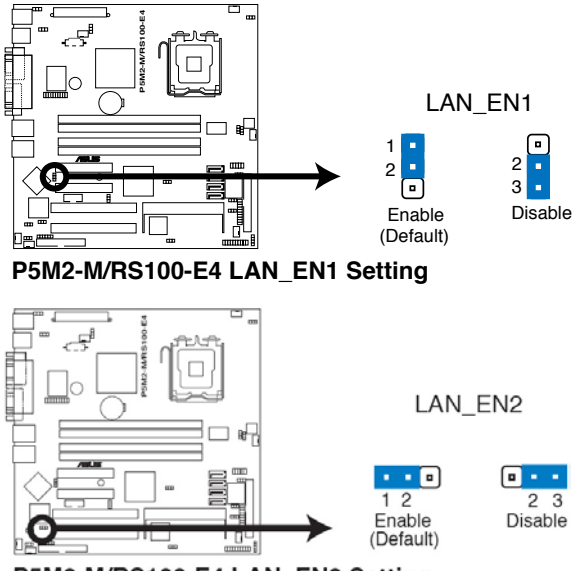

P5M2-M/RS100-E4 LAN EN2 Setting

7. RAID 控制器選擇 (3-pin RAID\_SEL1)

本跳线帽提供您选择 Serial ATA RAID 工具程序,以让您进行创建磁盘 數組。當您要使用 LSI Logic Embedded SATA RAID 工具程序設置時(默 認為此設置),請將本跳線帽調整為 [1-2] 短路;倘若要使用 Intel Matrix Storage Manager (IMSM) 程序进行设置时,请将本跳线帽调整为 [2-3] 短路。

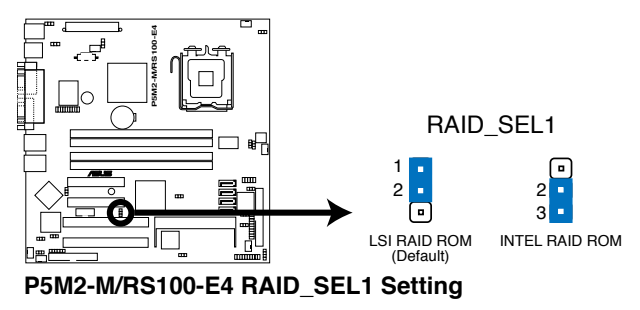

8. BIOS 回復設置 (3-pin RECOVERY1)

本跳线帽让您通过软盘来回复至默认的 BIOS 状态。以避免 BIOS 程序和 數據損壞。

 可以按照以下方式進行回復 BIOS 缺省值:

- (1) 关闭电脑电源,拔掉电源活配器;
- (2)將跳線帽由 [1-2](缺省值)調整至 [2-3]  。
- (3)將存儲有原始或新版的 BIOS 程序軟盤放入軟驅中。
- (4)插上電源適配器,並開啟電腦電源。
- (5)搜尋軟盤中的 BIOS升級文件,並進行重新升級 BIOS。
- (6) 当完成升级后,关闭电脑电源。
- (7)將跳線帽由 [2-3] 調整回 [1-2](缺省值)。
- (8)重新開機。
- (9) 当开机步骤正在进行时按着键盘上的 <Del> 键进入 BIOS 程序画 面重新設置 BIOS 數據。

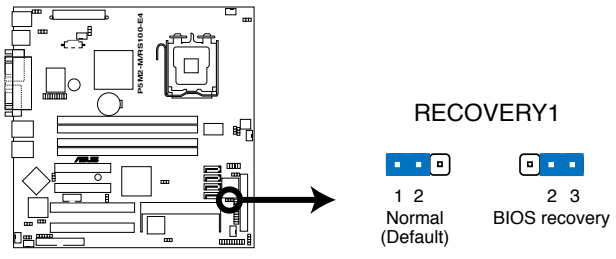

P5M2-M/RS100-E4 BIOS Recovery Setting

# 4.3 元件与外围设备的连接

## 4.3.1 后侧面板连接端口

本节将个别描述主板后侧面板的接针、接口等功能。

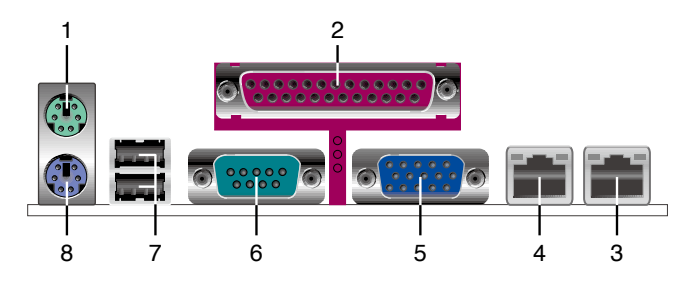

- 1. PS/2 鼠标连接端口(绿色): 将 PS/2 鼠标插头连接到此端口。
- 2. 并口:这组 25-pin连接端口可以连接打印机、扫描仪或者其他的并口设 備。
- 3. Gigabit LAN1 (RJ-45) 网络连接端口 1:这组连接端口,可经由网络 电缆连接至局域网。请参考下表中各灯号的说明。
- 4. Gigabit LAN2 (RJ-45) 网络连接端口 2:这组连接端口,可经由网络 电缆连接至局域网。请参考下表中各灯号的说明。
- 5. VGA 接口: 这组 15-pin 接口可以用来连接显示屏。
- 6. 串口接口(COM1):這組 9-pin 接口可用來連接串行設備。
- 7. USB 2.0 連接端口(1 和 2):這兩組USB 端口總線(USB)連接端口 可連接到使用 USB 2.0 接口的硬件設備。
- 8. PS/2 键盘连接端口(紫色): 将 PS/2 键盘插头连接到此端口。

#### 网络指示灯之灯号说明

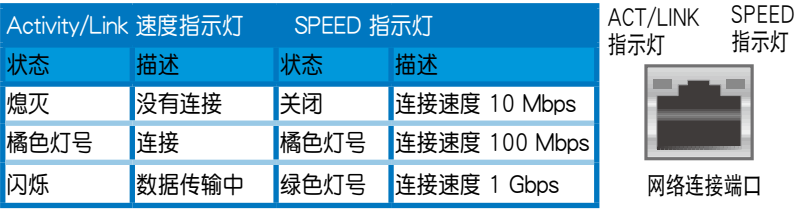

## 4.3.2 內部連接端口

本节将个别描述主板上所有的接针、接口等的功能说明。 1. 軟驅連接插座(34-1 pin FLOPPY1)

这个插座用来连接软驱的排线,而排线的另一端可以连接一部软驱。软 驅插座第五腳已被故意折斷,而且排線端的第五個孔也被故意填塞,如此可 以防止在组装讨程中造成方向插反的情形。

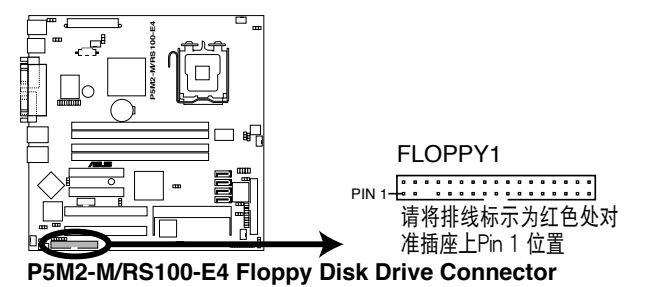

2. ICH7R Primary IDE 設備連接插座(40-1 pin PRI\_IDE1)

本 主 板 上 提 供 一 组 IDE 设 备 插 座 , 可 以 让 您 连 接 一 条 Ultra DMA/100/66 IDE 排线,而这条排线可以连接两个 IDE 设备 (像是硬盘、 CD-ROM、ZIP 或 MO 等)。如果一条排线同时装上两个 IDE 设备,则必须 作好两个设备的身分调整,其中一个设备必须是 Master,另一个设备则是 Slave。正確的調整方式請參考各設備的使用說明(排針中的第二十隻針腳 已经折断,如此可以防止组装过程时造成反方向连接的情形)。

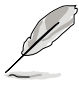

- 1. 每一个 IDE 设备插座的第二十只针脚,皆已预先拔断以符合 UltraDMA 排線的孔位。如此做法可以完全預防連接排線時插錯方向 的錯誤。
- 2. 請使用 80 導線的 IDE 設備連接排線來連接 Ultra DMA 100/66 IDE 設備。

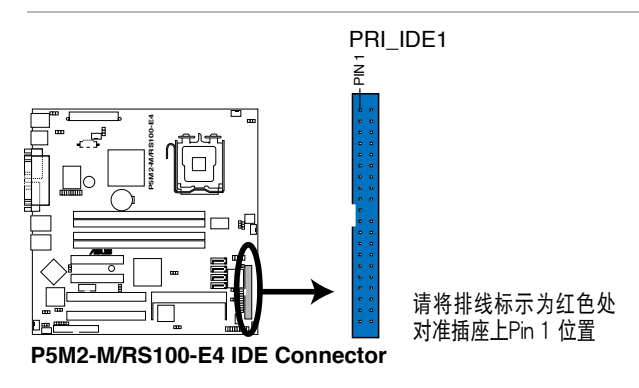

3. Serial ATA 設備連接插槽(7-pin SATA1, SATA2, SATA3, SATA4)

這些插槽可支持使用細薄的 Serial ATA 排線來連接 Serial ATA 硬盤。

若您安装了 Serial ATA 硬盘设备,您就可以通过 Intel Matrix Storage 技术来创建 RAID 0 与 RAID 1 设置,或使用在 Intel ICH7R 南桥芯片环 境下所提供的 LSI MegaRAID 工具程序创建 RAID 0 与 RAID 1 设置。

这些插槽的缺省值为 IDE 模式。在 IDE 模式中,您可以连接 Serial ATA 开机/数据硬盘设备至这些插槽上。若您想要使用这些插槽来创建一个 Serial ATA RAID 环境,请将 BIOS 程序中的 Configure SATA as 项目设 置為 [RAID]。請參考 "5.3.4 IDE 設置" 來了解更多詳細的內容。

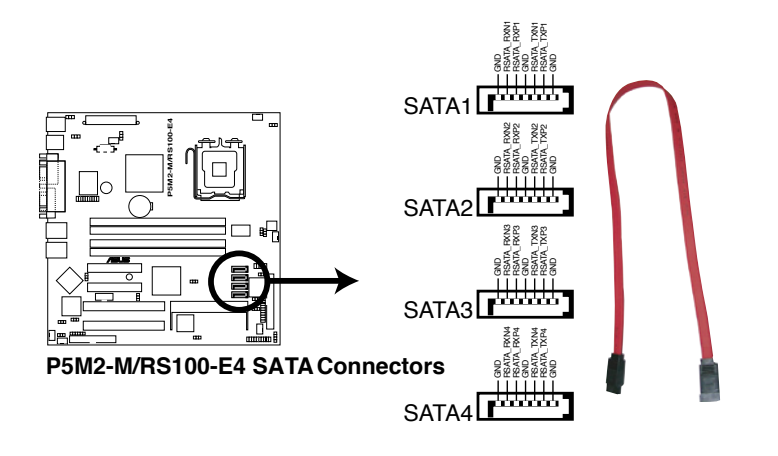

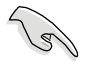

SATA 重点提示:

- 若创建 RAID 0 或 RAID 1 功能,请使用两颗相同规格容量的硬盘。
- 当所使用的插槽设置为 IDE 模式 (IDE mode), 请将主要 (Primary )的(开机)硬盘连接至 SATA1 或 SATA2 插槽上。请参考以下的 表格关于所推荐的 SATA 硬盘使用说明。

#### Serial ATA 设备连接说明

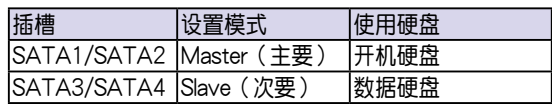

4. 硬盤存取動作指示 LED 連接排針(4-pin HDLED1)

这个排针为提供您连接至安装的 SCSI/SATA 控制卡,并且当该卡有连 接硬盤且有存取動作時,主板上的 LED 指示燈則會亮燈顯示。

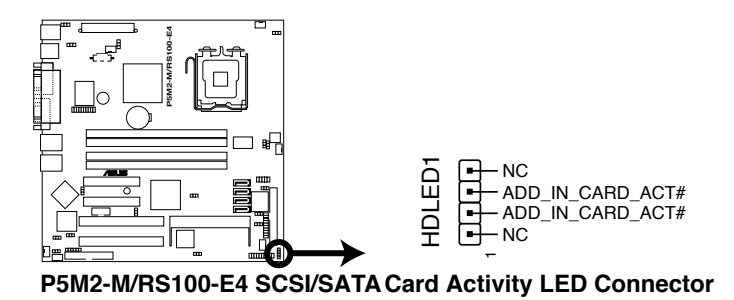

5. USB 擴充套件排線插槽(10-1 pin USB34)

若位于主机机箱后方背板上的 USB 设备连接端口已不敷使用,本主板 提供了二组 USB 扩充套键排线插槽。这二组 USB 扩充套件排线插槽支持 USB  $2.0 \text{ } \frac{1}{2}$  机格, 传输速率高达 480 Mbps。本机台已连接 USB34 至前方面 板上 2 組 USB 2.0 連接端口。

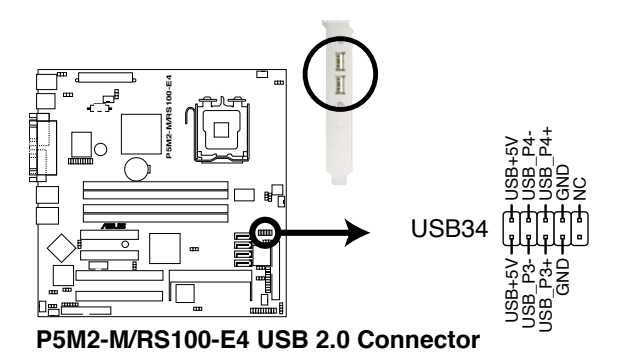

#### 6. 串口 COM2 插槽(10-1 pin COM2)

串口可以连接鼠标等输入设备、调制解调器或数码相机等其他设备使 用, 您可以通过 BIOS 设置程序来设置串口功能。要使用本主板的 COM, 您必须将包装中的后机箱连接 COM2 挡板模组,先行安插在主板上的 COM2 插槽上,然后将要连接到 COM2 的设备连接妥当。

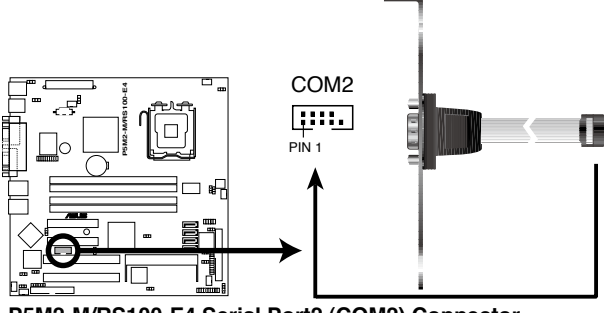

P5M2-M/RS100-E4 Serial Port<sub>2</sub> (COM<sub>2</sub>) Connector

7. 中央處理器/系統風扇電源插座 (3-pin CPU\_FAN1, CPU\_FAN2)

您可以将 350mA~740mA (最大 8.88W) 或者一个合计为 2.1 ~4.44 安培 ( 最大 53.28 瓦 ) 的+12 伏特风扇电源接口连接至此风扇电源插座。 注意!风扇的数据线路配置和其接口可能会因制造厂商的不同而有所差 异,但大部分的设计是将电源适配器的红线接至风扇电源插座上的电源端 (+12V),黑線則是接到風扇電源插座上的接地端(GND)。連接風扇電 源接口時,一定要注意到極性問題。

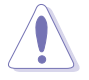

千万要记得连接风扇的电源,若系统中缺乏足够的风量来散热,那么很 容易因为主机内部温度逐渐升高而导致死机,甚至更严重者会烧毁主板 上的电子元件。注意:这些插座并不是单纯的排针!不要将跳线帽套在 它們的針腳上。

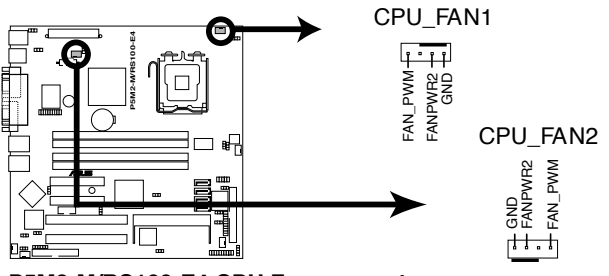

**P5M2-M/RS100-E4 CPU Fan connectors** 

8. 背板 SMBus 設備連接排針(6-1 pin BPSMB1)

您可以通過本組排針,連接到系統管理總線(SMBus,System Management Bus)介面设备。SMBus 是由两条信号所组成的一种总线,可 以提供给系统中传输率较慢的外围设备及电源管理设备之间的沟通使用, 让 系统得知这些设备的制造厂商信息、型号、控制信息、回报错误信息、检测 低電池電壓等類似的應用。

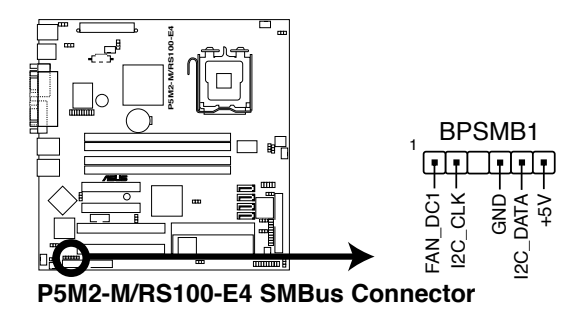

9. 電源 SMBus 連接排針(5-1 pin PSUSMB1)

您可以通過本組排針連接到電源系統管理總線(SMBus,System Management Bus)介面设备(若您的电源有支持本项功能)。

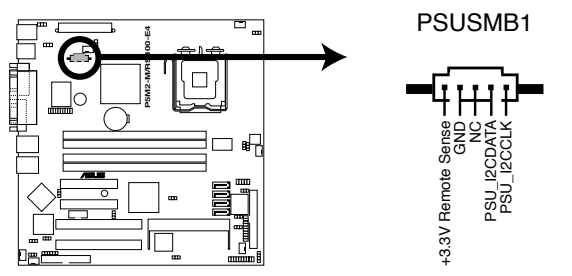

P5M2-M/RS100-E4 Power Supply SMBus Connector

#### 10. 主板 SSI 電源插座(24-pin ATXPWR1, 4-pin ATX+12V2)

这个插座为提供给 ATX 电源使用。由电源所提供的连接插头已经过特别 設計,只能以一個特定方向插入主板上的電源插座。找到正確的插入方向 后,仅需稳稳地将之套进插座中即可。

1. 请使用 2.0 规格兼容的 SSI 12V 电源, 才能提供 LAG771 之 Intel  $\mathscr{S}$ Xeon 双核心处理器(Benaley 平台)足够的电源需求。

- $2.$  在默认的状态下,ATX12V2 上的 4-pin 插座会复盖保护盖,以防止 發生插入 4-pin ATX +12V 接口的錯誤。當您要連接該插座時請去 除保护盖,并插上 8-pin ATX  $+12V$  接口。
- 3. 请务必连接 24+8+4-pin+12V 电源插座,否则将无法正确启动电 腦。
- 4. 如果您的系统搭载相当多的外围设备,请使用较高功率的电源以提 供足够的设备用电需求。不适用或功率不足的电源,有可能会导致 系统不稳定或难以开机。
- 5. 如果您想要安装其他的硬件设备,请务必使用较高功率的电源以提 供足夠的設備用電需求。

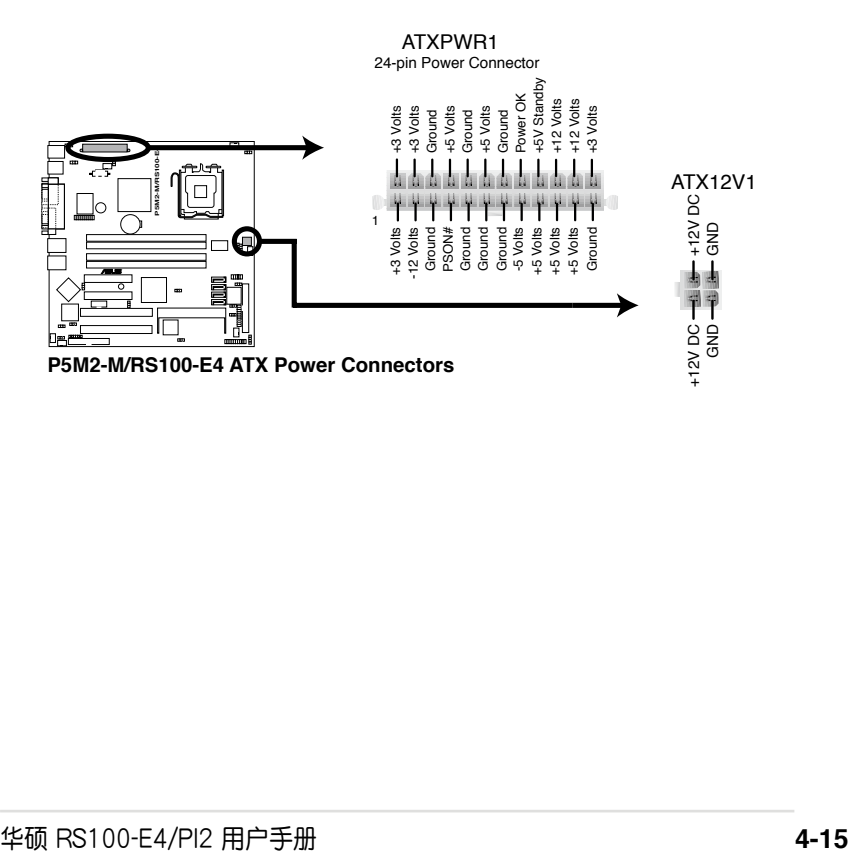

11. 系統控制面板輔助連接排針(20-pin AUX\_PANEL1)

本组接针支持数个服务器上的功能,下述将针对各项功能做逐一简短说 明。

1. 前面板 SMBus 連接排針(6-1 pin FPSMB)

这组连接排针可以让您连接 SMBus (系统管理总线) 设备。可以提供给 系统中传输率较慢的外围设备及电源管理设备之间的沟通使用。

2. 網絡狀態指示燈(2-pin LAN1\_LED, LAN2\_LED)

这两组 2-pin 排针可通过 Gigabit 网络指示灯连接线来连接到 LAN 的状 態指示燈。這個燈閃爍時則表示網絡已正常連接動作。

3. 機箱開啟警示連接排針(4-1 pin CHASSIS)

这组排针提供给设计有机箱开启检测功能的电脑主机机箱之用。此外, 尚须搭配一个外接式检测设备,譬如机箱开启检测感应器或者微型开关。在 本功能启用时,若您有任何移动机箱元件的动作,感应器会随即检测到并且 送出一信号到这组接针,最后会由系统记录下这次的机箱开启事件。

4. Locator 指示灯号连接排针 (6-pin LOCATOR)

这组 6-pin 排针为 Locator 开关与指示灯号,通过 Locator LED 连接线 來連接至前面板。

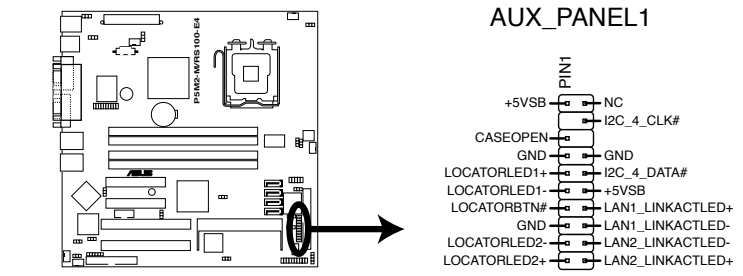

**P5M2-M/RS100-E4 Auxiliary Panel Connector** 

12. 系統控制面板連接排針(20-pin PANEL1)

这一组连接排针包括了数个连接到电脑主机前面板的功能接针。下一页 將針對各項功能作逐一簡短說明。

• 系统电源指示灯连接排针 (3-1 pin PLFD,绿色)

这组排针可连接到电脑主机面板上的系统电源指示灯。在您启动电脑并 日使用电脑的情况下,该指示灯会持续亮着;而当指示灯闪烁亮着时,即表 示電腦正處於睡眠模式中。

· 信息指示灯号接针 (2-pin MLED,棕色)

这组 2-pin 的接针可连接到电脑主机前面板上的信息指示灯,为指示开 机时的状态,从开机时亮起至载入操作系统时,指示灯会随即亮起。

・ 硬盘动作指示灯号接针(2-pin IDE\_LED,红色 )

這組 2-pin 的接針可連接到電腦主機面板上的 IDE 硬盤動作指示燈,一 旦 IDE 硬盤有存取動作時,指示燈隨即亮起。

· 机箱音箱连接排针 (4-pin SPEAKER,橘色)

这组排针连接到电脑主机机箱中的音箱。当系统正常开机便可听到哔哔 声,若开机时发生问题,则会以不同长短的音调来警示。

• ATX 电源/软关机 开关连接排针 (2-pin PWRSW,黄色)

这组排针连接到电脑主机面板上控制电脑电源的开关。您可以根据 BIOS 程序或操作系统的设置,来决定当按下开关时电脑会在正常运行和睡眠模式 间切换,或者是在正常运行和软关机模式间切换。若要关机,请持续按住电 源开关超过四秒的时间。

• 热启动开关连接排针 (2-pin RESET, 蓝色)

这组排针连接到主板上的 Reset 开关。可以让您在不需要关掉电脑电源 即可重新开机,尤其在系统死机的时候特别有用。

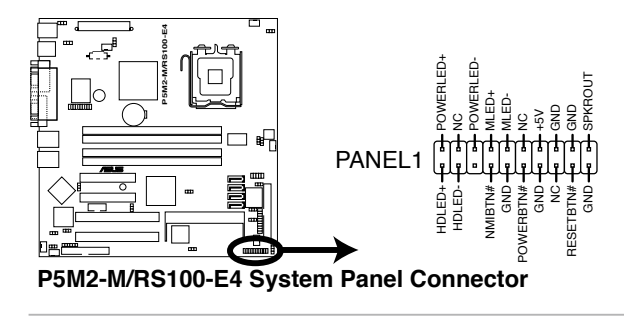

此组排针为采用不同颜色定义组合,以方便您辨识来连接使用。

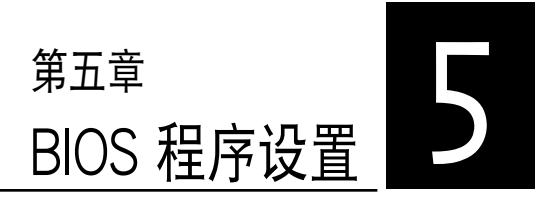

BIOS 程序调校的优劣与否,和整个 系统的运行性能有极大的关系。针对自 己的配备来作最佳化 BIOS 设置,可让 您的系統性統再提升。本章節將逐一說 明 BIOS 程序中的每一項組合設置。

# 5.1 管理、升級您的 BIOS 程序

下列软件计您可以管理与升级主板上的 BIOS 设置。

- 1. ASUS AFUDOS: 在 DOS 模式下,以开机软盘来升级 BIOS 程序。
- 2. ASUS CrashFree BIOS 2: 当 BIOS 程序毁损时,以开机软盘或驱动程 序及應用程序光盤來升級 BIOS 程序。
- 3. ASUS Update:在 Windows 操作系統中升級 BIOS 程序。 上述软件请参考相关章节的详细使用说明。

 $\sqrt{3}$ 

推荐您先将主板原始的 BIOS 程序备份到一片启动盘中,以备您往后需 要再次安裝原始的 BIOS 程序。使用 AFUDOS 或華碩在線升級程序來拷 貝主板原始的 BIOS 程序。

## 5.1.1 制作一张启动盘

1. 请使用下列任一种方式来制作一张启动盘。

### 在 DOS 操作系統下

- a. 選一張空白的 1.44MB 軟盤放入軟驅中。
- b. 进入 DOS 模式后,键入 format A:/S,然后按下 <Enter> 按键。

## 5.1.2 使用 AFUDOS 升級 BIOS 程序

AFUDOS 软件让您可以在 DOS 环境下,使用存有最新的 BIOS 程序的 啟動盤來升級 BIOS 程序。AFUDOS 軟件也可以將現行系統中的 BIOS 程 序设置复制到软盘或硬盘中,这份复制的软盘或硬盘,可以作为当 BIOS 程 序失去作用或系統毀損時的備份文件。

### 複製現行系統中的 BIOS 程序

請依照以下步驟複製現行系統中的 BIOS 程序。

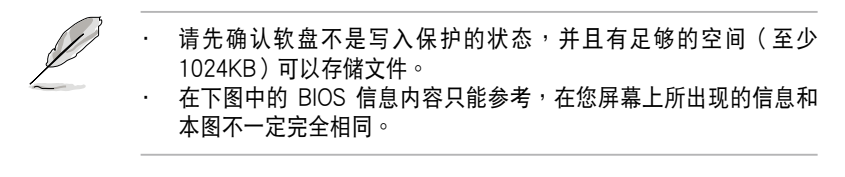

- 1. 将驱动程序与应用程序光盘中的 AFUDOS 程序 (afudos.exe)复制到开 機軟盤。
- 2. 开机后进入 DOS 模式,键入下列命令列: afudos /o[filename]

在这里所指的「filename」,用户可以不超过八个位的方式来命名这个主 立件名, 并以不超过三个位的方式来命名扩展名。

A:\>afudos /oOLDBIOS1.ROM

主文件名 扩展名

3. 按下 <Enter> 按键,就可将 BIOS 程序复制到软盘。

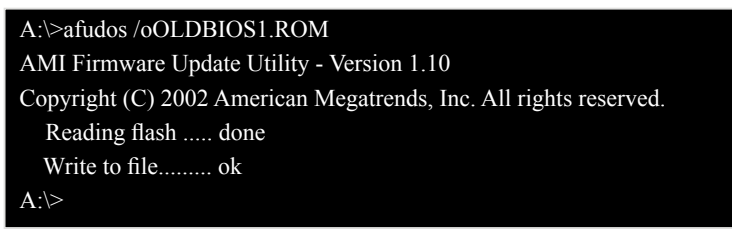

當 BIOS 程序複製至軟盤的程序完成之後,就會回到 DOS 窗口畫面。

### 升級 BIOS 程序

請依照以下步驟使用 AFUDOS 程序升級 BIOS 程序。

1. 从华硕网站 (www.asus.com.cn) 下载最新的 BIOS 文件,将文件存储 在開機軟盤中。

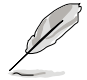

请准备一张纸将 BIOS 的文件名写下来,因为在升级过程中,您必须键 入正確的 BIOS 文件名稱。

- 2. 将 AFUDOS.EXE 程序由驱动程序及应用程序光盘中复制到存有 BIOS 文件的开机软盘中。
- 3. 开机后讲入 DOS 模式,键入下列命令列: afudos /[filename]

上列当中的「filename」指的就是由驱动程序及应用程序光盘拷贝至启动 盤的最新(或原始的)BIOS 程序。

#### A:\>afudos /iRS100-E4.ROM0

4. AFUDOS 程序验证文件后就会开始升级 BIOS 程序。

A:\>afudos /iRS100-E4.ROM AMI Firmware Update Utility - Version 1.10 Copyright (C) 2002 American Megatrends, Inc. All rights reserved. Reading file ....... done Erasing flash ...... done Advance Check ......

 Erasing flash ...... done Writing flash ...... 0x0008CC000 (9%)

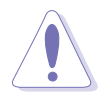

请勿在升级 BIOS 程序文件时关闭或重新启动系统!此举将会导致系统 捐毁 Ⅰ

5. 当 BIOS 程序升级的程序完成之后,就会回到 DOS 窗口画面,然后再 重新開機。

A:\>afudos /iRS100-E4.ROM AMI Firmware Update Utility - Version 1.10 Copyright (C) 2002 American Megatrends, Inc. All rights reserved. WARNING!! Do not turn off power during flash BIOS Reading file ....... done Erasing flash ...... done Advance Check ...... Erasing flash ...... done Writing flash ...... done Verifying flash .... done Please restart your computer  $A:$ 

### 使用 USB 行動碟升級 BIOS 程序

若您沒有 USB 接口的外接軟驅,您也可以使用 USB 行動碟來升級BIOS 程序。当您要升级 BIOS 前,请先将 USB 行动碟以 FAT16 或 FAT32 模 式做格式化。

接著請按照以下的步驟來進行升級:

- 1. 在主板上可用的 USB 端口插入 USB 行動碟。
- 2. 从 Windows 操作系统桌面上,点选「开始」/「我的电脑」。
- 3. 使用鼠标右键点选 USB 行动碟的图标。
- 4. 从菜单中点选「格式化」的动作。
- 5. 接着选择「文件系统」栏中的「FAT32」或「FAT(16)」,开始进行格 式化。

升級 BIOS 程序:

- 1. 拷贝原始或最新的 BIOS 程序,以及 AFUDOS 工具程序 (afudos.exe) 到您的 USB 行動碟中。
- 2. 在主板上可用的 USB 端口插入 USB 行动碟,然后将公用与驱动程序光 盤放入光驅中。
- 3. 从公用与驱动程序光盘开机,然后选择 FreeDOS command prompt。
- 4. 当开机到 DOS 画面底下时,更换到 USB 行动碟的目录中,键入如后的 命令列:afudos /i[filename]。
- 5. 接着依照先前介绍讨的步骤,来进行 BIOS 程序的升级。

## 5.1.3 使用 CrashFree BIOS 2 程序回復 BIOS 程序

华硕最新自行研发的 CrashFree BIOS 2 工具程序,让您在当 BIOS 程序 和数据被病毒入侵或毀损时,可以轻松的从驱动程序及应用程序光盘中,或 是從含有最新或原始的 BIOS 文件的軟盤中回復 BIOS 程序的數據。

1. 在运行升级 BIOS 程序之前,请准备随货附赠的驱动程序及实用光盘 程序,或是存有 BIOS 文件的軟盤。

2. 请确认在软盘中的 BIOS 文件有重新命名为 RS100-E4.ROM。

#### 使用軟盤回復 BIOS 程序

請依照以下步驟使用軟盤回復 BIOS 程序。

- 1. 启动系统。
- 2. 將存有原始的或最新的 BIOS 程序的軟盤放入軟驅中。
- 3. 接着会显示如下图所示的信息,并自动检查软盘中所存有的原始的或最 新的 BIOS 文件。

Bad BIOS checksum. Starting BIOS recovery... Checking for floppy...

若是所有升级所需的文件都可以在软盘中读取得到, 就会开始进行 BIOS 程序升級的程序。

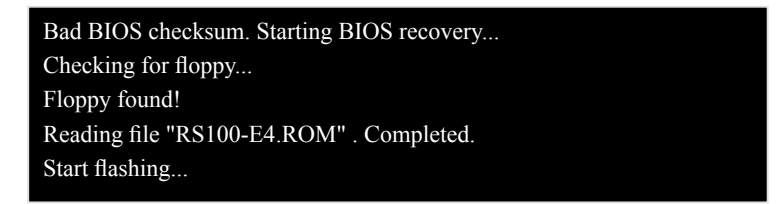

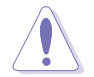

請勿在升級 BIOS 程序文件時關閉或重新啟動系統!此舉將會導致系統 損毀!

4. 当系统升级完成时,会自动重新开机。

#### 使用應用程序光盤回復 BIOS 程序

請依照以下步驟回復 BIOS 程序。

- 1. 将软驱中的软盘取出,然后启动系统。
- 2. 将驱动程序及应用程序光盘放入光驱。
- 3. 接着会显示如下图所示的信息,并自动检查软盘中原始的或最新的 BIOS 文件。

Bad BIOS checksum. Starting BIOS recovery... Checking for floppy...

当系统检测软驱内并无置放软盘,系统会自动检测光驱内是否有光盘与 文件。

Bad BIOS checksum. Starting BIOS recovery... Checking for floppy... Floppy not found! Checking for CD-ROM... CD-ROM found! Reading file "RS100-E4.ROM" . Completed. Start flashing...

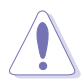

请勿在升级 BIOS 程序文件时关闭或重新启动系统!此举将会导致系统 损毁 !

4. 当 BIOS 升级完成时, 会自动重新开机。

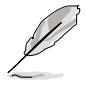

在驅動程序及應用程序光盤中的 BIOS 程序文件也許並非為最新的 BIOS 文件版本,请至华硕网站 (http://www.asus.com.cn) 下载最新的 BIOS 文件。

## 5.1.4 華碩升級程序

华硕升级程序是一套可以让您在 Windows 操作系统下,用来管理、存储 与升级主板 BIOS 文件的应用程序。您可以使用华硕升级程序来运行以下的 功能:

- ‧ 存儲系統現有的 BIOS 程序。
- ‧ 從升級的 BIOS 文件升級 BIOS 程序。
- ‧ 查看 BIOS 程序的版本。

这个程序可以在主板附赠的驱动程序及应用程序光盘中找到。

#### 安裝華碩升級程序

請依照以下的步驟安裝華碩升級程序。

- 1. 将驱动程序及应用程序光盘放入光驱中,会出现「驱动程序」菜单。
- 2. 点洗「应用程序」标签,然后点洗「华硕升级程序 VX.XX.XX」。
- 3. 华硕在线升级程序就会复制到系统中。

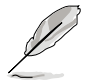

在您要使用華碩在線升級程序來升級 BIOS 程序之前,請先將其他所有 的应用程序关闭。

#### 安裝華碩在線升級程序

請依照以下的步驟安裝華碩在線升級程序。

- 1. 将驱动程序及应用程序光盘放入光驱中, 会出现「驱动程序」菜单。
- 2. 点选「应用程序」标签,然后点选「华硕在线升级程序 VX.XX.XX」。
- 3. 华硕在线升级程序就会复制到系统中。

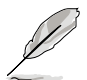

在您要使用華碩在線升級程序來升級 BIOS 程序之前,請先將其他所有 的应用程序关闭。

### 使用網絡升級 BIOS 程序

請依照以下步驟使用網絡升級 BIOS 程序。

1. 点选「开始→程序→ASUS→ASUSUpdate→ASUSUpdate」运行华硕在 線升級主程序。

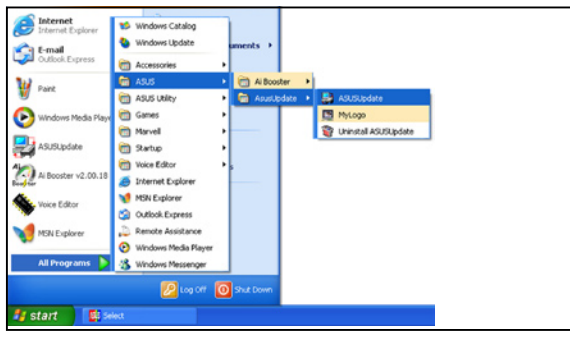

2. 在下拉式菜單中選擇 Update BIOS from the Internet,然后按 下「Next」繼續。

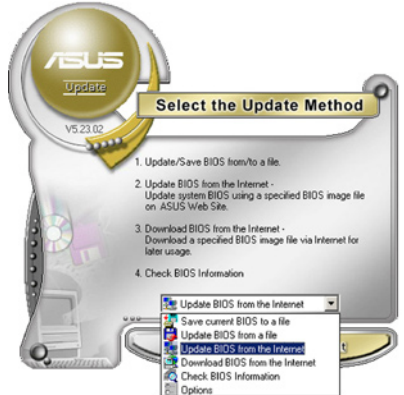

3. 請選擇離您最近的華碩 FTP 站台 可避免網絡阻塞,或者您也可以 直接選擇「Auto Select」 由系統 自行決定。按下「Next」繼續。

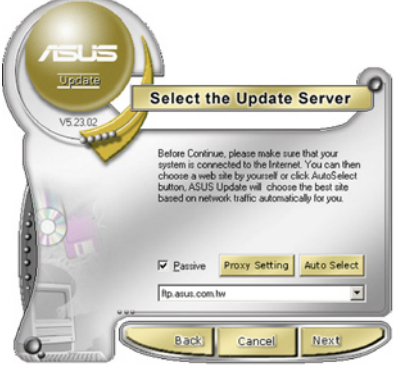

- 4. 接着再选择您欲下载的 BIOS 版 本。按下「Next」繼續。
- 5. 最后再跟着画面上的指示完成 BIOS 升級的程序。

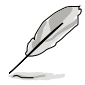

華碩在線升級程序可以自行通 過網絡下載 BIOS 程序。經常 的升級才能獲得最新的功能。

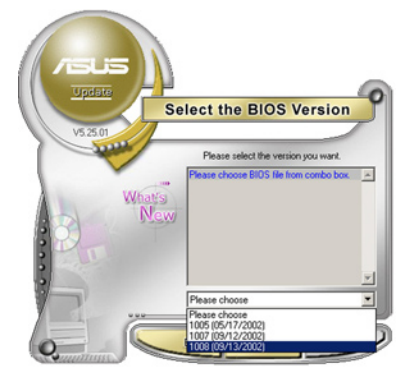

### 使用 BIOS 文件升級 BIOS 程序

請依照以下步驟使用 BIOS 文件升級 BIOS 程序。

- 1. 点选「开始→程序→ASUS→ ASUSUpdate→ASUSUpdate」運 行華碩在線升級主程序。
- 2. 在下拉式菜單中選擇 Update BIOS from a file,然后按下 「Next」繼續。

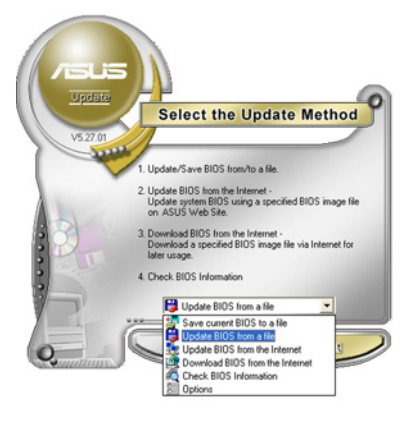

- 3. 在「开启」的窗口中选择 BIOS 文件的所在位置,然后点选「存 儲」。
- 4. 最后再依照屏幕画面的指示来完 成 BIOS 升級的程序。

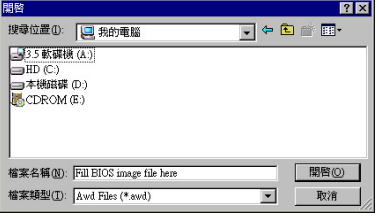

# 5.2 BIOS 程序設置

BIOS(Basic Input and Output System;基本輸出入系統)是每一部電 脑用来记忆周边硬件相关设置,让电脑正确管理系统运行的程序,并且提供 一个菜单式的使用介面供用户自行修改设置。经由 BIOS 程序的设置,您可 以改變系統設置值、調整電腦內部各項元件參數、更改系統性能以及設置電 源管理模式。如果您的电脑已是组装好的系统,那么 BIOS 应该已经设置好 了。如果是这样,在后面我们会说明如何利用 BIOS 设置程序来做更进一步 的設置,特別是硬盤型態的設置。

若您自行組裝主板,在重新設置系統,或當您看到 RUN SETUP 的信息 时,您必须输入新的 BIOS 设置值。有时候您可能会需要重新设置开机密 碼,或是更改電源管理模式設置等,您都需要使用到 BIOS 的設置。

本主板使用 Flash ROM 内存芯片,BIOS 程序就存储在这个 Flash ROM 芯片中。利用闪存升级应用程序,再依本节所述的步骤进行,可以下载并升 级成新版的 BIOS。由于存储 BIOS 的只读内存在平时只能读取不能写入, 因此您在 BIOS 中的相关设置,譬如时间、日期等等,事实上是存储在随机 存取内存 (CMOS RAM)中,通过电池将其数据保存起来,因此,即使电 腦的電源關閉,其數據仍不會流失(隨機存取內存可以寫入數據,但若無電 源供应,数据即消失)。当您打开电源时,系统会读取存储在随机存取内存 中 BIOS 的设置,进行开机测试。

在開機之後,系統仍在自我測試(POST,Power-On Self Test)時, 按下 <DELETE> 键,就可以启动设置程序。如果您超过时间才按 < DELETE> 键,那么自我测试会继续运行,并阻止设置程序的启动。在这 種情況下,如果您仍然需要運行設置程序,請按機箱上的 <RESET> 鍵或 <Ctrl> + <Alt> + <Delete> 重新開機。

华硕 BIOS 设置程序以简单容易使用为理念, 菜单方式的设计让您可以轻 松的浏览选项,进入次菜单点选您要的设置,假如您不小心做错误的设置, 而不知道如何补救时,本设置程序提供一个快捷键直接回复到上一个设置, 這些將在以下的章節中有更進一步的說明。

ू

1. BIOS 程序的出厂缺省值可让系统运行处于最佳性能,但是若系统因 您改变 BIOS 程序而导致不稳定,请读取出厂缺省值来保持系统的稳 定。请参阅「离开 BIOS 程序」一节中「Load Setup Defaults」项目 的詳細說明。

- 2. 本章节的 BIOS 画面只能参考,有可能与您的实际画面有所差异。
- 3. 請至華碩網站(www.asus.com.cn)下載最新的 BIOS 程序文件來獲 得最新的BIOS 程序信息。。

## 5.2.1 BIOS 程序菜單介紹

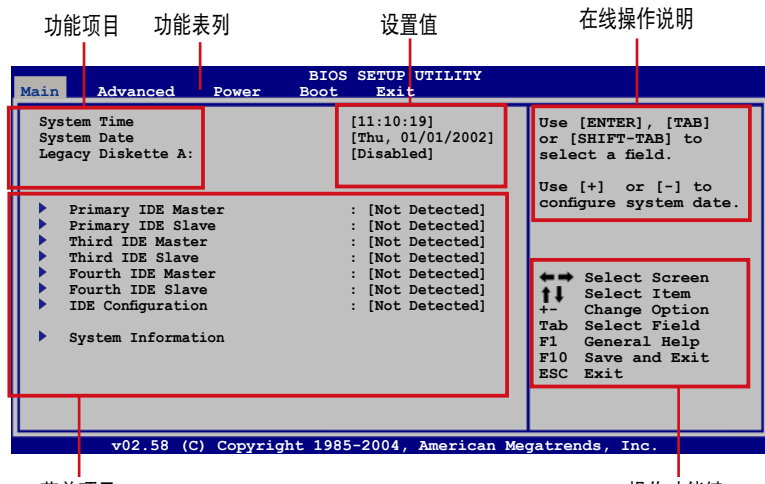

菜单项目

操作功能鍵

## 5.2.2 程序功能表列說明

BIOS 設置程序最上方各菜單功能說明如下:

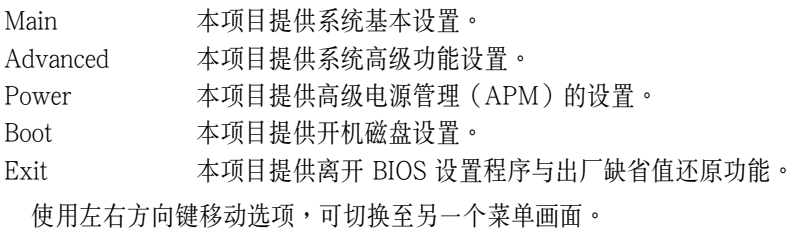

### 5.2.3 操作功能鍵說明

在菜单画面的右下方为操作功能键说明,请参照功能键说明来选择及改 變各項功能。

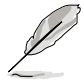

操作功能鍵將因功能頁面的不同而有所差異。

### 5.2.4 菜單項目

于功能表列洗定洗项时,被洗择的 功能将会反白,如右图红线所框选的 地方,即選擇 Main 菜單所出現的項 目。

点 选 菜 单 中 的 其 他 项 目 ( 如 : Advanced、Power、Boot 与 Exit) 也 會出現該項目不同的選項。

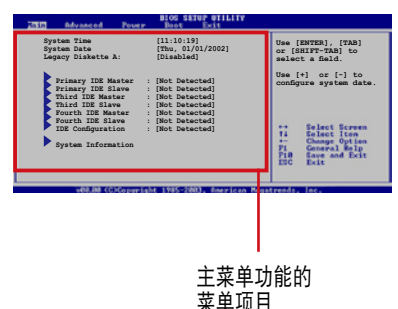

### 5.2.5 子菜單

在菜单画面中,若功能选项的前面有一个小三角形标记,代表此为子菜 單,您可以利用方向鍵來選擇,並且按下 <Enter> 鍵來進入子菜單。

### 5.2.6 設置值

这些存在于菜单中的设置值是提供给用户选择与设置之用。这些项目

中,有的功能洗项仅为告知用户目前运 行状态,并无法更改,那么此类项目就 会以淡灰色显示。而可更改的项目,当 您使用方向鍵移動項目時,被選擇的項 目以反白顯示,代表這是可更改的項 目。

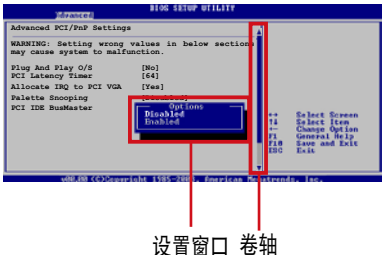

### 5.2.7 設置窗口

在菜單中請選擇功能項目,然後按

下 <Enter> 键,程序将会显示句含此功能所提供的选项小窗口, 您可以 利用此窗口來設置您所想要的設置。

#### 5.2.8 捲軸

在菜单画面的右方若出现如右图的卷轴画面,即代表此页选项超过可显 示的畫面,您可利用上/下方向鍵或是 <PageUp>、<PageDown> 鍵來 切换画面。

### 5.2.9 在線操作說明

在菜单画面的右上方为目前所选择的作用选项的功能说明,此说明会依 選項的不同而自動更改。

# 5.3 主菜單(Main Menu)

当您进入 BIOS 设置程序时,首先出现的第一个画面即为主菜单,内容加 下圖。

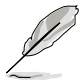

請參閱「5.2.1 BIOS 程序菜單介紹」來得知如何操作與使用本程序。

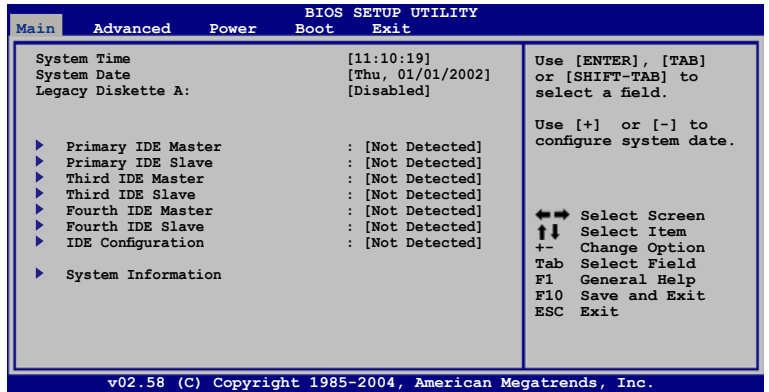

## 5.3.1 System Time [XX:XX:XXXX]

設置系統的時間(通常是目前的時間),格式分別為時、分、秒,有效 值則為時(00 到 23)、分(00 到 59)、秒(00 到 59)。可使用 < Tab> 或 <Tab> + <Shift> 組合鍵切換時、分、秒的設置,直接輸入 數字。

## 5.3.2 System Date [Day XX/XX/XXXX]

设置您的系统日期(通常是目前的日期),顺序是月、日、年,格式为 月 (1 到 12)、日(1 到 31)、年(到 2099)。使用<Tab>或< Tab> + <Shift> 鍵切換月、日、年的設置,直接輸入數字。

## 5.3.3 Legacy Diskette A [Disabled]

本项目存储了软驱的相关信息,设置值有: [Disabled] [360K, 5.25 in.] [1.2M, 5.25 in.] [720K, 3.5 in.] [1.44M, 3.5 in.] [2.88M, 3.5 in.] 。
# 5.3.4 IDE 設備菜單(Primary, Third, Fourth IDE Master/Slave)

當您進入 BIOS 程序時,程序會自動檢測系統已存在的 IDE 設備,程序 将 IDE 各通道的主副设备独立为单一选项,选择您想要的项目并按 <Enter > 鍵來進行各項設備的設置。

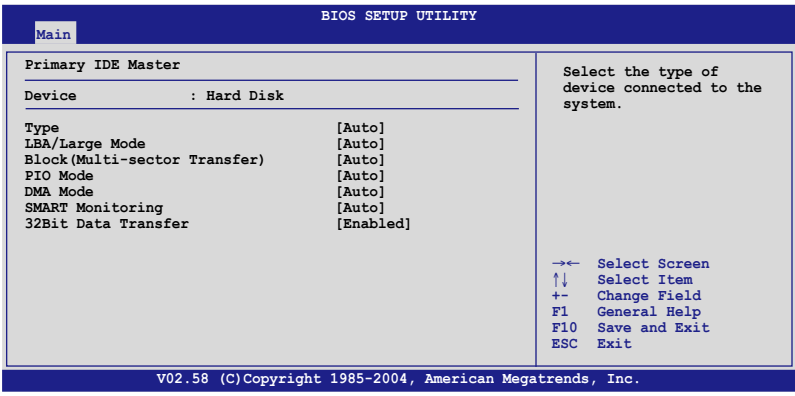

在畫面中出現的各個字段(Device、Vendor、Size、LBA Mode、Block Mode、PIO Mode、Async DMA、Ultra DMA 与 S.M.A.R.T. monitoring) 的数值皆为 BIOS 程序自动检测设备而得。若字段显示为 N/A ,代表没有 设备连接于此系统。

#### Type [Auto]

本项目为自动检测 IDE 设备类型。选择 Auto 设置值可以让程序自动检 測與設置 IDE 設備的類型;選擇 [CD-ROM] 設置值則是設置 IDE 設備為 光学设备;而设置为 [ATAPI Removable] (ATAPI 可去除式媒体设备)设 置值則是設置 IDE 設備為 ZIP 軟驅、LS-120 軟驅或 MO 驅動器等。選擇 [User]則為採用手動方式進入調整該設備的參數。設置值有:[Not Installed] [Auto] [CDROM] [ARMD]。

#### LBA/Large Mode [Auto]

开启或关闭 LBA 模式。设置为 [Auto] 时,系统可自行检测设备是否支 持 LBA 模式,若支持,系統將會自動調整為 LBA 模式供設備使用。設置 值有:[Disabled] [Auto]。

#### Block (Multi-sector Transfer) [Auto]

开启或关闭数据同时传送多个磁区功能。当您设为 [Auto] 时,数据传送 便可同时传送至多个磁区,若设为 [Disabled],数据传送便只能一次传送一 個磁區。設置值有:[Disabled] [Auto]。

# PIO Mode [Auto]

選擇 PIO 模式。設置值有:[Auto] [0] [1] [2] [3] [4]。

### DMA Mode [Auto]

提供您選擇 DMA 的模式。設置值有:[Auto] [SWDMA0] [SWDMA1] [SWDMA2] [MWDMA0] [MWDMA1] [MWDMA2] [UDMA0] [UDMA1] [UDMA2]。

### SMART Monitoring [ Auto]

開啟或關閉自動檢測、分析、報告技術(Smart Monitoring, Analysis, and Reporting Technology)。设置值有: [Auto] [Disabled] [Enabled]。

### 32Bit Data Transfer [Disabled]

開啟或關閉 32 位數據傳輸功能。設置值有:[Disabled] [Enabled]。

# 5.3.5 IDE 設備設置(IDE Configuration)

本菜单让您设置或更改 IDE 设备的相关设置。请洗择您想要的项目并按 <Enter> 鍵來進行各項設備的設置。

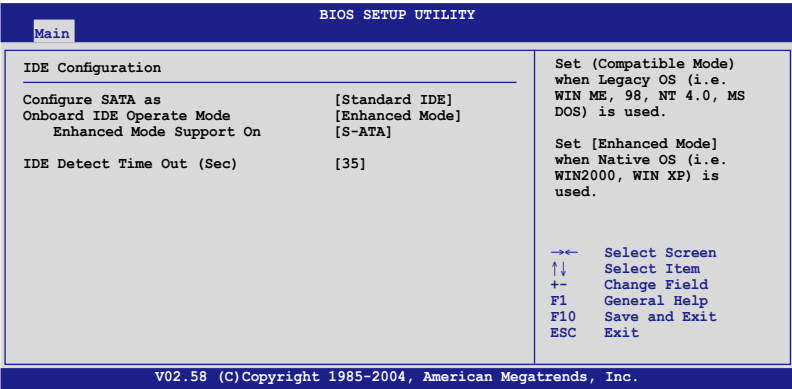

### Configure SATA as [Standard IDE]

設置經由南橋芯片所支持的 Serial ATA 功能模式。

若您要用 Serial ATA 作為 Parallel ATA 實體存儲接口,請設置本項目 為 [Standard IDE]。

### Onboard IDE Operate Mode [Enhanced Mode]

提供您选择针对所用的作业系而采用哪一种 IDE 运行模式。若您使用的 操作系统为/如 Windows 2000/XP,则请将本项目设置为 [Enhanced]。若 使用的操作系統為 Windows ME/98/NT 或 MS-DOS,則請將本項目設置 為 [Compatible]。設置值有:[Disabled] [Compatible] [Enhanced]。

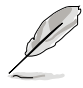

當您想要使用或設置使用在 SuSE Linux Enterprise Server SP1 操作系統 环境下的 SATA 硬盘时,请将 Configure SATA as 这项目设为 [RAID]。 由于操作系统的限制,您必须设置一个 SATA RAID 为使用任一 SATA 設備(進行 RAID 的設置需要最少 2 顆硬盤才能創建)。請參考第六章 与第七章关于设置 SATA RAID 的介绍。

当 Configure SATA as 设置为 [RAID] 模式时,则表示您将要通过 Intel Matrix Storage Manager 程序来创建 RAID 0 或 RAID 1 设置,或若您 想要通過 LSI Logic Embedded SATA RAID 工具程序來創建 RAID 0 或 RAID 1 設置。

#### Onboard Serial-ATA BOOTROM [Disabled]

本项目提供您启用或关闭内置的 Serial-ATA BOOTROM 功能。设置值 有:[Disabled] [Enabled]。

AHCI 模式可以让内置的存储设备启动高级的 Serial ATA 功能,由于原 生命令排序來提升工作性能。

若要 Serial ATA 硬件設備使用 Advanced Host Controller Interface (AHCI),请将本项目设置为 [AHCI]。关于 AHCI 更详细的说明,请参考 以下網址上的相關信息:

#### www.intel.com/support/chipsets/imst/sb/CS-012304.htm

www.intel.com/support/chipsets/imst/sb/CS-012305.htm

当本项设为 [RAID] 或 [AHCI],SATA controller 项目会设为 Native 模式。 ALPE and ASP [Disabled]

本项目用来启用或关闭 ALPE and ASP (Aggressive Link Power Management and Aggressive Slumber/Partial) 項目。本項目只有在 Configure SATA as 設置為 AHCI 時才會出現。設置值有:[Disabled] [Enabled]。

#### Stagger Spinup Support [Disabled]

本项目用来启用或关闭 Stagger Spinup Support 的功能。设置值有: [Disabled] [Enabled]。

#### AHCI Port3 Interlock Switch [Disabled]

本项目用来启用或关闭 AHCI Port3 Interlock Switch 的功能。设置值 有: [Disabled] [Enabled]。

# 5.3.6 系統信息(System Information)

本菜单可自动检测系统的 BIOS 版本、处理器与内存相关数据。

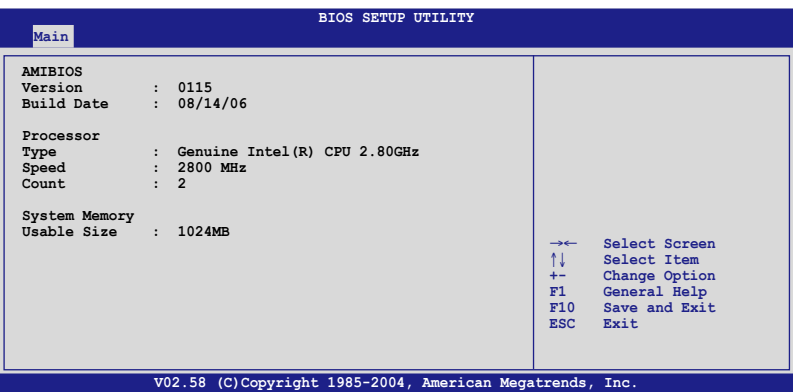

#### AMIBIOS

本項目顯示自動檢測到的 BIOS 程序數據。

#### Processor

本项目显示自动检测到目前所使用的的中央处理器数据。

#### System Memory

本項目顯示自動檢測到目前所使用的系統內存容量。

# 5.4 高級菜單(Advanced menu)

高级菜单可让您改变中央处理器与其他系统设备的详细设置。

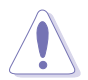

注意!在您设置本高级菜单的设置时,不正确的数值将导致系统损毁。

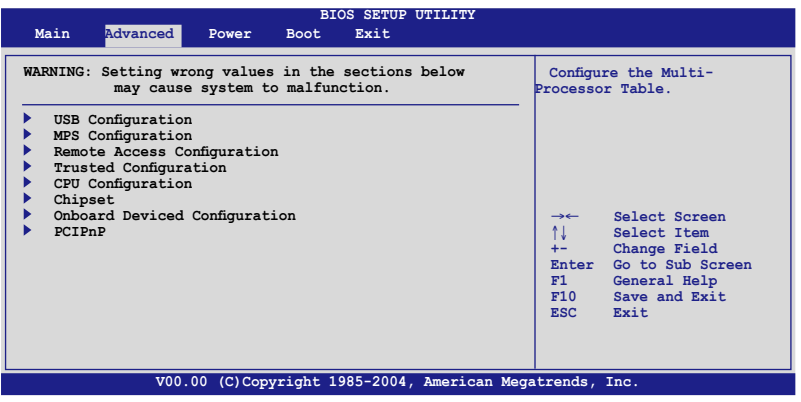

# 5.4.1 USB 設備設置(USB Configuration)

本菜单可让您更改 USB 设备的各项相关设置。

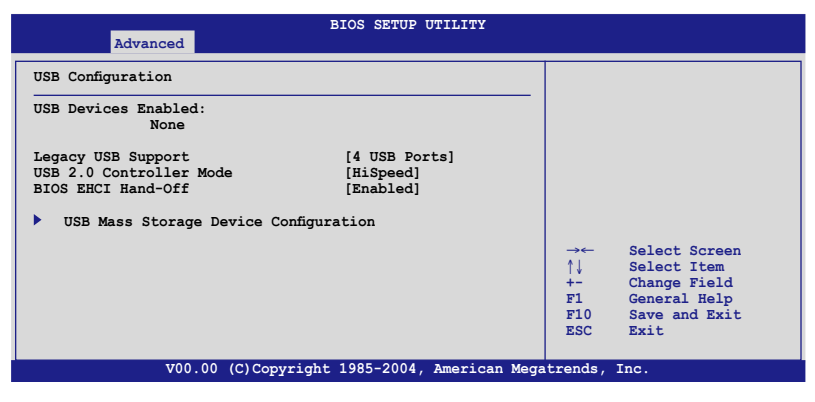

### USB Function [4 USB Ports]

本项目用来关闭或指定 USB 连接端口的使用数量。设置值有: [Disabled] [2 USB Ports] [4 USB Ports]。

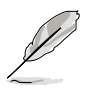

当 USB Function 设置为 2 USB Ports 或 4 USB Ports 时,以下的项目 才會顯示。

#### Legacy USB Support [Enabled]

本项目提供您启用或关闭支持 Legacy USB 设备的功能。当设置为缺省 值 [AUTO] 时,系统可以在开机时便自动检测是否有 USB 设备存在,若 是,则启动 USB 控制器;反之,则不会启动。设置值有:[AUTO] [2 USB Ports] [4 USB Ports]。

#### USB 2.0 Controller [Enabled]

本项目提供您启用或关闭 USB 2.0 控制器。设置值有: [Enabled] [Disabled]。

#### USB 2.0 Controller mode [HiSpeed]

本項目用來設置 USB 2.0 設備的傳輸速率模式。設置值分別有 HiSpeed (480Mbps)與 Full Speed(12 Mbps)模式。設置值有:[HiSpeed] [Full Speed]。

#### BIOS EHCI Hand-off [Enabled]

本项目用来启动或关闭 BIOS EHCI Hand-off 功能。设置值有: [Disabled] [Enabled] •

# 5.4.2 MPS 設置(MPS Configuration)

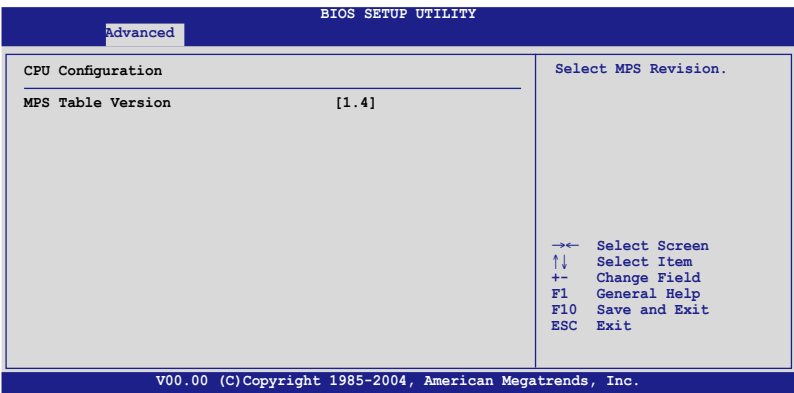

### MPS Table Version [1.4]

本项目用来洗择多颗外理器系统(MPS)版本。设置值有: [1.1] [1.4]。

# 5.4.3 遠端存取設置(Remote Access Configuration)

本菜单可让您讲行远端存取功能的设置。

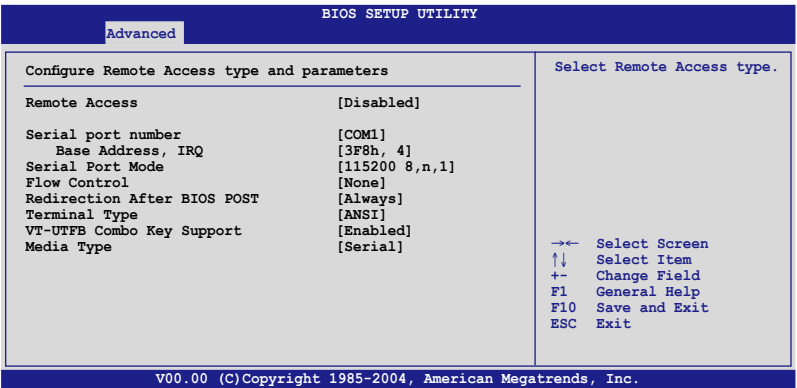

## Remote Access [Enabled]

本選項用以開啟或關閉遠端存取功能。設置值有:[Disabled] [Enabled]。

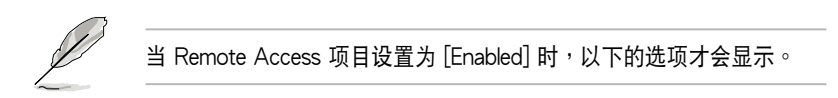

# Serial port number [COM1]

本项目可让您开启或关闭串口功能。设置值有: [Disabled] [Enabled]。

# Serial port Mode [115200 8,n, 1]

本可讓您設置串口的傳輸模式。設置值有:[115200 8,n,1] [57600 8,n,1] [38400 8,n,1] [19200 8,n,1] [09600 8,n,1]。

## Flow Control [None]

本項目可讓您控制傳輸時的流量速率。設置值有:[None] [Hardware] [Software]。

# Redirection After BIOS POST [Always]

在开机期间运行开机自我测试 (POST, Power-On Self-Test) 后,可以 运行本项功能。当您设置为 [Always] 时,部份操作系统可能会没有动作。 設置值有:[Disabled] [Boot Loader] [Always]。

### Teminal Type [ANSI]

本項目可讓您設置目標終端器的類型。設置值有:[ANSI] [VT100] [VT-UTF8]。

### VT-UTF8 Combo Key Support [Disabled]

本项目可以让您启动或关闭在 ANSI 或 VT100 终端器下所支持的 VT-UTF8 組合碼。設置值有:[Disabled] [Enabled]。

### Media Tyoe [Serial]

本項目提供數據傳輸介面設置。設置值有:[Serial] [LAN] [Serial+LAN]  $\circ$ 

# 5.4.4 Trusted Computing

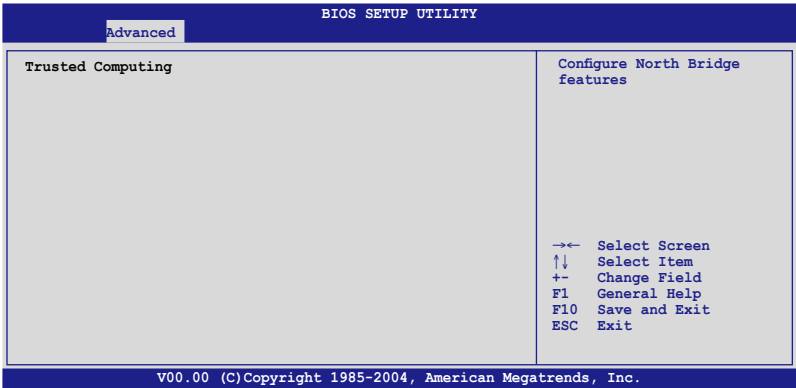

使用本项目来设置有关于 trusted computing 的升级。

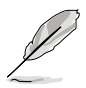

您需要安裝 ASUS TPM 控制卡才能進行此功能的創建。

# 5.4.5 處理器設置(CPU Configuration)

本菜单可让您得知中央处理器的各项信息与更改中央处理器的相关设 置,請選擇所需的項目並按一下 <Enter> 鍵以顯示子菜單項目。

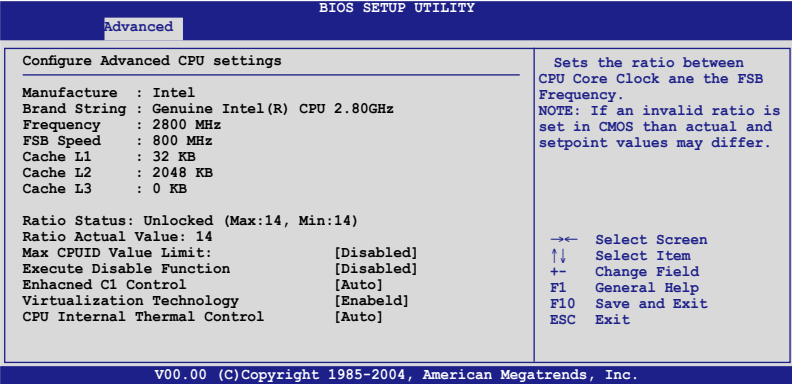

### Max CPUID Value Limit [Disabled]

当您欲使用不支持延伸的 CPUID 功能的操作系统时,请将本项目设置为 [Enabled]。設置值有:[Disabled] [Enabled]。

### Execute Disable Function [Disabled]

本项目提供您启用或关闭 Execute Disable 功能。设置值有: [Disabled] [Enabled]。

### Enhacned C1 Control [Auto]

本项目提供您关闭或启用自动加强的 C1 控制功能。设置值有: [Auto] [Disabled]。

### Virtualization Technology [Enabled]

本项目提供您启用或关闭 Virtualization Technology 功能。设置值有: [Disabled] [Enabled] 。

### CPU Internal Thermal Control [Auto]

本项目提供您设置 CPU 内置温度控制,若设置为 Auto,BIOS 程序会自 动检测 CPU 的能耐而启动 TM 或 TM2 功能支持。在 TM 模式,为降低 CPU 电量消耗; 在 TM2 模式, 为降低 CPU 核心比率与 VID。设置值有: [Auto] [Disabled]。

# 5.4.6 芯片設置(Chipset Configuration)

本菜单可让您更改芯片组的高级设置,请选择所需设置的项目并按一下 <Enter> 鍵以顯示子菜單項目。

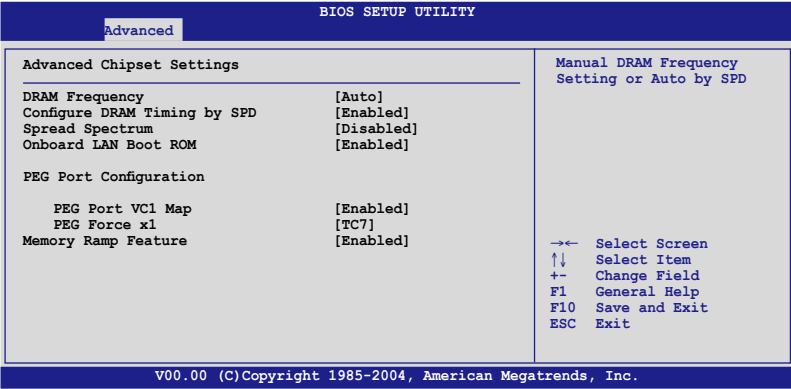

#### DRAM Frequency [Auto]

当项目 DRAM Timing by SPD 设为启用 (Enabled) 时,您就不被允 许更改这个项目。主板会自动检测并设置 DDR 的运行频率为符合 DRAM SPD。当 DRAM Timing by SPD 设置为启用 (Enabled),本项目就提供 您可採手動的方式來設置 DDR 的運行頻率。設置值有:[Auto] [533 MHz ] [667 MHz]。

### Configure DRAM Timing by SPD [Enabled]

當設置為 [Enabled] 時,本項目經由讀取內存條的 SPD(Serial presence Detect)芯片的内容来设置最佳化的速度控制。当设置为 [Disabled] 时,您 可以通过次项目手动设置内存条的最佳化速度。而以下的子项目,只有在本 項目設置為 [Disabled] 時,才會出現。設置值有:[Disabled] [Enabled]。

#### DRAM CAS# Latency [5 Clocks]

本项目用于控制在 SDRAM 送出读取命令和实际上数据开始动作时间的 週期時間。推薦您使用缺省值以保持系統穩定。設置值有:[5 Clocks] [4 Clocks] [3 Clocks] [6 Clocks]。

#### DRAM RAS# to CAS# Delay [4 Clocks]

本项目用于控制在 SDRAM 送出启动命今和实际上数据开始读/写命今 这两者间的周期时间。推荐您使用缺省值以保持系统稳定。设置值有:[2 Clocks] [3 Clocks] [4 Clocks] [5 Clocks]。

#### DRAM RAS# Activate to Precharge Delay [15 DRAM Clocks]

本項目用於控制提供給 SDRAM 參數使用的 SDRAM 時鐘週期期數。設置 值有:[1 DRAM Clocks] [2 DRAM Clocks] ∼ [15 DRAM Clocks]。

#### DRAM Write Recovery Time [4 Clocks]

設置值有:[2 Clocks] [3 Clocks] [4 Clocks] [5 Clocks]。

#### Spread Spectrum [Disabled]

本项目用来启用或关闭 spread spectrum 功能。设置值有:[Disabled] [Enabled]。

### OnBoard LAN Boot ROM [Enabled]

本项目用于启用, 或者是关闭主板内置网络控制器的随选内存( option ROM)功能。设置值有: [Disabled] [Enabled]。

#### PEG Port Configuration

#### PEG Port [Disabled]

本项目于设置或关闭 PCI Express 绘图显示输出端口。设置值有: [Auto] [Disabled]。

### Memory Remap Feature [Enabled]

本项目用提供您开启或关闭内存重新贴图功能。设置值有: [Disabled] [Enabled]。

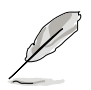

若您使用 RedHat Liunx/Advanced Server 3.0 UP5/UP6 操作系统, 请 將本项目洗择为 [Disabled] (关闭) 。

# 5.4.5 內置設備設置(OnBoard Devices Configuration)

本菜单可让您更改内置设备的设置,请选择所需设置的项目并按一下 < Enter> 鍵以顯示子菜單項目。

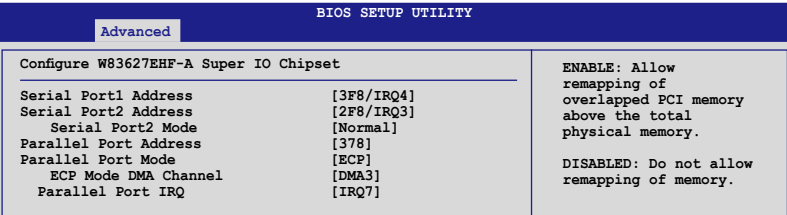

### Serial Port1 Address [3F8/IRQ4]

本項目可以設置串口 COM 1 的地址。設置值有:[Disabled] [3F8/IRQ4] [3E8/IRQ4] [2E8/IRQ3]。

### Serial Port2 Address [2F8/IRQ3]

本項目可以設置串口 COM 2 的地址。設置值有:[Disabled] [3F8/IRQ4] [2F8/IRQ3] [3E8/IRQ4] [2E8/IRQ3]。

#### Serial Port2 Mode [Normal]

本項目可設置串口 COM2 形式。設置值有:[Normal] [IrDA] [ASK IR]。

#### Parallel Port Address [378]

本項目可讓您選擇并口所使用的地址。設置值有:[Disabled] [378] [278] [3BC]。

#### Parallel Port Mode [ECP]

本項目用來設置 Parallel Port 模式。設置值有:[Normal] [B1-direction] [EPP] [ECP]。

EPP Version [1.9]

本项目提供您选择 Parallel Port (并口) EPP 版本。本选项仅当 Parallel Port Mode 設為 [EPP] 或 [ECP & EPP] 時才會顯示。設置值有:[1.9]  $[1.7]$ 

#### ECP Mode DMA Channel [DMA3]

本選項僅當 Parallel Port Mode 設為 [ECP] 或 [ECP & EPP] 時才會顯示。 提供您设置 Parallel Port ECP 的 DMA 模式。设置值有: [DMA0] [DMA1] [DMA3]。

#### Parallel Port IRQ [IRQ7]

本項目可以明確指定 Parallel Port 的 IRQ。設置值有:[IRQ5] [IRQ7]。

# 5.4.4 PCI 即插即用設備(PCI PnP)

本菜单可让您更改 PCI/PnP 设备的高级设置,其包含了供 PCI/PnP 设 备所使用的 IRQ 地址与 DMA 通道资源或旧式的 ISA 设备,与提供给这些 旧式ISA 设备使用的内存区块大小设置。

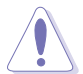

注意!在您进行本高级菜单的设置时,不正确的数值将导致系统损毁。

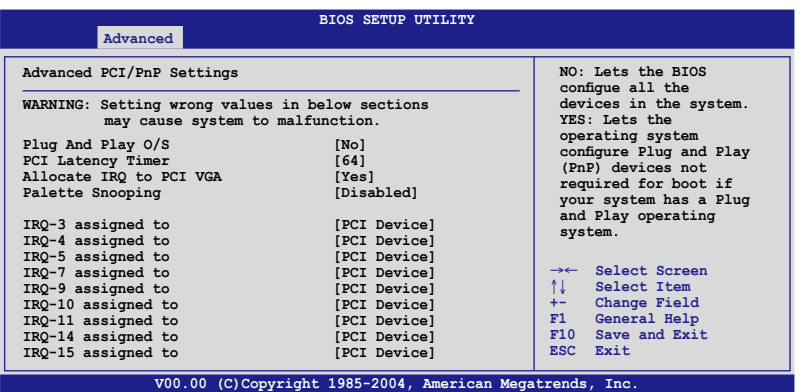

#### Plug and Play O/S [No]

當設為 [No],BIOS 程序會自行調整所有設備的相關設置。若您安裝了支 持即插即用功能的操作系统,请设为 [Yes]。设置值有: [No] [Yes]。

#### PCI Latency Timer [64]

本项目可让您洗择 PCI 信号计时器的延迟时间。设置值有:[32] [64] [96] [128] [160] [192] [224] [248]。

#### Allocate IRQ to PCI VGA [Yes]

本项目可让您决定是否自行指定 PCI 接口显卡的 IRQ 中断地址。当设置 为 [Yse],您可以通过 BIOS 程序自行指定 PCI 接口显卡的 IRQ 中断地址。 設置值有:[No] [Yes]。

#### Palette Snooping [Disabled]

有一些非標準結構的顯卡,如 MPEG 或是圖形加速卡,也許會有運行 不正常的情况发生。将这个项目设置在 [Enabled] 可以改善这个问题。如 果您使用的是标准 VGA 显卡,那么请保留缺省值 [Disabled]。设置值有: [Disabled] [Enabled]。

### IRQ-xx assigned to [PCI Device]

当设置为 [PCI Device], 指定的 IRQ 地址可以让 PCI/PnP 硬件设备使 用。当设置为 [Reserved], IRQ 地址会保留给 ISA 硬件设备使用。设置值 有:[PCI Device] [Reserved]。

# 5.5 電源管理(Power Configuration)

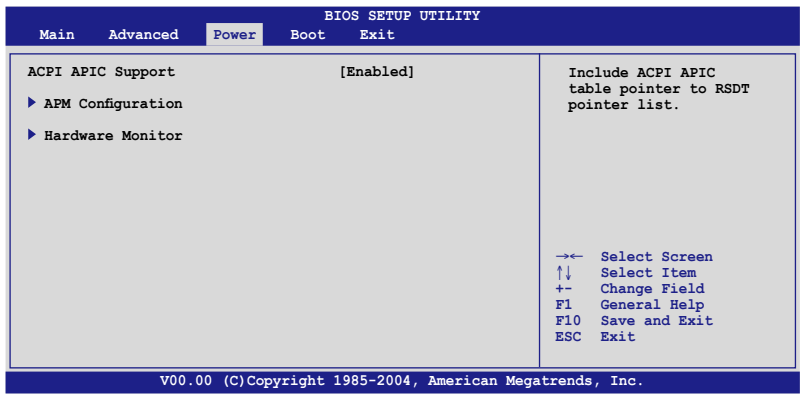

### ACPI APIC Support [Enabled]

本項目可以讓您決定是否增加 ACPI APIC 表單至 RSTD 指示列表。設 置值有:[Disabled] [Enabled]。

# 5.5.1 高級電源管理設置(APM Configuration)

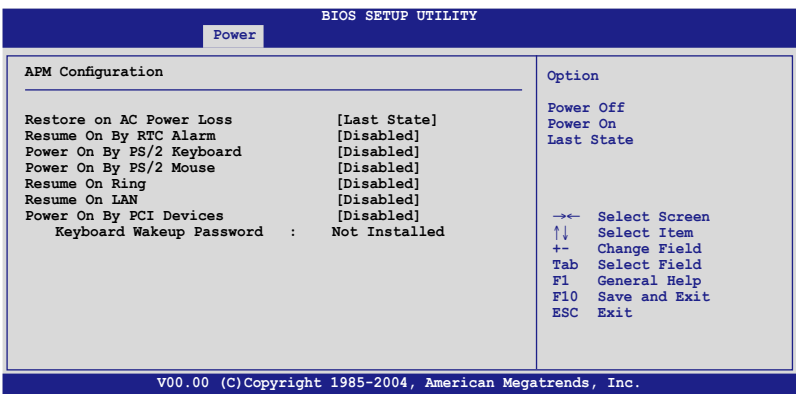

#### Restore on AC Power Loss [Last State]

若设置为 [Power Off], 则当系统在电源中断之后电源将维持关闭状态。 若设置为 [Power On], 当系统在电源中断之后重新开启。若设置为 [Last State],會將系統設置回復到電源未中斷之前的狀態。設置值有:[Power Off] [Power On] [Last State]。

### Resume By RTC Alarm [Disabled]

本项目让您开启或关闭实时时钟 (RTC) 唤醒功能,当您设为 [Enabled] 时, 将出现 RTC Alarm Date、RTC Alarm Hour、RTC Alarm Minute 与 RTC Alarm Second 的子项目,您可自行设置时间让系统自动开机。设置值 有:[Disabled] [Enabled]。

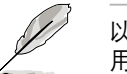

以下的项目只有当 Resume On By RTC Alarm 功能设置为 Enabled (启 用)时,才会显示。

RTC Alarm Date (Days) [15]

本项目用来设置时钟的日期。洗择至本项目,使用〈+>或〈-> 按键来作 选择。设置值有: [Everyday] [1] [2] [3]...[31]。

System Time [12:30:30]

本项目用来设置时钟的时间。洗择至本项目,使用〈+> 或〈-> 按键来作 選擇。

### Power On By PS/2 Keyboard [Enabled]

您可以指定要使用键盘上的哪一个功能键来开机。要使用本功能, ATX 电源必须可以提供至少 1 安培的电流及 +5VSB 的电压。设置值有: [Disabled] [Enabled]。

### Power On By PS/2 Mouse [Disabled]

当您将本选项设置成 [Enabled] 时,您可以利用 PS2 鼠标来开机。要使 用本功能,ATX 电源必须可以提供至少 1 安培的电流及 +5VSB 的电压。 設置值有:[Disabled] [Enabled]。

### Resume On Ring [Disabled]

当设置为 [Enabled] 时,当电脑在 Soft-Off(软关机)状态下,系统会启 用 RI 来进行一个唤醒的动作。设置值有: [Disabled] [Enabled]。

### Power On By PCI Devices [Disabled]

当设置为 [Enabled] 时,这个参数会允许您经由 PCI 接口网卡或调制解 調器卡 來啟動系統,本項功能需要電源提供至少 1 安培的電流及 +5VSB 的電壓。設置值有: [Disabled] [Enabled]。

# 5.5.2 系統監控功能(Hardware Monitor)

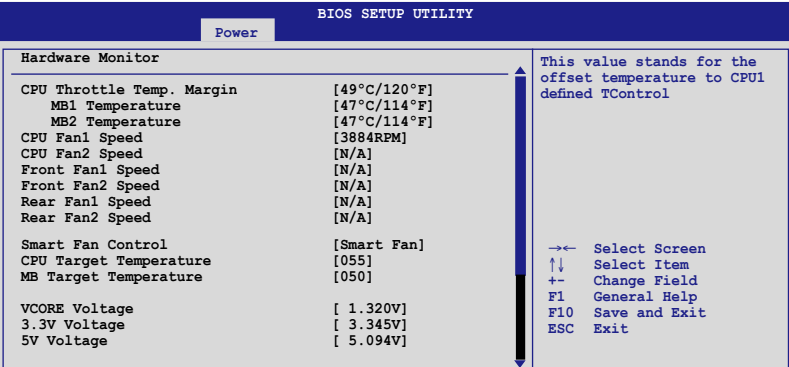

**V00.00 (C)Copyright 1985-2004, American Megatrends, Inc.**

将光标拉到下方, 会出显以下菜单:

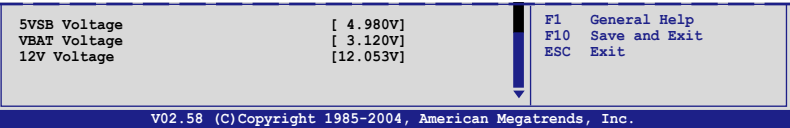

CPU Temperature [xxx℃/xxx℉]

## MB1/2 Temperature [xxx℃/xxx℉]

本系列主板具备了中央处理器以及主板的温度探测器,可自动检测并显示 目前主板与处理器的温度。洗择 [Ignored] 若您不想显示检测的温度状态。

#### CPU Fan 1/2 Speed [xxxxRPM] or [N/A] Front Fan 1/2 Speed [xxxxRPM] or [N/A] Rear Fan 1/2 Speed [xxxxRPM] or [N/A]

為了避免系統因為過熱而造成損壞,本系統備有風扇轉速 RPM (Rotations Per Minute) 监控功能, 所有的风扇都设置了转速安全范围, 一旦风扇转速低于安全范围,华硕智能型主板就会发出警讯,通知用户注 意。若該字段顯示為 [N/A],則表示風扇並未連接至主板上的該插座。

### Smart Fan Control [Smart Fan]

本项目用来启动或关闭智能型风扇控制功能,可视个人的需求,来为系统 調整適合的風扇速率。設置值有:[Disabled] [Smart FAN] [Smart FAN II]。

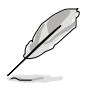

当 Smart Fan Control 设置为 [Enabled] 时, CPU Temperature 与 MB Temperature 項目才會顯示。

# CPU Target Temperature [XXX]

# MB1 Target Temperature [XXX]

本系列主板具备了中央处理器以及主板的温度探测器,当启用 (Enabeld) Smart Fan Control 功能时,可自动检测并显示目前主板与处 理器的溫度。

VCORE Voltage, 3.3V Voltage, 5V Voltage, 5VSB Voltage, VBAT Voltage, 12V Voltage

本系列主板具有電壓監視的功能,用來確保主板以及 CPU 接受正確的電 壓,以及穩定的電流供應。

# 5.6 啟動菜單(Boot menu)

本菜单可让您改变系统启动设备与相关功能,请选择所需的项目并按一 下 <Enter> 鍵以顯示子菜單項目。

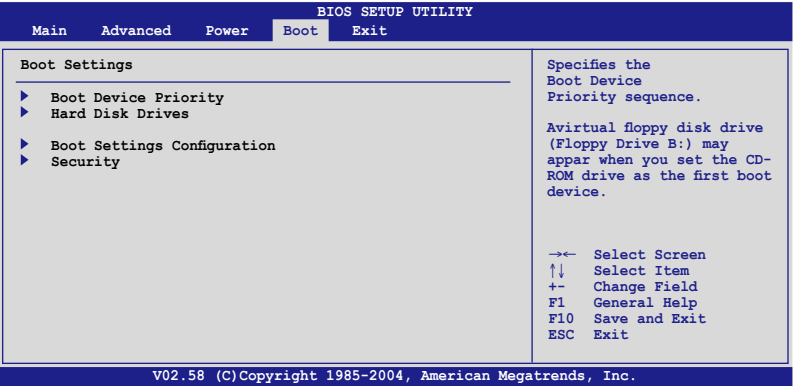

# 5.6.2 啟動設備順序(Boot Device Priority)

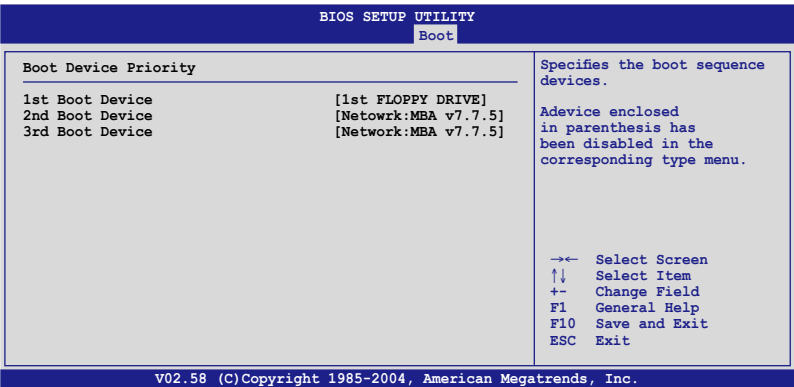

1st Boot Device [1st FLOPPY DRIVE] 2nd Boot Device [Netowrk:MBA v7.7.5] 3rd Boot Device [Netowrk:MBA v7.7.5]

本项目计您自行洗择开机磁盘并排列开机设备顺序。依照 1st、2nd、 3rd 顺序分别代表其开机设备顺序。而设备的名称将因使用的硬件设备不同 而有所差異。設置值有:[xxxxx Dirve] [Disabled]。

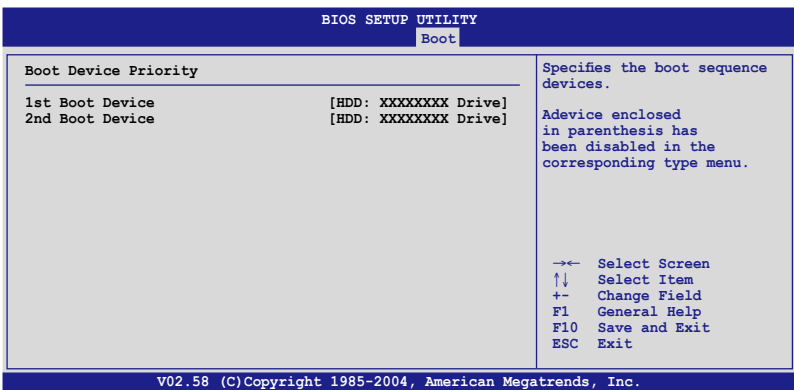

#### 1st ~ xxth Drive [HDD: XXXXXXXX Drive]

本项目让您自行选择开机硬盘并排列开机设备顺序。依照 1st、2nd...顺 序分别代表其开机设备顺序。而设备的名称将因使用的硬件设备不同而有所 差異。設置值有:[xxxxx Dirve] [Disabled]。

# 5.6.3 啟動選項設置(Boot Settings Configuration)

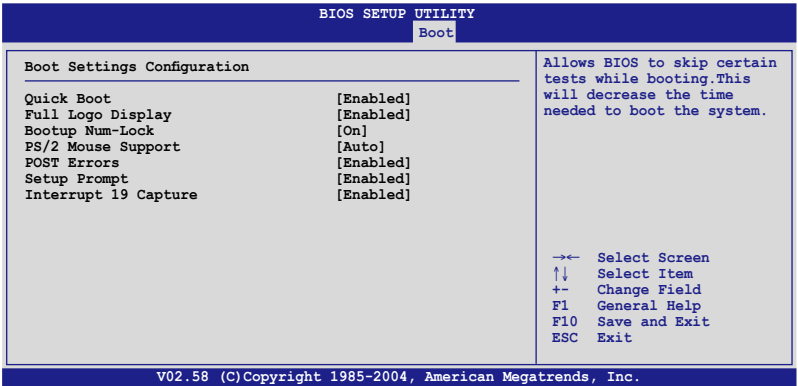

#### Quick Boot [Enabled]

本项目可让您决定是否要略过主板的自我测试功能(POST),开启本项 目将可加速开机的时间。当设置为 [Disabled] 时,BIOS 程序会运行所有的 自我測試功能。設置值有:[Disabled] [Enabled]。

### Full Screen Logo [Enabled]

若您要使用个人化开机画面,请将本项目设置为启用 [Enable]。设置值 有:[Disabled] [Enabled]。

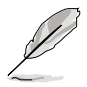

如果您欲使用华硕 MyLogo2™ 功能,请务必将 Full Screen Logo 项目 設置為 [Enabled]。

### AddOn ROM Display Mode [Force BIOS]

本項目提供您設置顯示模式給隨選只讀內存。設置值有:[Force BIOS] [Keep Current]。

### Bootup Num-Lock [On]

本项目让您设置在开机时 NumLock 键是否自动启动。设置值有: [Off] [On]。

### PS/2 Mouse Support [Auto]

本项目可让您开启或关闭支持 PS/2 鼠标功能。设置值有: [Disabled] [Enabled] [Auto]。

### Wait for 'F1' If Error [Enabled]

當您將本項目設為 [Enabled],系統在開機過程出現錯誤信息時,將會 等待您按下 [F1] 键确认才会继续讲行开机程序。设置值有: [Disabled] [Enabled]。

#### Hit 'DEL' Message Display [Enabled]

當您將本項目設為 [Enabled] 時,系統在開機過程中會出現「Press DEL to run Setup」信息。設置值有:[Disabled] [Enabled]。

#### Interrupt 19 Capture [Disabled]

当您使用某些 PCI 扩展卡有内置固件程序(例如: SCSI 扩展卡), 如果 有需要通过 Interrupt 19 启动,则请将本项目设为 [Enabled]。设置值有: [Disabled] [Enabled] 。

# 5.6 安全性菜單(Security menu)

本菜单可让您改变系统安全设置,请选择所需的项目并按一下<Enter> 鍵以顯示子菜單項目。

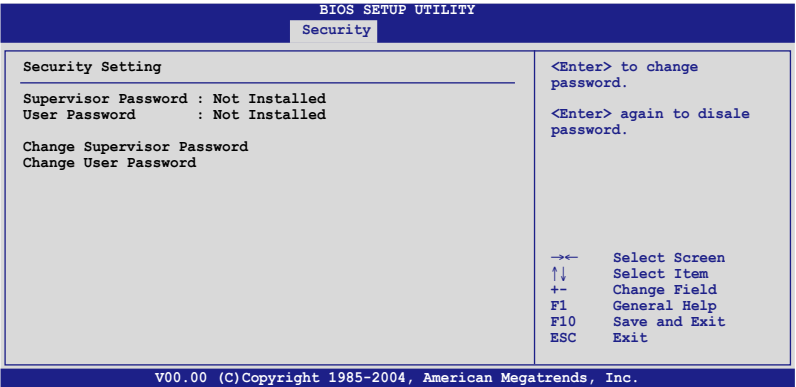

Change Supervisor Password(更改系統管理員密碼)

本项目是用于更改系统管理员密码。本项目的运行状态会于画面上方以 淡灰色显示。缺省值为 Not Installed。当您设置密码后,则此项目会显示 Installed。

请依照以下步骤设置系统管理员密码 (Supervisor Password):

- 1. 选择 【Change Supervisor Password】 项目并按下 <Enter>。
- 2. 于 【Enter Password】 窗口出现时,输入欲设置的密码,可以是六个 字节内的英文、数字与符号,输入完成按下<Enter>。
- 3. 按下 <Enter> 后 【Confirm Password】 窗口会再次出现,再一次 輸入密碼以確認密碼正確。密碼確認無誤時,系統會出現【Password Installed.】 信息,代表密码设置完成。若出现【Password do not match!】 信息,代表干密码确认时输入错误,请重新输入一次。此时画 面上方的【Supervisor Password】 項目會顯示【Installed】。

若要更改系統管理員的密碼,請依照上述程序再運行一次密碼設置。

若要清除系统管理员密码,请选择 Change Supervisor Word,并干 Enter Password 窗口出现时, 按下 <Enter>, 系统则会出现 Password uninstalled. 信息,代表密碼已經清除。

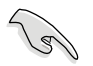

若您忘记设置的 BIOS 密码,可以采用清除 CMOS 实时钟 (RTC) 内 存。請參閱「2.6 跳線選擇區」一節取得更多信息。

当您设置系统管理者密码之后,会出现下列选项让您更改其他安全方面 的設置。

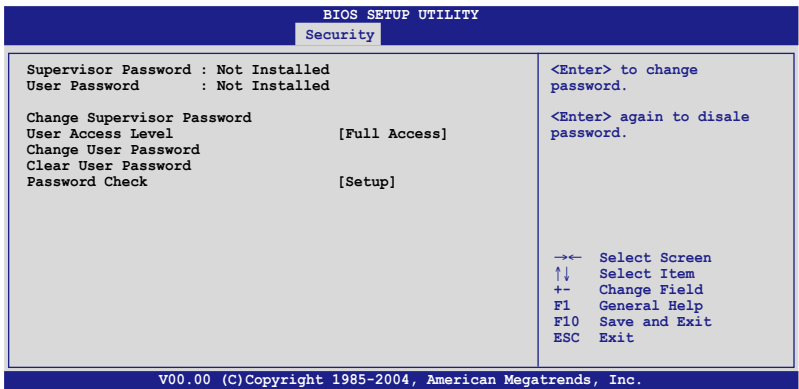

User Access Level [Full Access]

当您设置系统管理员密码后,本项目将会出现。本项目可让您选择 BIOS 程序存取限制权限等级,若用户没有输入系统管理员密码,则需依照权限 等級存取 BIOS 程序。設置值有:[No Access] [View Only] [Limited] [Full Access]。

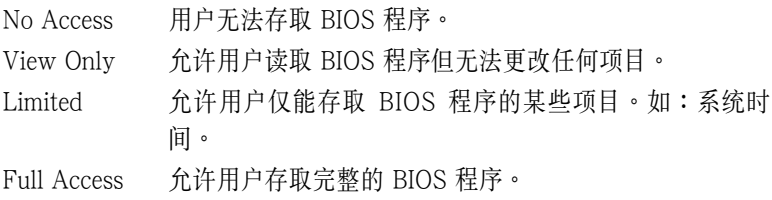

#### Change User Password(更改用戶密碼)

本项目是用于更改用户密码,运行状态会于画面上方以淡灰色显示,缺 省值为 Not Installed。当您设置密码后,则此项目会显示 Installed。 設置用戶密碼(User Password):

- 1. 選擇 Change User Password 項目並按下 [Enter]。
- 2. 在 Enter Password 窗口出现时,请输入欲设置的密码,可以是六个字 节内的英文、数字与符号。输入完成按下 [Enter]。
- $3.$  接着会再出现 Confirm Password 窗口,再一次输入密码以确认密码正 确。密码确认无误时,系统会出现 Password Installed. 信息,代表密码 设置完成。若出现 Password do not match! 信息,代表干密码确认时输 入錯誤,請重新輸入一次。此時畫面上方的 User Password 項目會顯示 Installed。

若要更改用戶的密碼,請依照上述程序再運行一次密碼設置。

若要清除密码,请再选择 Change User Word,并于 Enter Password 窗 口出现时,直接按下 [Enter],系统会出现 Password uninstalled. 信息,代 表密碼已經清除。

Clear User Password(清除用戶密碼)

本项目可让您清除用户密码。

#### Password Check [Setup]

当您将本项目设为 [Setup], BIOS 程序会于用户进入 BIOS 程序设置画 面时,要求输入用户密码。若设为 [Always] 时,BIOS 程序会在开机过程 亦要用戶輸入密碼。設置值有:[Setup] [Always]。

# 5.7 离开 BIOS 程序 (Exit menu)

本菜单可让您读取 BIOS 程序出厂缺省值与离开 BIOS 程序。

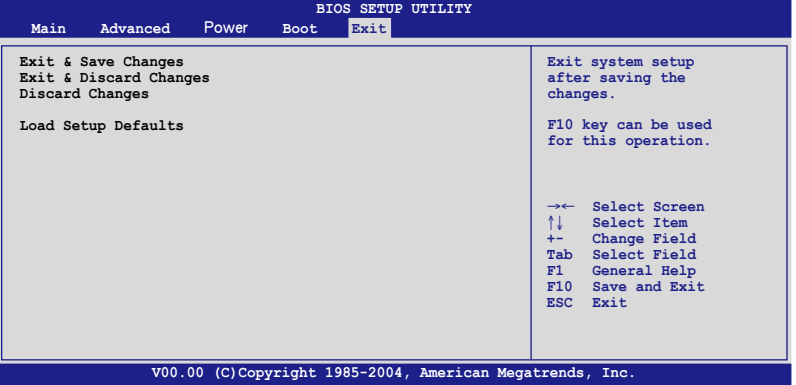

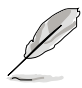

假如您想离开 BIOS 设置程序而不存储离开,按下 <Esc> 键,BIOS 设置程序立刻出现一个对话窗口询问您「Discard configuration changes and exit now?」,选择 [Yes] 不将设置值存储并离开 BIOS 设置程序, 選擇 [Cancel] 則繼續 BIOS 程序設置。

#### Exit & Save Changes

当您调整 BIOS 设置完成后,请选择本项目以确认所有设置值存入 CMOS 内存内。按下 <Enter> 键后将出现一个询问窗口,选择 [Yes],将 设置值存入 CMOS 内存并离开 BIOS 设置程序;若是选择 [Cancel], 则继 續 BIOS 程序設置。

#### Exit & Discard Changes

若您想放弃所有设置,并离开 BIOS 设置程序,请将高亮度洗项移到此 處,按下 <Enter> 鍵,即出現詢問對話窗,選擇 [OK],不將設置值存入 CMOS 内存并离开 BIOS 设置程序,先前所做的设置全部无效;若是选择 [Cancel],回到 BIOS 設置程序。

#### Discard Changes

若您想放弃所有设置,将所有设置值回复原先 BIOS 设置值,请洗择本项 目并按下 <Enter> 键,即出现询问窗口,选择 [OK],将所有设置值改为 出原来设置值,并继续 BIOS 程序设置;若是选择 [Cancel],则继续 BIOS 程序設置,本次修改過的設置仍然存在。

#### Load Setup Defaults

若您想放弃所有设置,将所有设置值改为出厂缺省值,您可以在任何一 个菜单按下 <F5>,或是选择本项目并按下 <Enter> 键,即出现询问窗 口, 选择 [OK], 并按下 <Enter> 键, 将所有设置值改为出厂缺省值, 并继 续 BIOS 程序设置;若是选择 [Cancel], 并按下 <Enter> 键, 则继续 BIOS 程序設置。

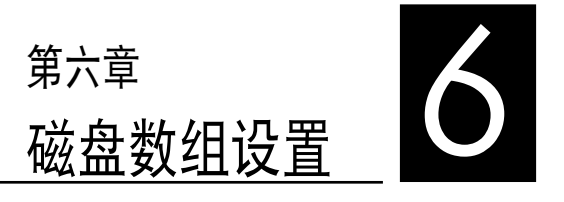

在本章節中,我們將介紹服務器內所 支持的磁盘数组的设置与说明。

# 6.1 RAID 功能設置

本主板所內置的 Intel 南橋 ICH7R 芯片支持 LSI Logic Embedded SATA RAID Utility 与 Intel® Matrix Storage Manager 功能设置,可让 您使用 Serial ATA 接口硬盘来规划创建 RAID 0 与 RAID 1 磁盘数组 設置。

#### 6.1.1 RAID 功能說明

RAID 0 的主要功能为「Data striping」,即区块延展。其运行模式 是将磁盘数组系统下所有硬盘组成一个虚拟的大硬盘,而数据存取方式 是平均分散至多颗硬盘,是以并行的方式读取/写入数据至多颗硬盘,如 此可增加存取的速度,若以二颗硬盘所建构的 RAID 0 磁盘数组为例, 傳輸速度約為數組中轉速最慢的硬盤的二倍速度。整體而言,RAID 0 模式的磁盘数组可增加数据传输的性能与速率。

RAID 1 的主要功能為「Data Mirroring」,即數據映射。其運行模 式是將磁盤數組系統所使用的硬盤,創建為一組映射對應(Mirrored Pair),并以平行的方式读取/写入数据至多颗硬盘。而写入至各个硬 盤的數據是完全一樣的,在讀取數據時,則可由本組內所有硬盤同時讀 出。而 RAID 1 模式的磁盘数组,最主的要就是其容错的功能 (fault tolerance),它能在磁盘数组中任何一颗硬盘发生故障的情况时,其它 硬盘仍可以继续动作,保持系统不中断运行。即使数组中某一颗硬盘损 毀時,所有的數據仍會完整地保留在磁盤數組的其它硬盤中。

Intel Matrix Storage - 由南橋 ICH7R 芯片所支持的 Intel Matrix Storage 技术,仅需两颗相同规格容量的硬盘,就可以让您创建 RAID 0 与 RAID 1 设置。这项技术也允许您在不溃失文件的情况下,更改硬盘 Partition (分区)的大小。

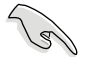

若您欲安装操作系统并同时启支持 RAID 磁盘数组功能,请先将应 用程序光盘内的 RAID 驱动文件复制至软盘中,如此才能干安装操 作系统时一并驱动磁盘数组功能。请参阅第 7 章之 7.1 节的相关介 紹。

#### 6.1.2 硬盤安裝

本系統支持兩組熱插拔 Serial ATA 硬盤來進行磁盤數組設置,而為 了得到最佳化的性能表现,当您要创建 RAID 磁盘数组时,请尽可能安 装相同型号与容量的硬盘。

本系统默认的 SATA 硬盘是连接主板上的 SATA  $1(Port)$  与 SATA3 (Port1) 端口,并经由 SATA 背板与连接 SATA 排线来控制。

请参考 1.5 节与 2.5.2 节以了解关于 SATA 硬盘连接与安装说明。 推荐您若要进行设置 RAID 功能,请安装规格与容量相同的硬盘。

#### 6.1.3 設置 RAID BIOS 選項

當您安裝完硬盤之後,在您設置 RAID 數組前,請先確定在 BIOS 中 已设置必需的 RAID 选项。请按以下的方式来设置 BIOS RAID 选项:

- 1. 启动系统,当在系统自我检测(POST)步骤时,按下<Del> 键来讲 入 BIOS 設置程序。
- 2. 讲人 Main 画面,选择 IDE Configuration,再按 <Enter> 键继续。
- 3. 选择 Configure SATA As, 然后按下 <Enter> 键。
- 4. 将 Configure SATA As 选项设置为 [RAID],然后按下 <Enter> 键。
- 5. 选择 Onboard Serial-ATA BOOTROM,然后按 <Enter> 键,接着再 将该洗项洗择为 [Enabled] (启用)。
- 5. 然后存储您的设置,就可以离开 BIOS 设置程序。

#### 如何在 BIOS 中针对菜单进行浏览与输入,请参考第 5 章 BIOS 程 序设置来了解相关的细节。

#### 6.1.4 RAID 設置程序

您可以通过调整主板上的 RAID SEL1 上的跳线帽组合,来决定您要 使用哪一个 RAID 控制器进行创建磁盘数组设置。请参考 4.2 一节关于 RAID\_SEL1 跳線帽的調整細節。

若使用 LSI Logic Embedded SATA RAID Setup Utility,可提供在 Windows 2000/2003 Server/XP 或 Red Hat Enterprise ver.3.0 操作 系統下創建 RAID 0、RAID 1、RAID 0+1 功能。

若使用 Intel Matrix Storage Manager,可提供在 Windows 2000/2003 Server/XP 或 Red Hat Enterprise ver.3.0 操作系統下創 建 RAID 0、RAID 1、RAID 0+1 或軟件 RAID 5 的功能。

RS100-E4/PI2 最多可安装 2 个 SATA 硬盘,因此可以支持 RAID 0 和 RAID 1 設置。

# 6.2 進入 Intel® Matrix Storage Manager Option ROM 應用程序

Intel Matrix Storage Manager Option ROM 應用程序經由南橋芯 片的支持,可让您使用连接到主板上 Serial ATA 连接端口上的 Serial ATA 硬盤創建 RAID 0 或 RAID 1的磁盤數組設置。

請依下列步驟進入 Intel Matrix Storage Manager Option ROM 應用 程序:

- 1. 安装好所有的 Serial ATA 硬盘,并启动您的电脑。
- 2. 当系统运行开机自我检测程序 (POST) 时,按下 <Ctrl+I> 按键 來進入應用程序主菜單。

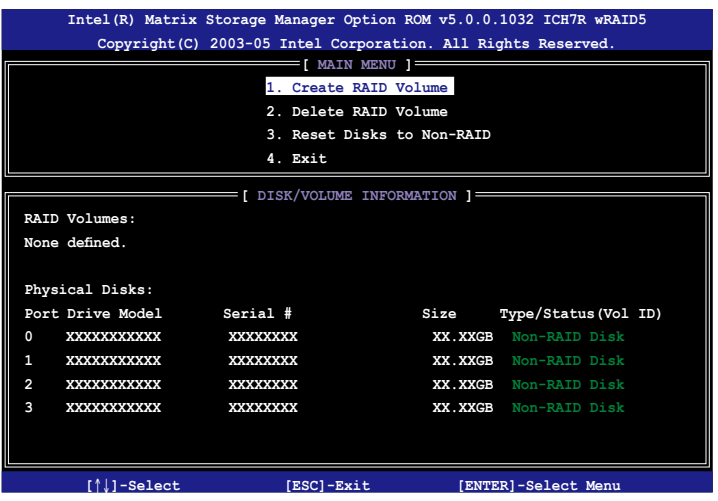

在屏幕下方的导览(navigation)功能键可让您移动光棒到不同的选 項並選擇菜單中的選項。

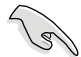

本节中的 RAID BIOS 设置画面只能参考之用,故所显示的画面与实 際設置畫面稍有不同。

## 6.2.1 創建 RAID 0 磁區(striped)

請依照下列步驟創建 RAID 0 磁區。

1. 选择 1. Create RAID Volume 然后按下 <Enter> 按键, 会出现如 下圖所示的窗口畫面。

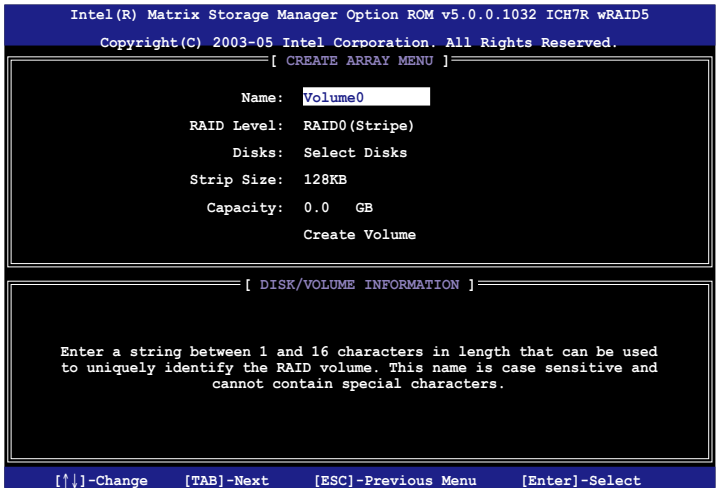

- $2.$  为您的 RAID  $0 \times \mathbb{R}$  被人一个特殊名称,然后按下 <Enter> 键。
- 3. 使用向上、向下方向鍵來選擇您想要的 RAID 層級(RAID Lecel! ), 然后按下 <Enter> 按键。
- 4. 当 Disk 洗项出现,请按下<Enter> 按键,以便洗择要讲行数 組設置的硬盤設備。接著會出現如下圖所示的畫面(SELECT DISKS)。

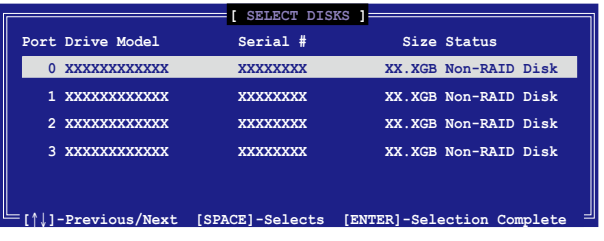

5. 请使用向上、向下方向键来选择硬盘设备,确认后请按下<空白 > 按键来进行选择。接着被选定的硬盘设备旁便会出现一个小三角 形图标。当所以要讲行数组设置的硬盘设备洗择完毕后,请按下< Enter> 按鍵。

 $6.$  使用向上/向下方向键来选择 RAID 0 的 Stripe size 的大小, 並按下 <Enter> 鍵。數值可由 4KB 遞增至 128KB,默認的值為

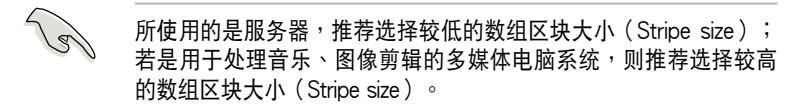

- 7. 輸入您所要的數組容量,接著按下<Enter> 按鍵。本項目缺省值是 採用最高可容許的磁盤容量。
- 8. 在 Create Volume 的提示對話框中再按下 <Enter> 按鍵來創建磁 盤數組,接著便會出現如下圖的窗口畫面。

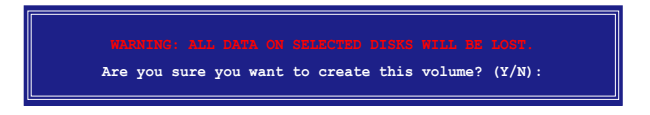

9. 按下按键 <Y> 来创建数组并回到主菜单,或是按下 <N>来回到 創建數組(Create Array)菜單。

# 6.2.2 创建 RAID 1 磁区 (mirrored)

請依照下列步驟創建 RAID 1 磁區。

1. 选择 1. Create RAID Volume 然后按下 <Enter> 按键, 会出现如 下图所示的窗口画面。

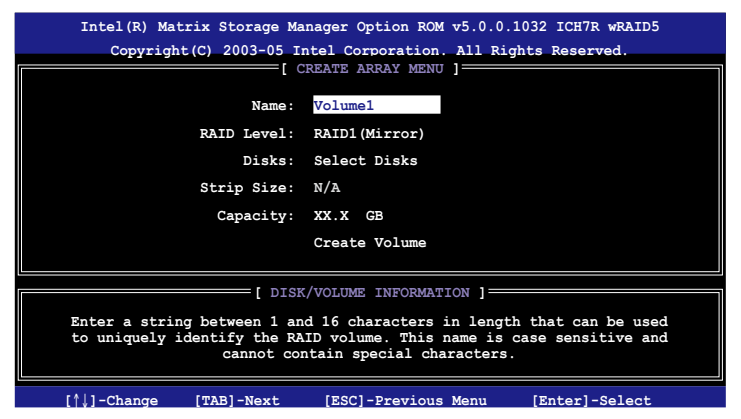

- 2. 为您的 RAID 1 磁区键人一个特殊的名称,然后按下<Enter>键。
- 3. 使用向上、向下方向键来选择您想要的 RAID 层级,请选择 RAID 1 (Mirror)后按下<Enter>按键。
- 4. 当 Disk 洗项出现,请按下<Enter> 按键,以便选择要进行数 組設置的硬盤設備。接著會出現如下圖所示的畫面(SELECT DISKS)。
- 5. 请使用向上、向下方向键来选择硬盘设备,确认后请按下<空白 > 按键来讲行选择。接着被选定的硬盘设备旁便会出现一个小三角 形图标。当所以要讲行数组设置的硬盘设备选择完毕后,请按下< Enter> 按鍵。
- 6. 当选择了 Capacity 项目,输入您所要创建的 RAID 容量数值,然后 按<Enter> 鍵。缺省值會顯示最大可創建的容量。
- 7. 輸入您所要的數組容量,接著按下<Enter> 按鍵。本項目缺省值是 採用最高可容許的磁盤容量。
- 8. 在 Create Volume 的提示對話框中再按下 <Enter> 按鍵來創建磁 盤數組,接著便會出現如下圖的窗口畫面。

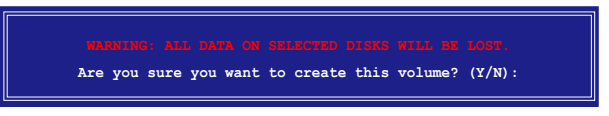

9. 按下按键 <Y> 来创建 RAID 并同到主菜单,或是按下 <N> 来 回到 Create Volume 的菜單。

### 6.2.3 刪除 RAID 磁區

在操作此功能时请务必非常小心,所有在硬盘中的数据将被一并删 除。

请依照下列步骤来删除 RAID 磁区:

1. 洗择 2. Delete RAID Volume 选项,并按下<Enter> 键来进入下个 一設置畫面。

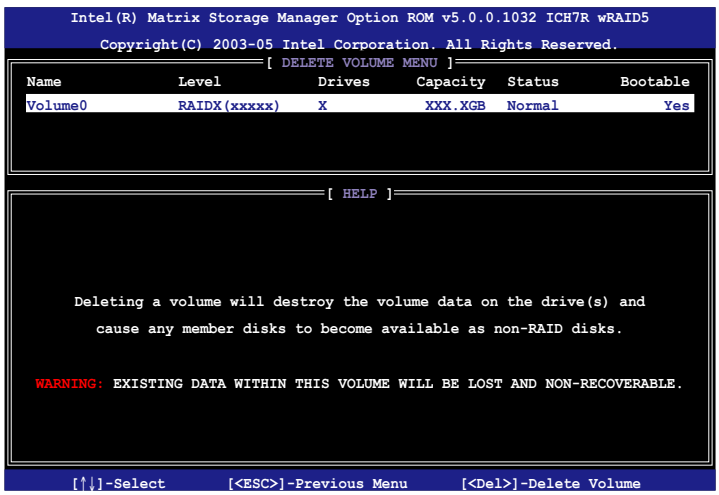

2. 使用向上、向下方向键来选择您所要删除的数组,接着按下<Del> 键来删除 RAID 磁区。在按下确认后,显示如下图所示的确认画 面。

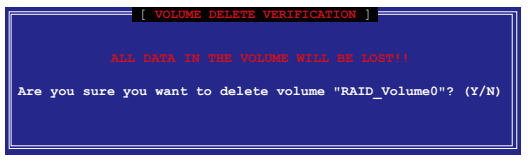

3. 按下 <Y> 键加以确认并回到应用程序主菜单, 或按下 <N> 键来回到 刪除數組菜單。

## 6.2.4 重新设置硬盘为非数组硬盘

请注意!当您将 RAID 数组硬盘设置为无 RAID 数组状态时,所有 磁盘数组中的数据与数组本身的结构数据都将被去除。

請依照下列步驟重新設置 RAID 硬盤。

1. 选择选项 3. Reset Disks to Non-RAID 然后按下 <Enter> 按键以 顯示以下的畫面。

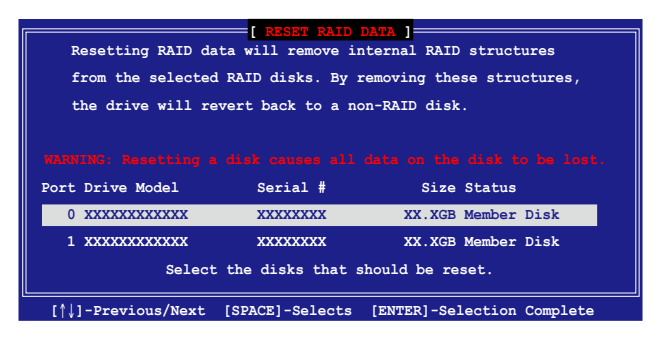

- 2. 使用向上、向下方向键洗择您所想要重新设置的硬盘,并按下< Space> 键加以确认。接着请以同样方式来洗择其他的数组硬盘。
- 3. 洗择完毕后请按下<Fnter> 键来重新设置数组硬盘。接着一个确 認信息便會出現。
- 4. 接着工具程序会显示一确认信息,请按下 <Y> 键加以确认或按下 <N>鍵回到功能設置主菜單。
- 5. 按照步骤  $2 \sim 4$  来选择与重新设置其他设为的 RAID 群组的硬盘。

# 6.2.5 退出 Intel Matrix Storage Manager 應用程序

请依昭下列步骤来退出应用程序:

1. 在应用程序主菜单中,请选择 4. Exit 然后按下 <Enter> 按键, 會出現如下圖所示的窗口畫面。

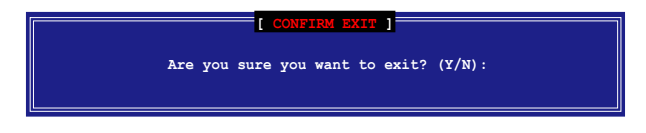

2. 請按下 <Y> 鍵以退出或按下<N>鍵回到功能設置主菜單。

### 6.2.6 重新創建 RAID 數組

此選項支持 RAID1、RAID 5 和 RAID 10 設置。

#### 使用非 RAID 硬盤重新建構 RAID 磁盤數組

如果磁盘数组中的一个实体 SATA 硬盘找不到或已损坏,系统会在 POST(開機自我測試)時顯示其磁盤數組的狀態為 "Degraded"(如下 圖所示)。此時您可以使用其他非 RAID(non-RAID) 硬盤來進行重 建 RAID 數組。

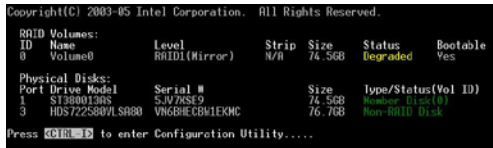

請依照以下步驟,來使用非 RAID 硬盤重新建構 RAID 磁盤數組:

- 1. 在 POST 开机进行自我测试的讨程中, 按下<Ctrl-I> 进入 Intel Storage Manager 应用程序,然后讲行 RAID 设置。
- 2. 加果有可用的非 RAID SATA 硬盘,应用程序会提示重新创建 RAID 磁盘数组。按<Fnter> 键选择目标磁盘讲行重新创建,或按 <ESC> 鍵退出。

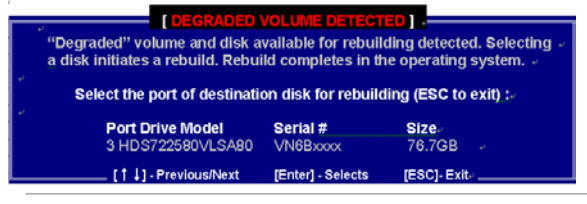

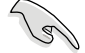

目标硬盘的容量要等于或大于原有硬盘的容量。

3. 选好目标硬盘后,在操作系统下讲行重新创建,并显示"Rebuild" 狀況的標示。

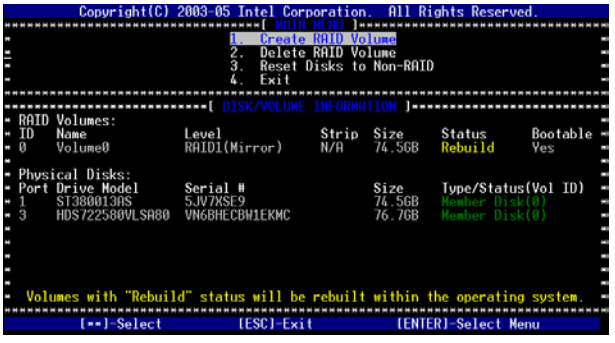

**6-10** 6-10

- 4. 退出 SATA RAID 磁盘数组应用程序并重新启动操作系统。
- 5. 接著選擇 Start> Program> Intel Matrix Storage> Intel Matrix Storage Console 或点选 Intel Matrix Storage Manager 图标来载入 Intel Matrix Storage Manager 程序。
- 6. 从 View 菜单中,选择 Advanced Mode 来显示 Intel Matrix Storage 控制菜單的詳細信息。
- 7. 在 Volumes View 洗项中,洗择 RAID View 来显示重建的状态。重 新创建完成后,该状态将显示为"Normal"。

#### 使用新硬盤重新建構 RAID 磁盤數組

如果磁盘数组中的一个实体 SATA 硬盘找不到或已损坏,系统会在 POST(開機自我測試)時顯示其磁盤數組的狀態為 "Degraded"(如下 圖所示)。此時您可以更換一顆新硬盤來進行重建 RAID 數組。

請依照以下的步驟來使用新硬盤進行重建 RAID 數組:

1. 夫除损坏的 SATA 硬盘与安装一颗新的硬盘干同样的硬盘槽中。

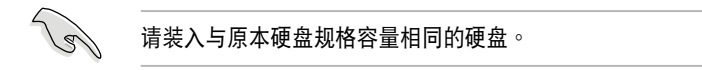

2. 重新开启电源开机并接着依照上述 "使用非 RAID 硬盤重新建構 RAID 磁盤數組"的步骤来进行设置。

#### 6.2.7 在 BIOS 程序中设置开机数组

当经由 Intel(r) Matrix Storage Manager RAID 工具程序,创建多个 RAID 磁盘数组环境时,通常会指定一个数组作为开机的数组。

本设置至少会从硬盘中设置一个可开机的数组。

请依照以下的步骤,来从 BIOS 程序中设置一个开机数组:

- 1. 重新开机,当在讲行自我测试 (POST) 时,并按 <Del> 键讲入 BIOS 程序设置画面。
- 2. 进入 Boot 菜单,然后点选 Boot Device priority 项目。
- 3. 使用向上/下方向键来选择开机的优先顺序,然后按〈Enter〉键。请 參考 5.6.1 節的說明。
- 4. 从 Exite 菜单中,洗择 Exit & Save Changes,然后按 <Enter> 键。
- 5. 当出现确认的菜单画面时,请选择<OK>,然后按下<Enter>键。

# 6.3 LSI Logic Embedded SATA 功能設置

LSI Logic Embedded SATA 磁盤數組設置程序可以提供您創建 RAID 0 或 RAID 1 设置,经由主板上的所内置的 ICH7R 南桥芯片所连接的 SATA 硬盤來創建。

 $\pm$  BIOS 程序设置中将 SATA RAID 项目设置启用为 RAID 模式时,若 您有安裝 2 顆相同規格容量的硬盤時,LSI Logic Embedded SATA 磁盤數組 程序會自動檢測設置 RAID 1。

請依照以下的步驟來開啟 LSI Logic Embedded SATA 磁盤數組程 序:

- 1. 在安装好 SATA 硬盘之后, 开启系统。
- 2. 当在自我测试进行时,LSI Logic Embedded SATA 磁盘数组设置程 序会自动检测所安装的 SATA 硬盘与显示现存的 RAID 设置。请按 下 <Ctrl> + <M> 鍵來進入此程序。

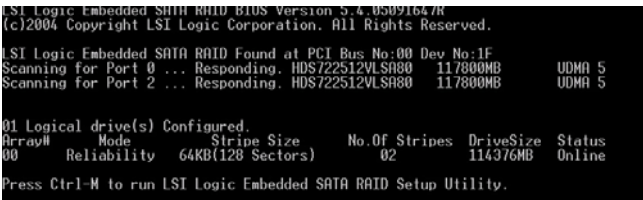

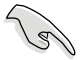

您也可以在 Windows 操作系统中,使用 GAM (Global Array Manager) 程 序來創建一個 RAID 設置。請參考主板公用與驅動程序光盤中的 GAM 用戶 手冊說明。
3. 进入程序的主窗口,使用键盘上的方向键来选择 Management Menu 底下您所要进行的功能选项,然后按下〈Enter〉键。请参考下一页 关于 Management Menu 中的各选项描述。 在画面的底下则是所选择的该项目提示说明文字,而这个说明可以 让您了解所要进行操作的说明或进行的命令。这个说明文字与上面 所洗择的洗项则相类似。

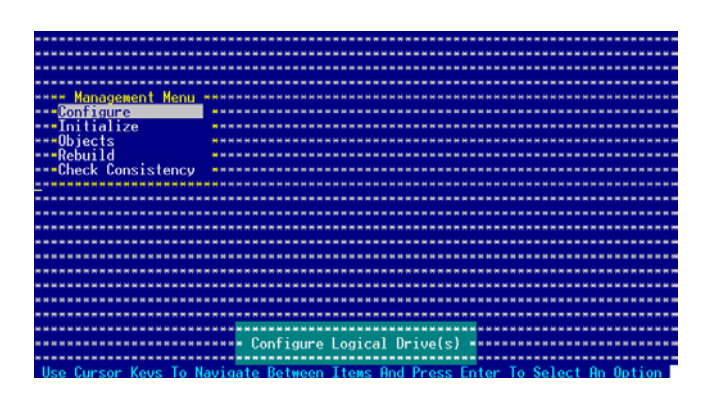

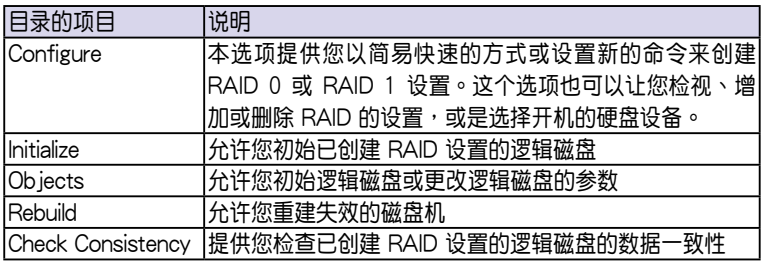

# 6.3.1 創建 RAID 0 或 RAID 1 設置

LSI Logic Embedded SATA 磁盘数组设置程序提供您通过两个方式 「Easy」与「New」设置,来创建一个 RAID 0 或 RAID 1 的使用环 境。

在 Easy Configuration 模式下,逻辑磁盘参数会采自动方式来设置, 此并包含容量与磁盘的大小(仅提供 RAID 1 设置使用)。

在 New Configuration 模式下,您可以采用手动的方式,来调整逻辑 磁盘参数、容量,以及磁盘的大小(仅提供 RAID 1 设置使用)。

### 使用 Easy Configuration 設置

請依照以下的步驟,使用 Easy Configuration (簡易設置)模式來進 行 RAID 功能的設置:

- 1. 进入主设置画面后,选择 Configure 选项,然后按下<Enter>键。
- 2. 使用方向键移动来选择 Easy Configuration 项目,然后按下<Enter> 鍵繼續。

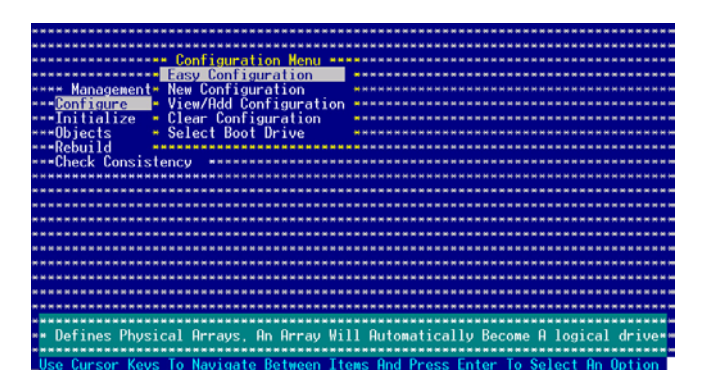

3. 在 ARRAY SELECTION MENU 画面中,显示目前连接且可用的 SATA 硬盘有多少部。选择您要进行设置 RAID 的硬盘,然后按下 < 空白> 键。当选择时,硬盘指示会从 READY 更改成 ONLIN A[X] - [Y], 而 X 所代表的是任何数字, 且 Y 表示硬盘设备的数字代号。

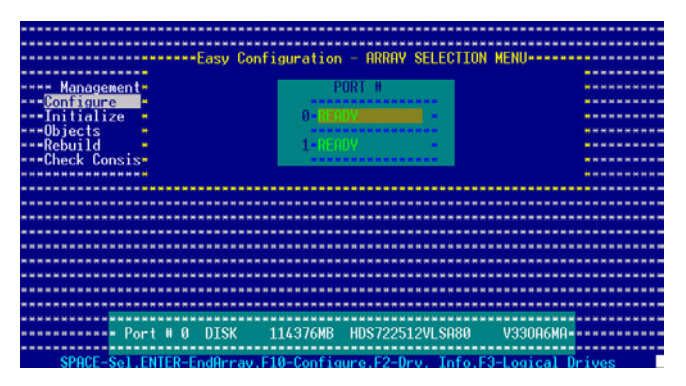

当您选择该设置项目时,底下则会出现相关的提示说明。

4. 选择所有必须加入此 RAID 设置的硬盘设备,然后按 <Enter> 键, 則 所有可設置的數組會顯示在畫面中。

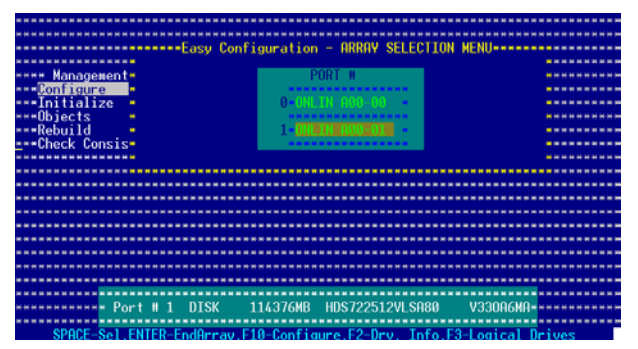

5. 按 <F10> 键, 选择可设置的数组, 然后按下 <空白> 键。

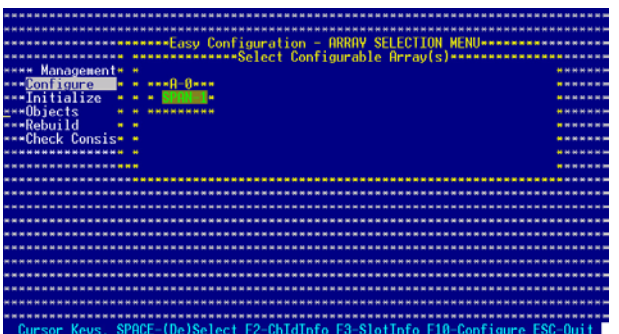

再按 <F10> 键一次, 这时会看到欲创建磁盘数组的相关信息, 且包 含让您可以进行更改的逻辑磁盘的画面。

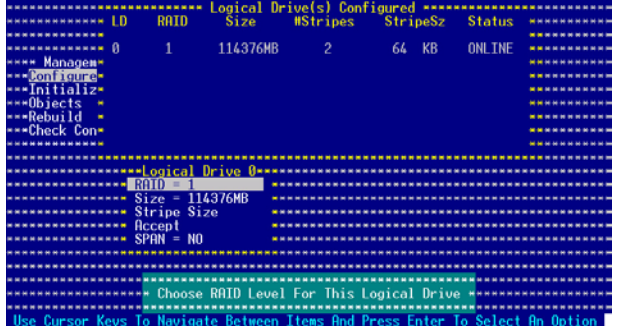

6. 选择在 Logic Drive 底下的 RAID 项目,然后按下<Enter>键。 7. 接着选择在画面中的 RAID 层级,然后按下<Enter>键。

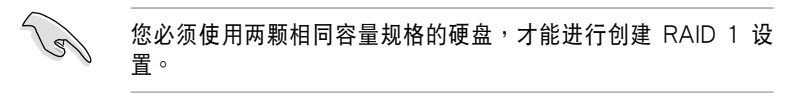

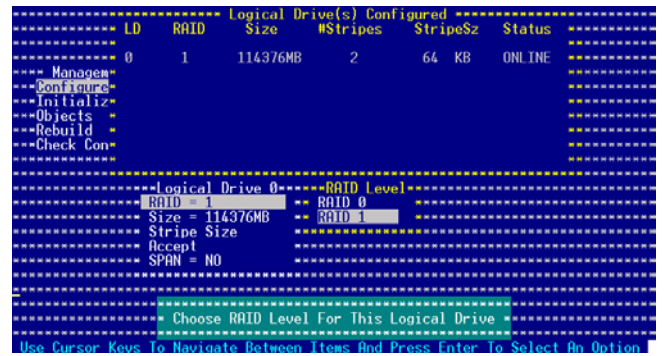

- 8. 当您要创建一个 RAID 1 设置时,请在 Logical Drive 画面中,选择 Stripe Size (区块延展大小)项目,然后按下<Enter>键。 若您要创建 RAID 0 设置,请看步骤 10。
- 9. 输入 Stripe Size (区块延展)的大小,然后按下<Enter>键。

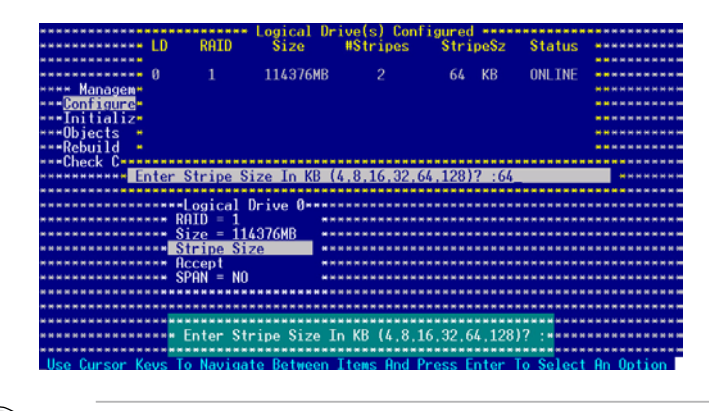

所使用的是服务器,推荐选择较低的数组区块大小;若是用于处理 音乐、图像剪辑的多媒体电脑系统,则推荐选择较高的数组区块大 小。

10.当完成所选择的逻辑磁盘设备的设置时,请选择画面中的 Accept, 然後按下 <Enter> 鍵。

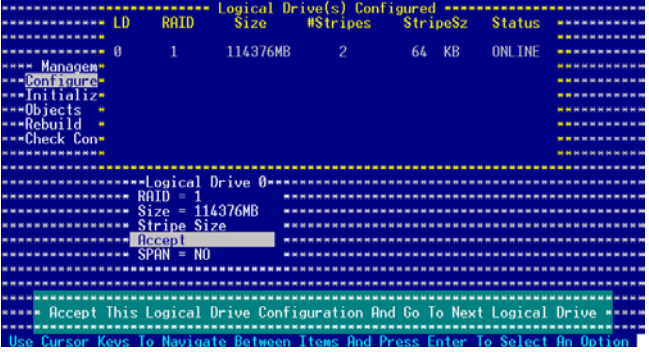

11. 请依照步骤 5~10 来设置相关的硬盘设备。

12.当完成后,请存储设置,然后按下<Esc>键回到管理(Management )主畫面。

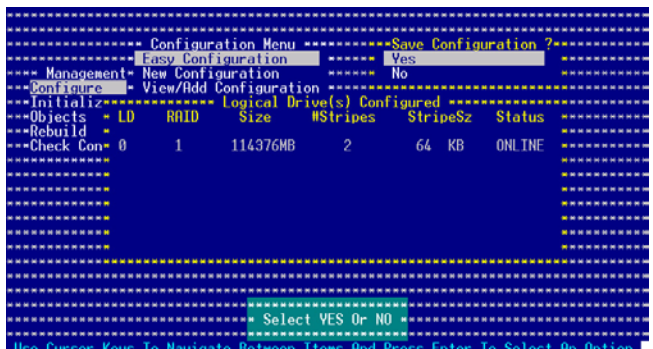

### 使用 New Configuration 設置

#### 当一个 RAID 设置已经存在了,使用 New Configuration 命令来清除 存在的 RAID 設置數據。若您不要刪除已存在的 RAID 設置,使用 View/Add Configuration 選項來檢視或創建其他的 RAID 設置。

請依照以下的步驟,使用 New Configuration (增加設置)模式來創 建一个 RAID 设置:

- 1. 进入主设置画面后,选择 Configure 选项,然后按下<Enter>键。
- 2. 使用方向键移动来选择 New Configuration 项目,然后按下<Enter> 鍵繼續。

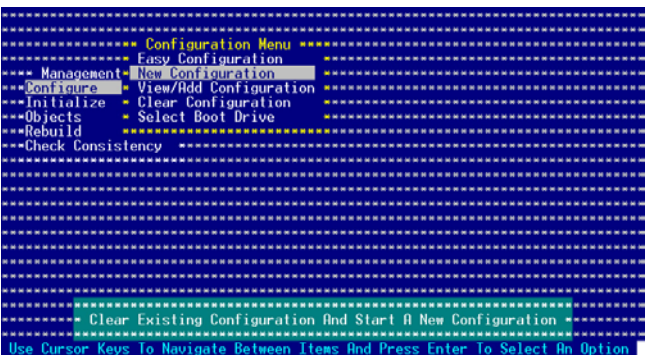

- 3. 請按照前面的步驟 3 ∼ 7 來設置。
- 4. 在 Logic Drive 画面中,选择 Size,然后按下<Enter>键。
- 5. 输入您要创建的逻辑磁盘容量大小,然后按下<Enter>键。

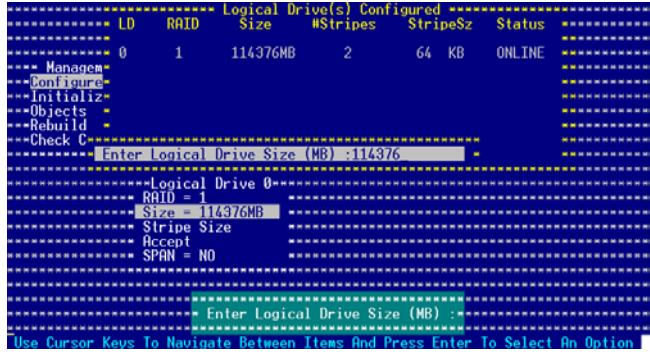

6. 接著請再按照前面的步驟 8 ∼ 12 來進行 RAID 設置。

## 6.3.2 增加或检视一个 RAID 设置

您可以使用 View/Add Configuration 功能来增加一个新的 RAID 或 者是检视一个现存的 RAID 设置。

#### 増加一个 RAID 设置

请依照以下的步骤,增加一个 RAID 设置:

- 1. 进入主设置画面 (Management Menu) 后,选择 Configure 选项, 然後按下 <Enter> 鍵。
- 2. 使用方向键移动来选择 View/Add Configuration 项目,然后按 <Enter> 鍵繼續。

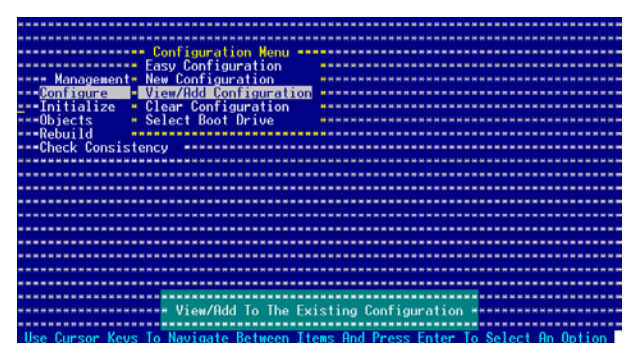

3. 在 ARRAY SELECTION MENU 画面中,显示目前连接目可用的 SATA 硬盘有多少部。选择您要进行设置 RAID 的硬盘,然后按下 <空白> 鍵。當選擇時,硬盤狀態會從 READY 更改成 ONLIN A[X] - [Y],而 X 所代表的是任何數字,且 Y 表示硬盤設備的數字代號。

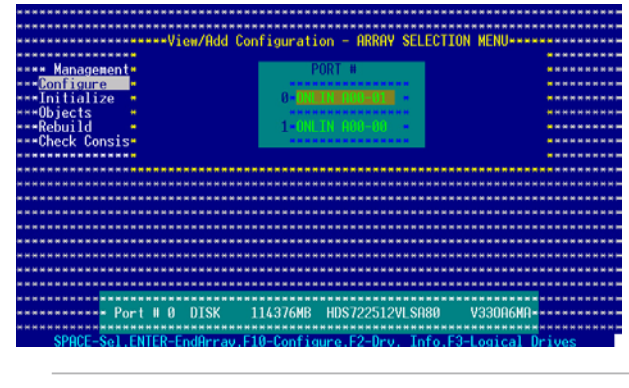

当您选择该设置项目时,底下则会出现相关的提示说明。

4. 选择所有必须的磁盘数组设置,然后按<Enter>键,则所有可设置 的數組會顯示在畫面中。

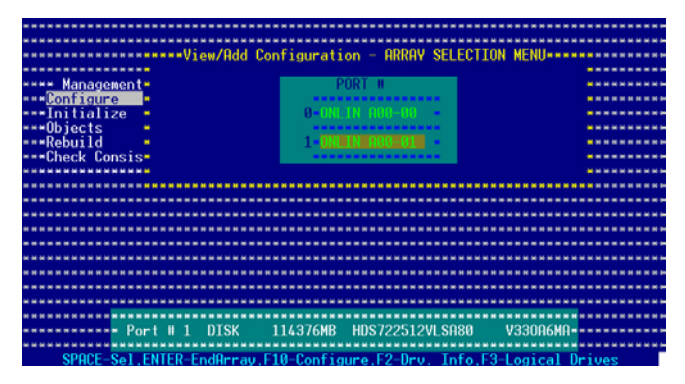

5. 按  $\langle$ F10> 键, 选择可设置的数组, 然后按下  $\langle$ 空白> 键。

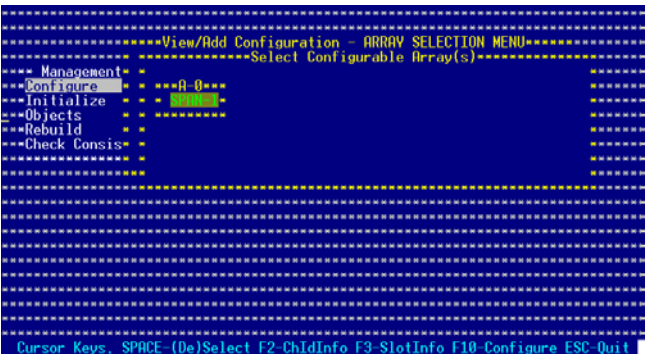

这时会看到欲创建磁盘数组的相关信息,且包含让您可以进行更改 的逻辑磁盘的画面。 。

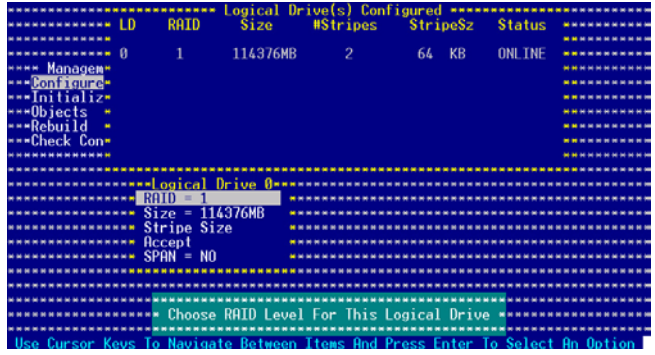

- $6.$  接着,请依照  $6.2.1$  节的"使用 Easy Configuration 设置"中的步 驟 6∼7 進行。
- 7. 选择 Logical Drive 中的 Size 项目,然后按下 <Enter> 键。
- 8. 输入想要创建的逻辑磁盘大小,然后按下<Enter>键。

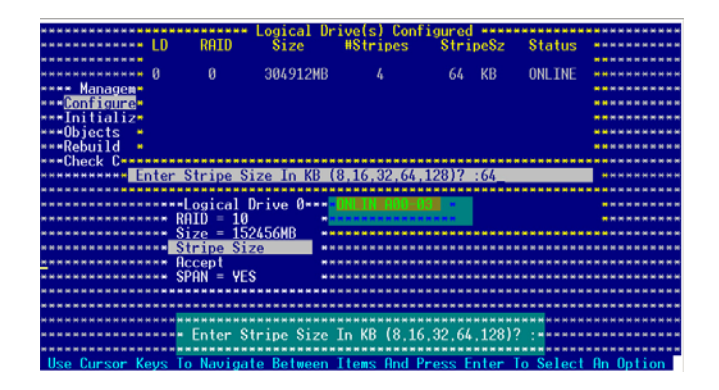

9. 接着,请依照 6.2.1 节的"使用 Easy Configuration 设置"中的步 骤 8∼12 进行创建增加一个新的 RAID 设置。

## 6.3.3 將邏輯磁盤初始化

當您完成創建 RAID 設置時,您必須將邏輯磁盤做初始化。您可以通 过主画面中的 Initialize 或 Objects 选项,来进行逻辑磁盘初始化的动 作。

## 使用 Initialize 命令設置

請依照以下的步驟,來使用 Initialize(初始化)功能:

1. 进入主设置画面后,选择 Initialize 选项,然后按下<Enter> 键。

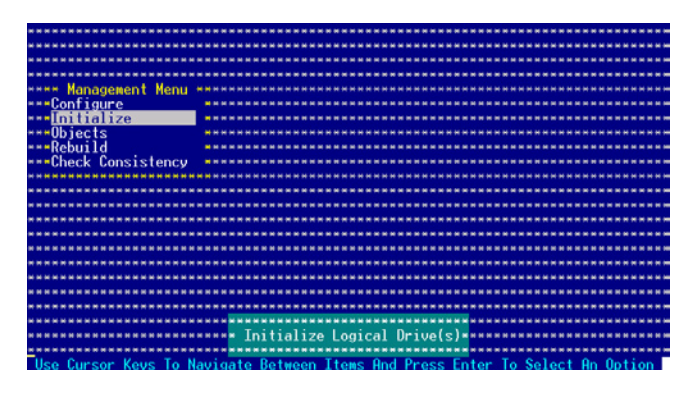

2. 画面中会显示可以进行初始动作的 RAID 设置,以及提示您选择逻 輯磁盤來進行初始化。使用方向鍵來選擇在 Logical Drive 中的邏輯 磁盘设备,然后按下<Enter>键。

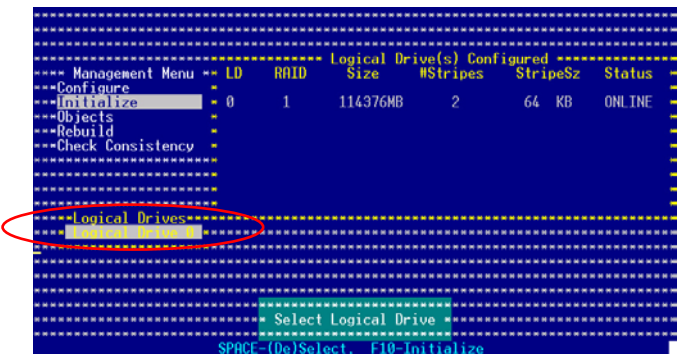

3. 当出现提示时,按下 <空白> 键来从 Initialize 的对话框中选择 Yes, 然后按下〈Enter〉键。您也可以通过按下〈F10〉键来初始化硬盘设 備,而不需要再做任何確認動作。

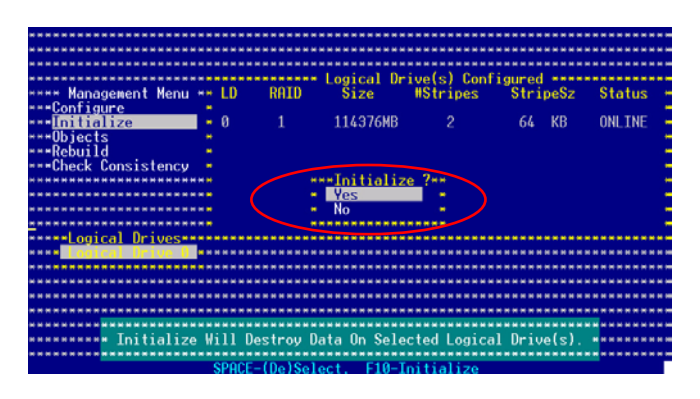

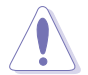

初始化硬盘设备的动作,将会清除所有硬盘内的数据。

4. 当前面的度作确认后,这时会看到进行中进度百分比,若您要放弃 進行,請按下 <Esc> 鍵取消。

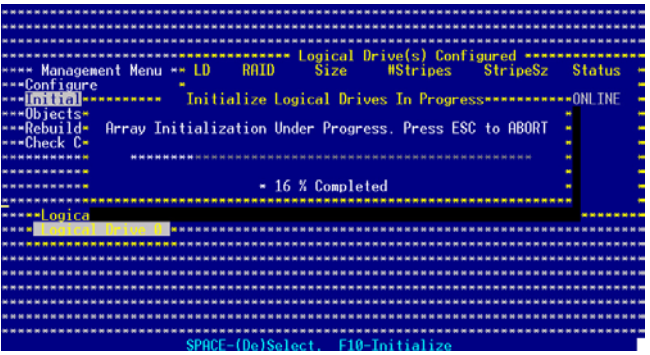

5. 当初始化的动作完成后,请按下<Esc>键。

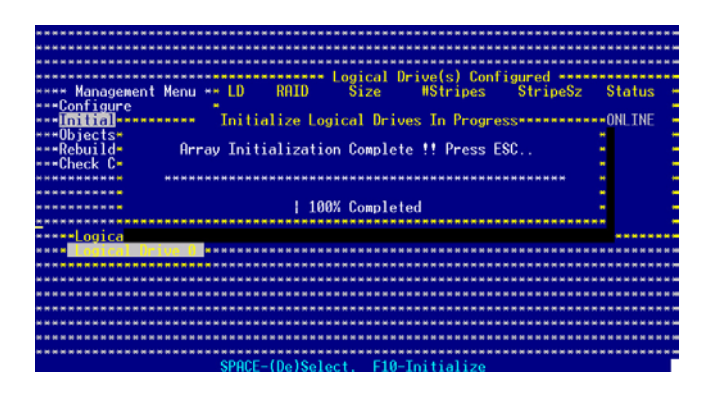

## 使用 Objects 命令設置

請依照以下的步驟,來使用 Objects 功能:

1. 进入主设置画面后,选择 Objects 选项,然后按下<Enter>键。

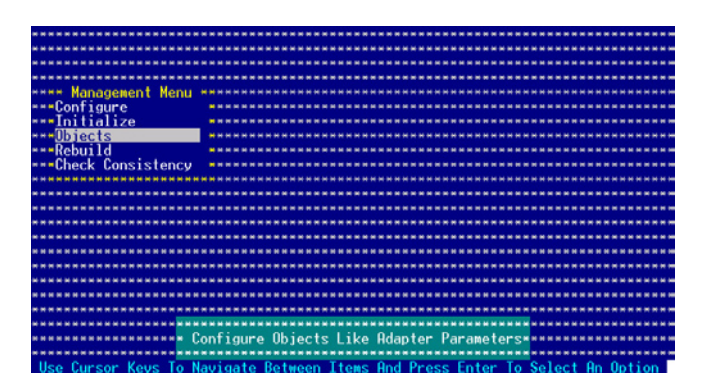

2. 选择 Objects 选项中的 Logical Drive,然后按下<Enter>键。

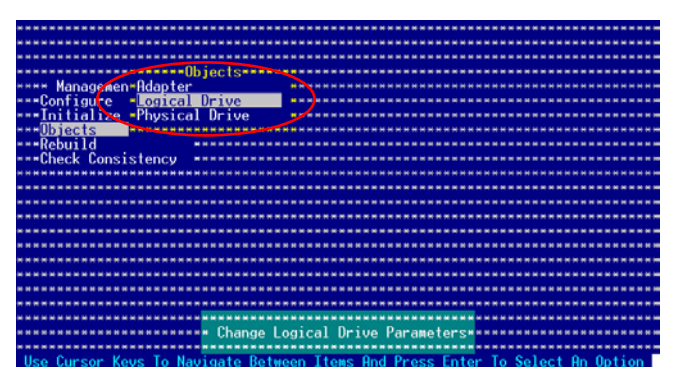

3. 在 Logical Drive 的子菜单中,选择要进行初始化的逻辑磁盘设备, 然後按下 <Enter> 鍵。

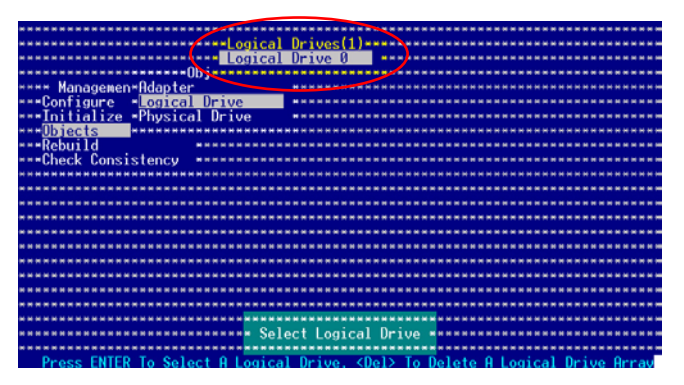

4. 从子菜单中选择 Initialize 选项,然后按下〈Enter〉键开始进行硬盘 初始化。

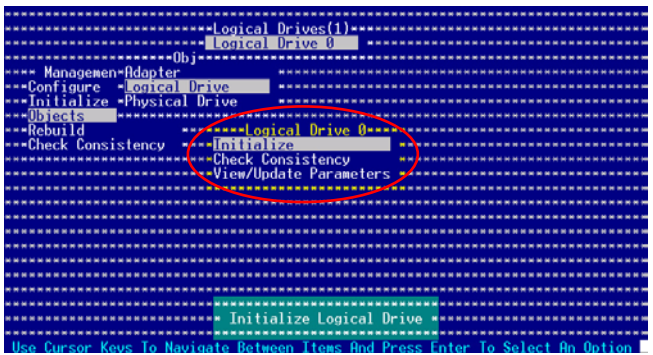

5. 当出现提示时,按下〈空白>键来从 Initialize 的对话框中选择 Yes, 然后按下〈Enter〉键。您也可以通过按下〈F10〉键来初始化硬盘设 備,而不需要再做任何確認動作。

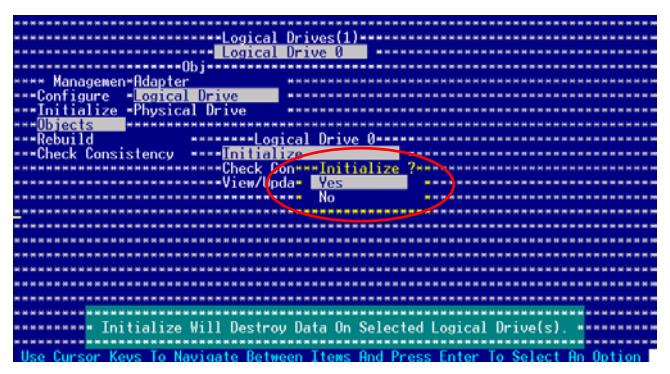

6. 当前面的度作确认后,这时会看到进行中进度百分比,若您要放弃 進行,請按下 <Esc> 鍵取消。

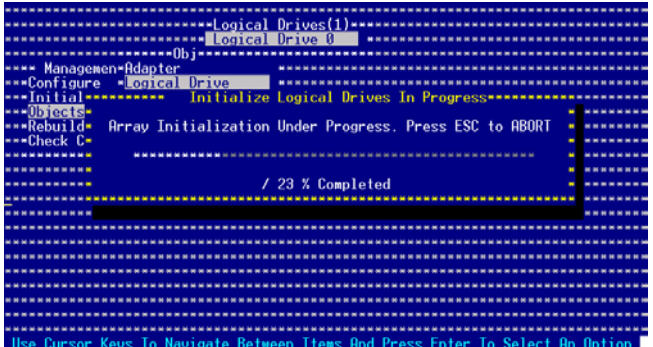

7. 当初始化的动作完成后,请按下<Esc>键。

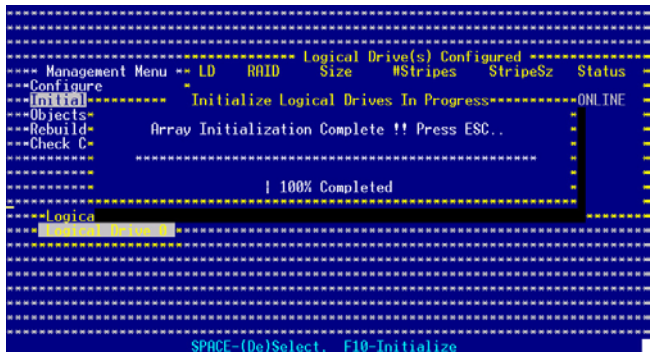

# 6.2.4 重新创建损坏的硬盘

您可以采用手动的方式重新创建损坏的硬盘设备,通过使用主画面中 的 Rebuild 命令来达成。

请依照以下的步骤,来重新创建捐坏的硬盘:

1. 进入主设置画面后,选择 Rebuild 选项,然后按下<Enter> 键。

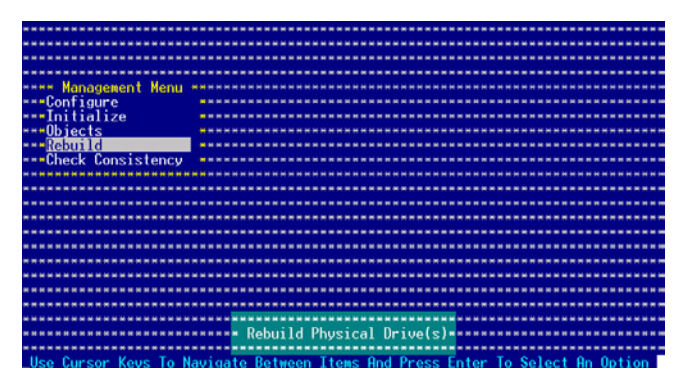

2. 在 PHYSICAL DRIVES SELECTION MENU 画面中,显示目前连 接且可用的 SATA 硬盘有多少部。选择您要进行重新创建的硬盘, 然后按下 <空白> 键。

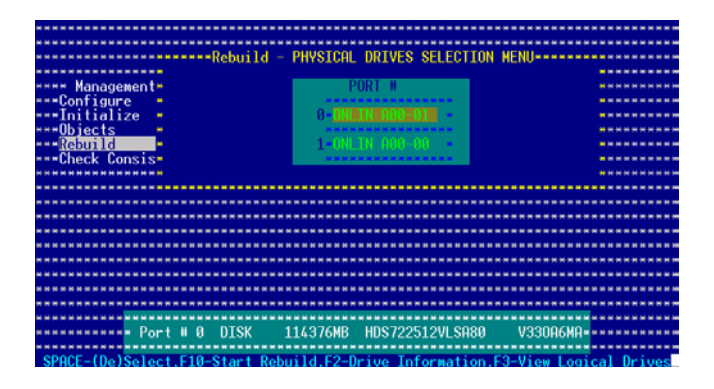

3. 当洗择欲重新创建的硬盘之后并按下 <F10> 键, 所洗择的硬盘设备 則會顯示 RBLD 的指示。

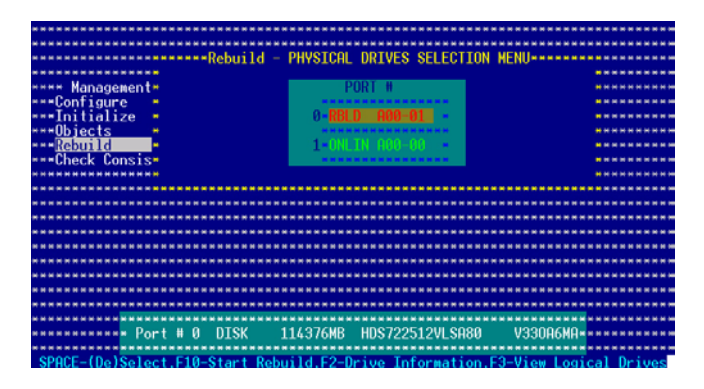

4. 当出现对话框时,请按下 <Y> 来重新创建硬盘设备。

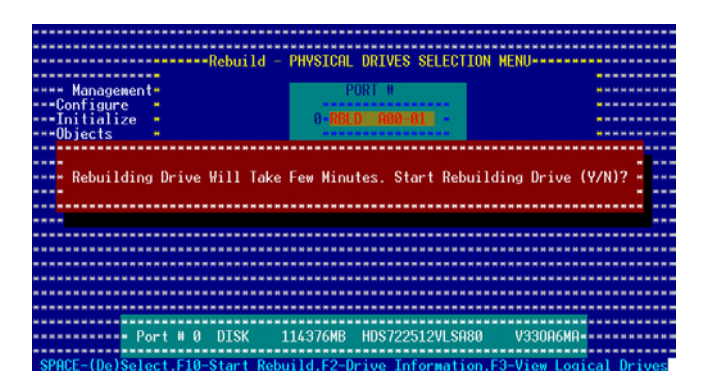

5. 当重建完成时,请按下任一键继续。

### 使用 Object 命令設置

您也可以使用 Object 命令,来重建一个损坏的硬盘设备:

- 1. 从主画面 (Management Menu), 选择 Object 菜单中的 Physical Drive 選項。
- 2. 使用方向键,来选择您所要讲行重建(rebuild)的实体硬盘 (physical drive),然后按 <Enter> 键。
- 3. 从弹出的菜单画面中,洗择 Rebuild ,然后按 <Enter> 键。
- 4. 当显示确认画面时,请按下 <Y> 键来进行重建硬盘。
- 5. 当完成重建时,请按任一键继续。

# 6.3.5 檢查硬盤數據的一致性

您可以检查与核对所选择硬盘设备里的数据一致性的正确性。这个工 具程序自动检测与或采自动检测与正确的数据任何差异,选择 Objects > Adapter 选项来进行。

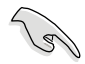

Check Consistency(一致性檢查)命令可用在包含 RAID 1 設置下 的逻辑磁盘。

### 使用 Check Consistency 命令設置

請依照以下的步驟,使用 Check Consistency 命令檢查數據的一致 性:

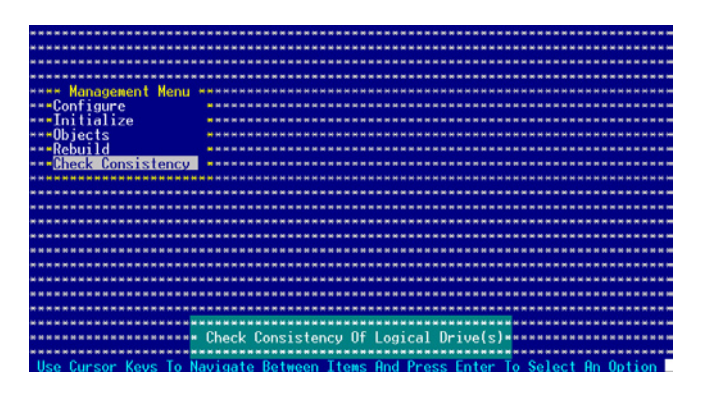

2. 画面中会显示可以进行初始动作的 RAID 设置,以及提示您选择逻 輯磁盤來進行檢查。使用方向鍵來選擇在 Logical Drive 中的邏輯磁 盤設備,然後按下 <Enter> 鍵。

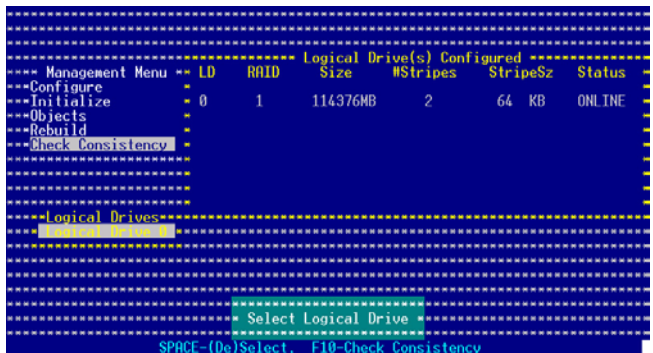

3. 当出现提示时,按下<空白>键来从 Consistency Check 的对话框中 選擇 Yes,然後按下 <Enter> 鍵。您也可以通過按下 <F10> 鍵來初 始化硬盘设备,而不需要再做任何确认动作。

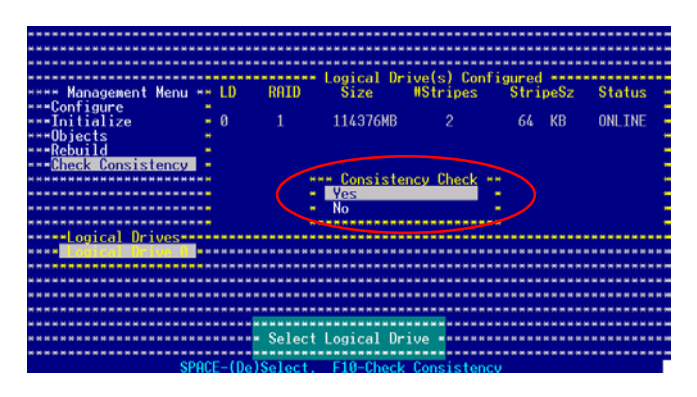

这时会出现进行中的完成百分比画面。

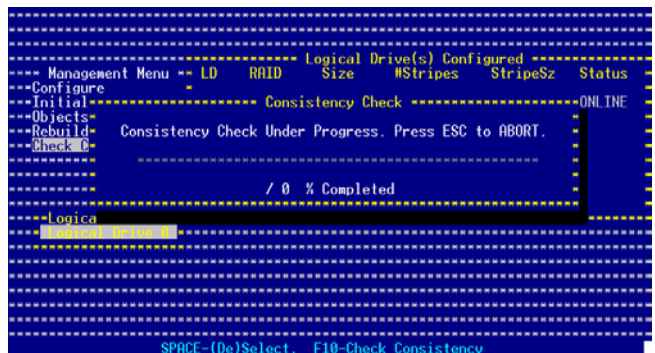

- 4. 当正在进行检查硬盘数据一致性时,按下<Esc> 键会显示以下的功 能選項。
	- · Stop 停止检查的动作。程序会存储硬盘所检查的百分比。当您 重新进行检查时,就会从存储的百分比处继续进行检查的动作。
	- ·Continue 繼續檢查硬盤數據。
	- · Abort 放弃检查一致性的动作。当您重新进行检查时,就会从 0% 開始重新檢查。
- 5. 当完成检查硬盘数据一致性时,按任何一键继续。

# 使用 Objets 命令

請依照以下的步驟,使用 Objets 命令檢查數據的一致性:

- 1. 进入主画面 (Management Menu),选择 Objets 菜单中的 Logical Drive 選項。
- 2. 使用方向键来选择您所要检查的逻辑磁盘,然后按下<Enter>键。
- 3. 从子菜单中,选择 Check Consistency,然后按下 <Enter> 键。
- 4. 当出现对话框时,按下 <Y> 来开始进行检查硬盘。
- 5. 当完成检查动作时, 按下任一键继续。

## 6.3.6 删除一个 RAID 设置

您可以依照以下的步骤,来删除一个 RAID 设置:

1. 进入主画面,选择 Configure > Clear Configuration,然后按下 <Enter> 鍵繼續。

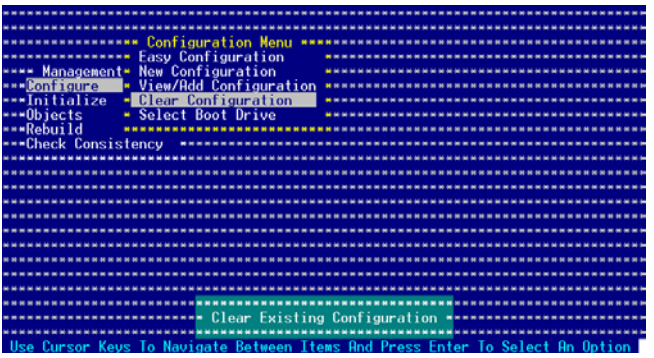

2. 当出现对谈框时,按下<空白>键后从 Clear Configuration? 中选择 Yes,然后按下<Enter>键。

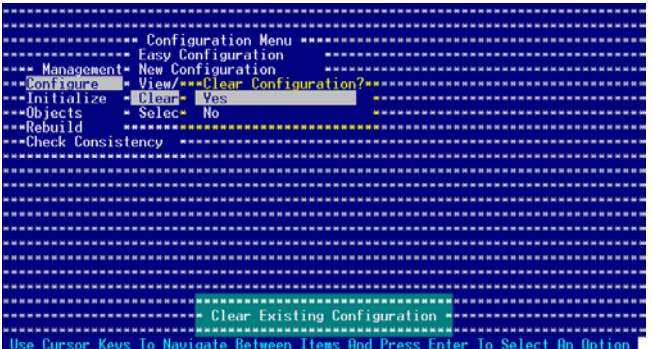

 工具程序會清除現存的數組。

3. 按下任一鍵繼續。

# 6.3.7 从 RAID 设置中选择开机磁盘

在您要設置選擇開機磁盤前,您必須已經創建好一個新的 RAID 設 置。請參考 6.2.1 一節 "使用 New Configuration"設置的說明。 您可以依照以下的步骤,来删除一个 RAID 设置:

1. 进入主画面 (Management Menu) 后, 选择 Configure > Select Boot Drive ,然后按下 <Enter>键。

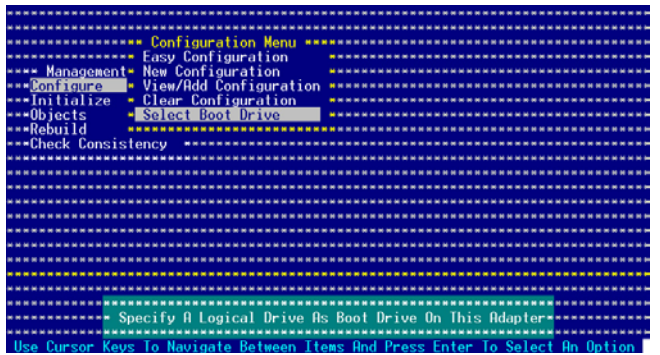

2. 当出现对谈框时,按下〈空白〉键后从 Bootable Logical Drives 中选 擇 要指定的開機設備,然後按下 <Enter> 鍵。

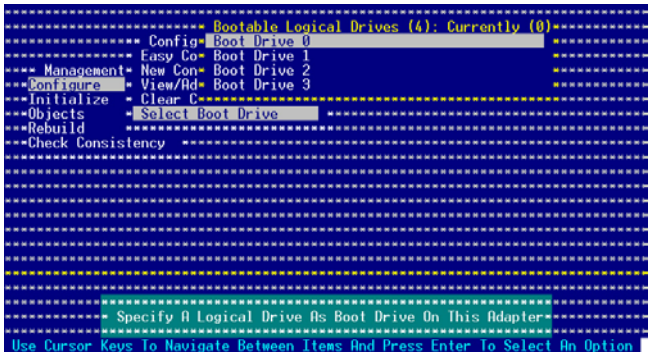

3. 完成指定的开机设备后,按下任一键继续。

# 6.3.8 開啟 WriteCache

您可以开启 RAID 控制功能的 WriteCache 选项,来增加数据传输时 的性能。

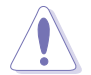

当您开启 WriteCache 功能时,您可能会在当一个电源间歇发生在硬 盤間傳輸或交換過程時,遺失文件。

您可以依照以下的步骤,来启用 WriteCache 功能:

- 1. 进入主画面后,选择 Objects > Adapter,然后按下<Enter>键显示 改寫的特性。
- 2. 洗择 WriteCache,然后按下 <Enter> 键来洗择 On (开启)。

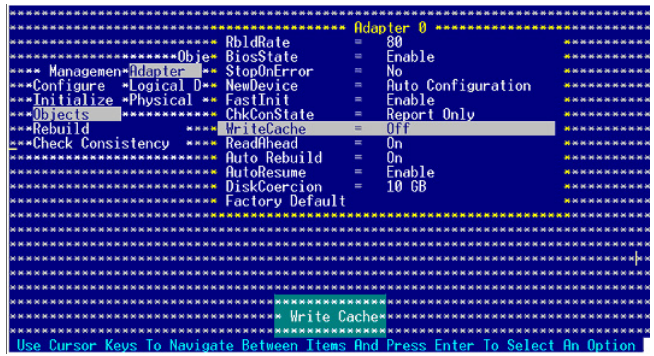

3. 当完成洗择后, 按下任一键继续。

# 6.4 Global Array Manager

您也可以通过在 Windows 操作系统下,使用 Global Array Manager (GAM)应用程序,来创建 RAID 磁区。您可以在主板的应用程序光盘 中找到 GAM 应用程序。

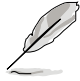

请参考主板内附的公用与驱动程序光盘中的 GAM 用户手册,以了 解更多的細節。

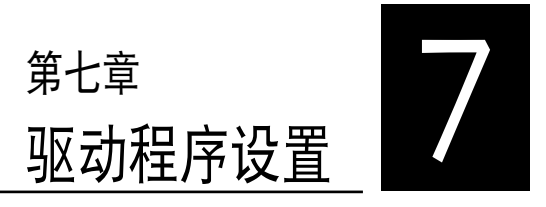

在本章節中,我們將介紹服務器內 所支持的相关驱动程序的安装与设置 說明。

# 7.1 安裝 RAID 驅動程序

当您在系统中创建好 RAID 数组模式后,现在您就可以开始安装操作系 统至独立的硬盘设备或具开机功能的数组上。这章节将来介绍如何在安装操 作系统的讨程中,进行控制 RAID 的驱动程序。

## 7.1.1 創建一張 RAID 驅動磁盤

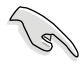

#### 您必须使用其他的电脑主机,并搭配系统/主板所附的应用程序光盘中的 软,来创建此张 RAID 驱动程序软盘。

當您在進行 Windows 2000/XP 或 Red Hat Enterprise AS3.0 update 7/SuSE 操作系統安裝時,必須使用一張 RAID 驅動程序軟盤,來指定所使 用的数组模式。您可以在 DOS 模式下,创建 RAID 驱动程序软盘 ( 使用应 用程序光盤中的 Makedisk 工具程序進行製作)。

从光驱开机(DOS)

在 DOS 環境下,創建一張含有 RAID 驅動程序的軟盤:

- 1. 在光驅中放入本主板的驅動程序及應用程序光盤。
- 2. 重新开启电脑,然后进入 BIOS 设置画面。
- 3. 洗择开机的设备,将光驱设置为第一个开机设备,存储设置后离开 BIOS 設置畫面。
- 4. 将电脑重新开机。
- 5. 当出现从 CDROM 开机的画面时,请按下任一键。

```
Loading FreeDOS FAT KERNEL GO!
Press any key to boot from CDROM...
```
 顯示如下的 Makedisk 菜單畫面。

```
A) FreeDOS command prompt
B) Make Intel ICH7R LSI MegaRAID for Win32/64 bit driver disk
C) Make Intel ICH7R LSI MegaRAID for RHEL 3 32/64 bit driver Disk
D) Make Intel ICH7R LSI MegaRAID for RHEL 4 32/64 bit driver Disk
E) Flash AMI BIOS for RS100-E4/PI2 
F) Broadcom ASF Firmware Update
G) Write RS100-E4/PI2 FRU
Please choose A To G:
```
- 6. 放入一张已经格式化的空白软盘至软驱中,然后选择您要创建的 RAID 驅動程序類型的軟盤。
- 7. 選定後按下 <Enter>。
- 8. 依照画面的指示,来创建驱动程序软盘。

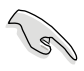

若干 Red Hat Linux Enterprise 版本中, 且您在 Makedisk 画面中未找到 您要創建的驅動程序類型,請進入應用程序光盤中的 \ICH7R LSI RAID\ Driver\Liunx 中將 RAID 驅動程序的文件複製到一張空白軟盤中。

# 7.1.2 安裝 RAID 驅動程序

Windows 2000/2003 Server 操作系統

### 當 Windows 2000/2003 Server 系統安裝時

- 當 Windows 2000/2003 Server 系統安裝時,請安裝 RAID 驅動程序:
- 1. 使用 Windows 2000/2003 Server 系统安装光盘开机,然后就会进入 Windows 2000/2003 Setup 安装画面。

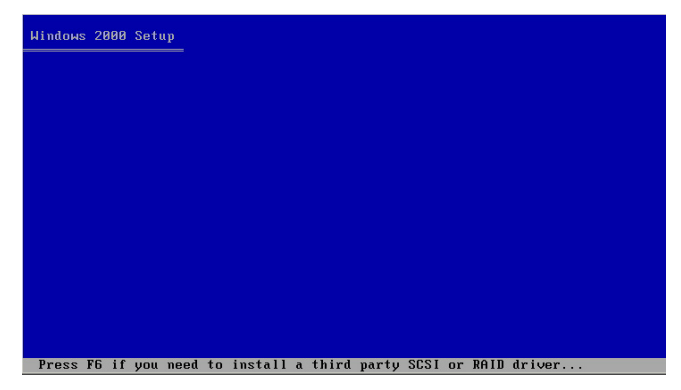

- 2. 當出現"Press F6 if you need to install a third party SCSI or RAID driver..." 的信息时,请按下 <F6> 键。
- 3. 当出现对话框时,请按下<S>键来指定一个额外的设备(Specify Additional Device)。

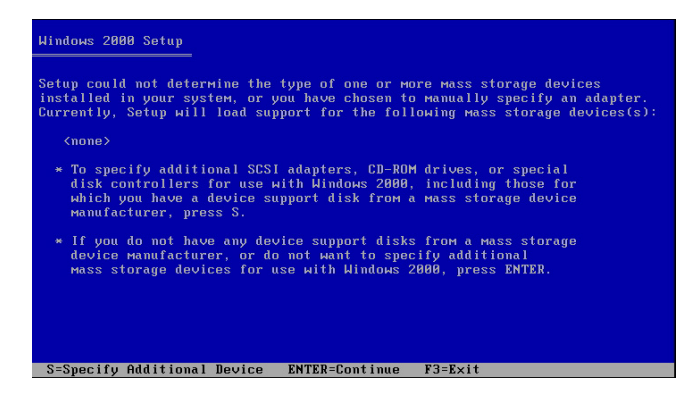

4. 放入先前制作好的 RAID 驱动程序软盘于软驱中,然后按 <Enter> 键。

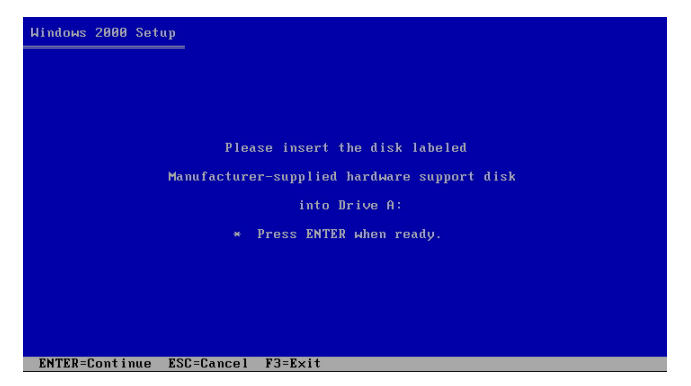

5. 从下面的列表中选择您要安装的 RAID 控制驱动程序,再按<Enter> 鍵。

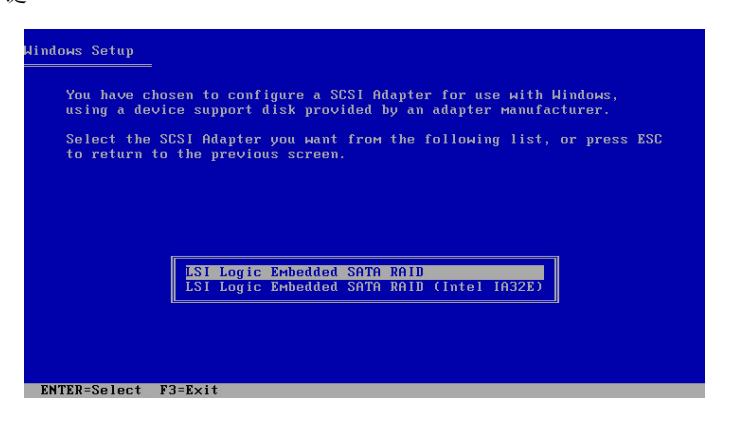

## LSI Logic Embedded SATA RAID

 從 Windows 2000 或 32bit Windows 2003 Server 操作系統中選擇 "LSI Loigc Embedded SATA RAID",然后按 <Enter>键。

若是 64bit Windows 2003 Server 操作系统,请选择 "LSI Logic Embedded SATA RAID (Intel IA32E) " 项目, 然后按下<Enter> 键。

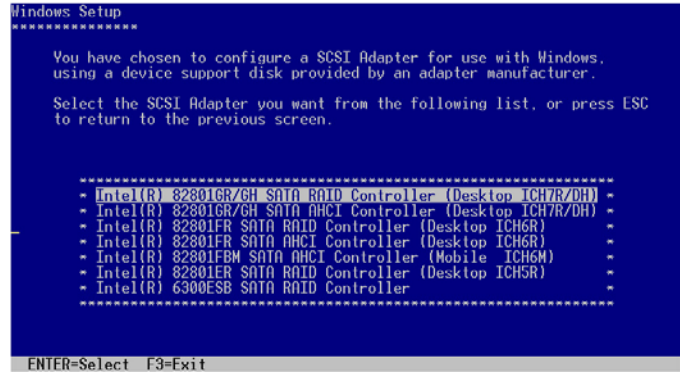

### Intel Matrix Storage Manager

 從列表中選擇 "Intel(R) 82801GR/GH SATA RAID Controller (Desktop ICH7RRDH)" 給 Intel Matrix Storage RAID 模式安裝使用, 然後按下 <Enter> 鍵。

 若您在 BIOS 程序 IDE Configure 設置中,將 SATA 設置為 AHCI 模 式,首先在 Windows 安装讨程中安装 Intel SATA AHCI Driver,然后 從列表中選擇 "Intel(R) 82801GR/GH SATA AHCI Controller(Desktop ICH7RDH) "。请参考 7.1.1 节关于 创建一张 Windows 系统使用的 RAID 驅動程序軟盤的說明。

- 6. 接着 Windows 2000/2003 安装程序会开始从 RAID 驱动程序软盘中 进行载入 RAID 控制驱动程序,当完成后,请按 <Enter> 键继续其他的 安裝。
- 7. 完成 RAID 驱动程序安装后,操作系统会继续进行安装,请依照画面的 指示來進行。

## 在 Windows 2000/2003 Server 系統下安裝

在 Windows 2000/2003 Server 系統安裝下安裝 RAID 驅動程序:

- 1. 重新开机,使用 Administrator (主管理者) 登人 Windows 系统。
- 2. Windows 系統會自動檢測到需要安裝硬件驅動程序(New Hardware Found)的窗口提示,然后请先点洗画面中的 Cancel 钮。
- 3. 使用鼠标按右键选择桌面上的 My Computer (我的电脑)图标,然后从 弹出的菜单中, 选择 Properties (属性)。
- 4. 接着请点选 Hardware (硬件) 这栏,然后点选 Drvice Manager (设备 管理器)来显示系统目前连接的相关硬件。

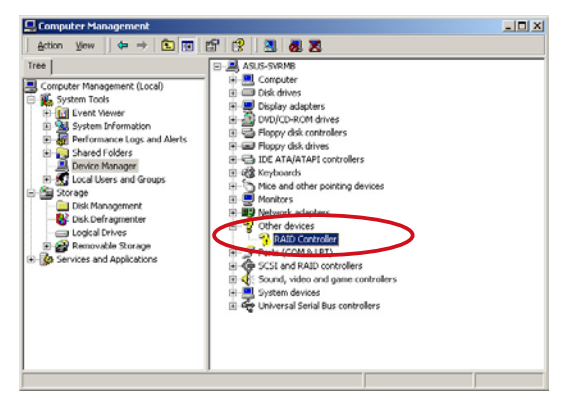

- 5. 使用鼠标右键点选 RAID Controller 项目,然后选择 Properties (属 性)。
- 6. 点选 Driver (驱动程序)栏,然后按下 Update Driver 按钮。
- 7. 这时会开启 Upgrade Device Driver Wizard (升级驱动程序向导)窗 口,請按 Next 按鈕。
- 8. 在軟驅中放入剛剛您所製作的 RAID 驅動程序軟盤。
- 9. 选择" Search for a suitable driver for my device (recommended)" 然後按下畫面上的 Next 按鈕。 **Upgrade Device Driver Wizard**
- 10. 安裝向導會開始搜尋 RAID 驅動 程序,当找到后,请按 Next 按钮 進行安裝驅動程序。
- 11. 当完成安装时, 请点选 Finish 按钮 來結束。

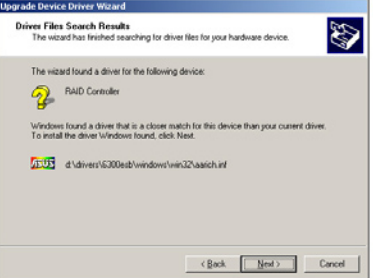

檢視所安裝的 RAID 驅動程序:

- 1. 使用鼠标按右键选择桌面上的 My Computer (我的电脑)图标,然后从 彈出的菜單中,選擇 Properties(屬性)。
- 2. 接着请点选 Hardware (硬件)这栏,然后点选 Drvice Manager (设备 管理器)来显示系统目前连接的相关硬件。
- 3. 点选在 SCSI and RAID controllers 项目前面的"+"符号,这时应该就 可以看到 LSI Logic Embedded SATA RAID 或 Intel® 8201 GR/GH SATA RAID 的項目顯示。

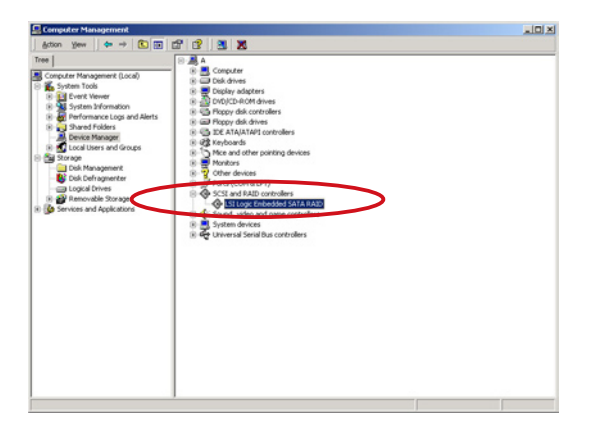

- 4. 使用鼠标右键点选 RAID controller driver 项目,然后选择功能表中的 Properties(屬性)。
- 5. 点选 Dirver (驱动程序) 这栏,然后选择 Driver Details 按钮来杳看 RAID 驅動程序的說明。
- 6. 当完成后,按下 OK (确定)。

## 在 Red Hat Enterprise ver. 3.0 下安裝

请依照以下的步骤,于 Red Hat Enterprise ver. 3.0 操作系统下安装 Intel ESB2E LSI Logic Embedded SATA RAID 控制芯片的驅動程序:

1. 使用 Red Hat 操作系统安装光盘开机。

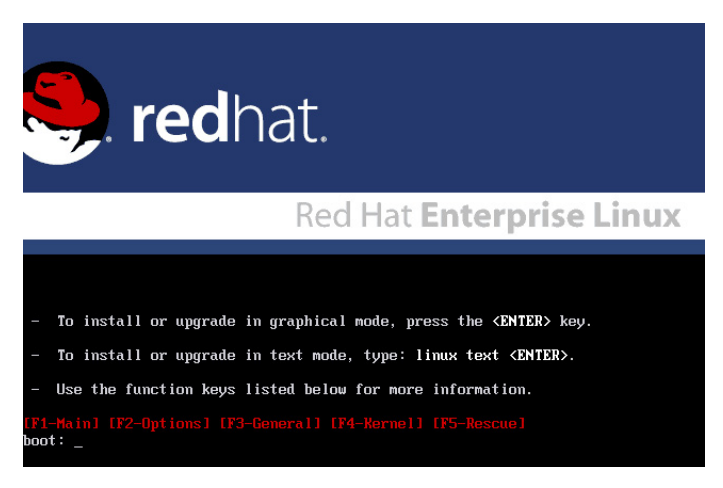

2. 然后于 Boot: 后,请输入 linux dd,然后按下 <Enter> 键。

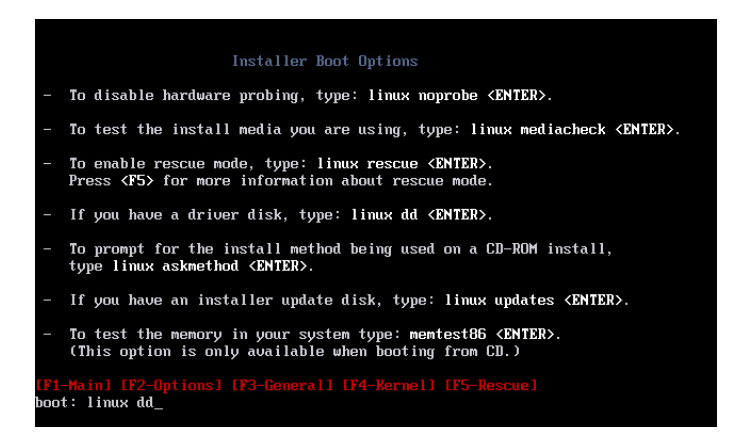

3. 当系统询问您要通过软盘安装时,请按下<Teb> 键来选择 Yes ,然后 按下 <Enter> 鍵繼續。

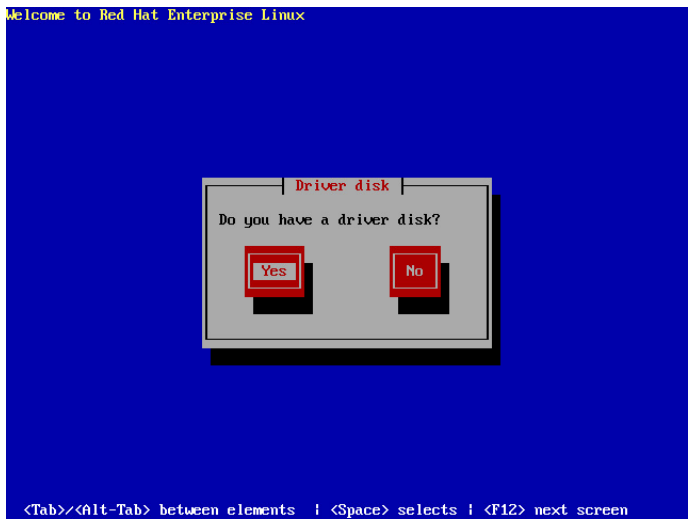

4. 当询问您来源的驱动程序软盘安装位置时,请按下<Tab> 键来洗择 sda。接着再按〈Tab> 键来移至 OK 处,然后按下〈Enter> 键。

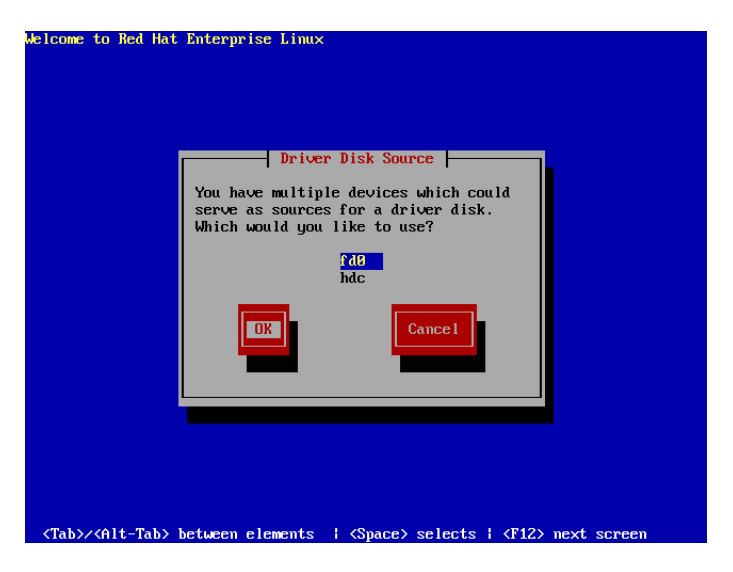

5. 当出现此对话框时,请在外接式 USB 软驱中放入 Red Hat Enterprise ver. 3.0 的 RAID 驱动程序软盘,并洗择 OK,然后按下 <Enter> 键。

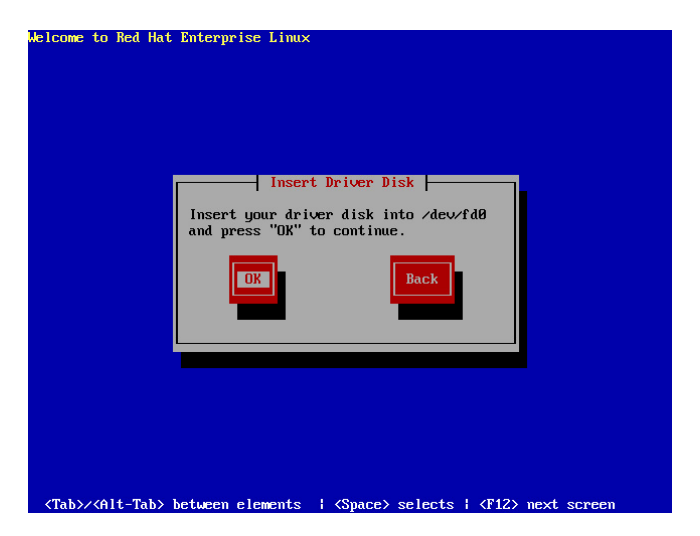

此時會開始安裝 RAID 驅動程序至系統中。

 $6.$  当询问您您还需要增加其他额外的 RAID 驱动程序时,请选择 No,然 後按下 <Enter> 鍵。

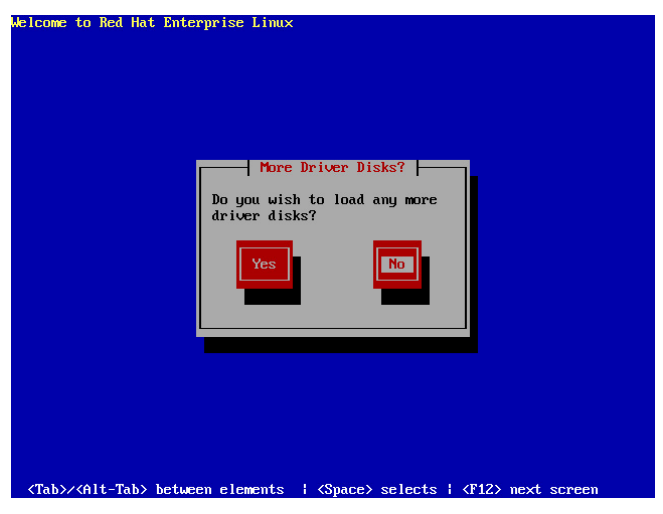

7. 接著請依照系統的提示繼續完成操作系統的安裝。

## 在 SuSE Liunx 系統下安裝

请依照以下的步骤,于 SuSE Linux 操作系统下安装 RAID 控制芯片的 驅動程序:

- 1. 使用 SuSE 操作系统安装光盘开机。
- 2. 从 Boot Options 画面中选择 Installation 选项,然后按下<Enter> 键继 續。

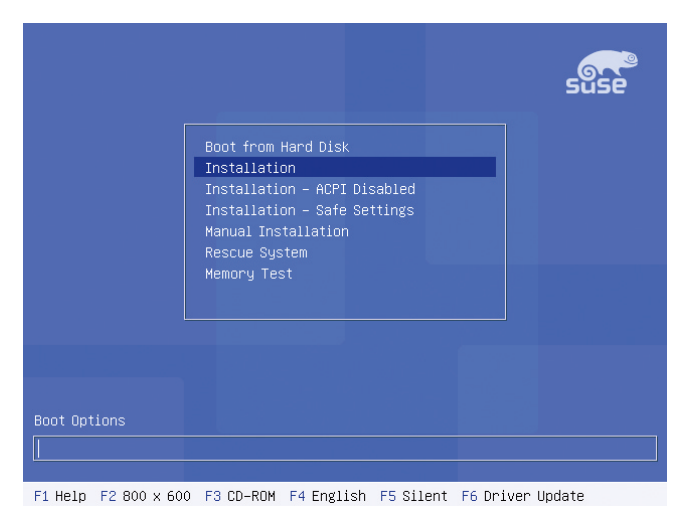

3. 此时,右下方会出现一个提示信息,要求您放入驱动程序软盘于软驱 中,然後按下 <F6> 鍵。

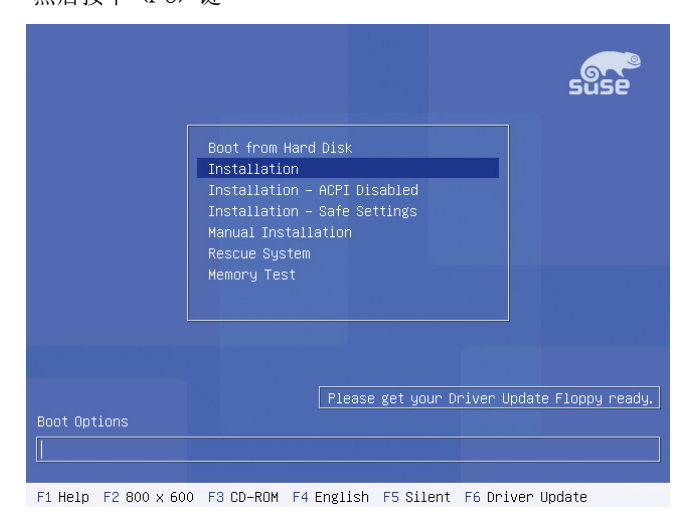

4. 当出现对话框时,请在软驱中放入 RAID 驱动程序软盘,然后按下 <Enter> 鍵。

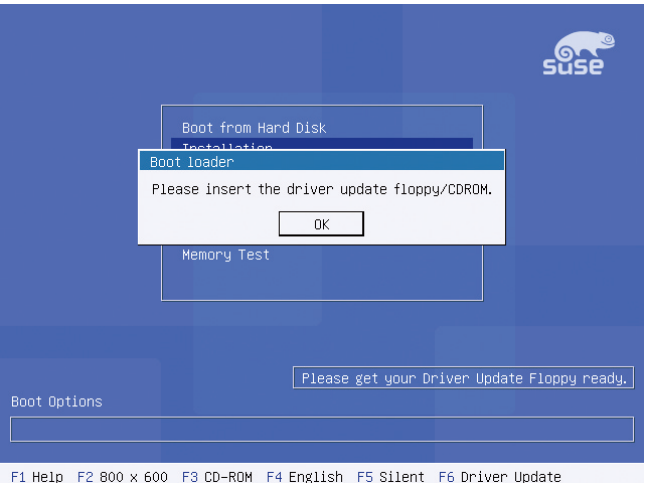

5. 当出现对话框时,选择在安装画面中的 fd0 (floppy disk drive) 这项, 接着选择 OK,然后按下 <Enter> 键。

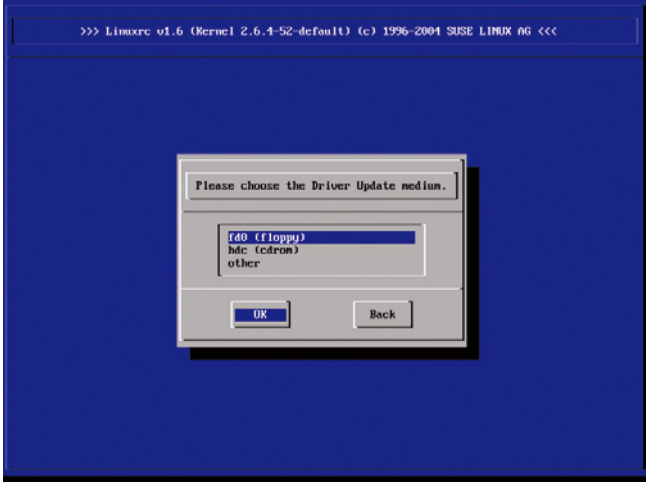

這時驅動程序就會安裝至系統中。

# 7.2 安裝網絡驅動程序

本章節將介紹如何安裝 Broadcom Gigabit 網絡驅動程序。

# 7.2.1 在 Windows 2000/2003 Server 系統下安裝

請依照以下的步驟,在 Windows 2000/Server 2003 系統中安裝 Broadcom Gigabit 網絡驅動程序:

- 1. 重新开机,使用 Administrator (主管理者) 登人 Windows 系统。
- 2. 于光驱中放入主板/系统所附的应用程序与驱动程序光盘, 若您的系统已 经启动了光驱「自动安插通知」的功能,那么稍后一会光盘会自动显示 Drivers 菜單(驅動程序菜單)窗口。

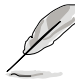

- 接着 Windows 自动检测 LAN 控制器与显示「找到一个新的硬件设 备」(New Hardware Found),然后选择 Cancel (取消)。 若您未自动检测功能功能,请浏览(browse)光盘来开启光盘内的
- $\forall$ 件内容,并从 BIN 目录中寻找 ASSETUP.EXE  $\forall$ 件,然后点选 ASSETUP.EXE 程序來運行安裝。
- 3. 點選主菜單中的 Broadcom 5721 Driver 選項來進行安裝驅動程序。

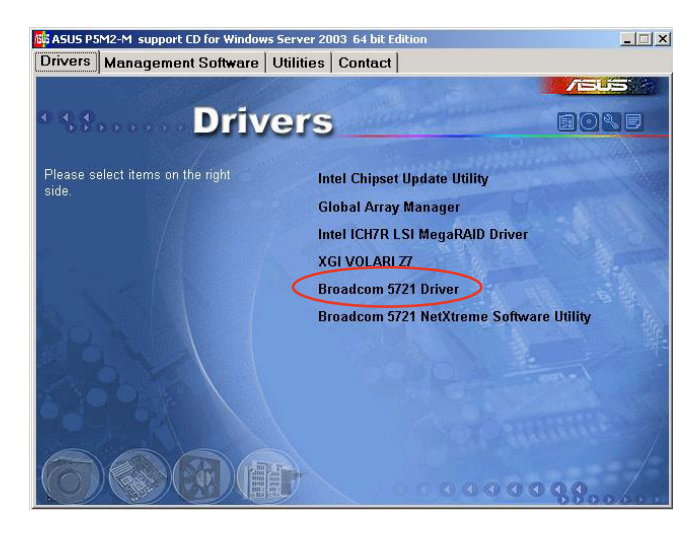

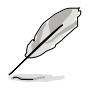

上面的圖標,會因您所使用的 PA4/ PX4 機型而有不同的顯示名稱。

4. 当安装向导窗口出现时,请依照画面指示按 Next 按钮进行安装至完 成。

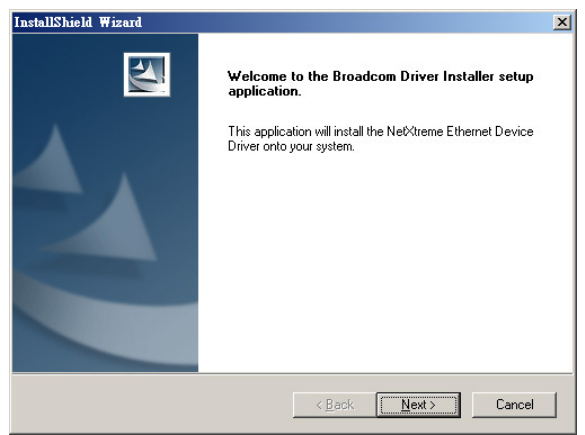

# 7.2.2 在 Red Hat/SuSE Linux 系統下安裝

當您要在 Red Hat Enterprise/SuSe Linux 系統下安裝 Broadcom Gigabit 网络驱动程序时,请依照以下的步骤来进行安装:

## 從 TAR 文件創建驅動程序

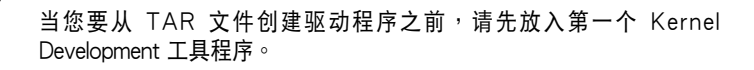

請依照以下的步驟,來從 TAR 文件創建驅動程序:

- 1. 创建目录并将 TAR 文件解压缩。 tar xvzf bcm5700-<version>.tar.gz
- 2. 创建 bcm5700.o 驱动程序作为运行核心的可载入模组: cd bcm5700-<version>/src make
- 3. 載入並測試驅動程序: insmod bcm5700.o
- 4. 安裝驅動程序及主頁面: make install
- 5. 欲设置网络协议及地址,请参考操作系统所附的用户手册。
## 7.3 安裝顯示驅動程序

本章節將介紹如何安裝 XGI 顯示接口驅動程序。

### 7.3.1 在 Windows 2000/2003 Server 系統下安裝

請依照以下的步驟,在 Windows 2000/2003 系統中安裝 XGI 顯示驅 動程序。

請依照以下的方式,來進行安裝 XGI 顯示接口驅動程序:

- 1. 重新开机,使用 Administrator (主管理者) 登人 Windows 系统。
- 2. 干光驱中放入主板/系统所附的应用程序与驱动程序光盘, 若您的系统已 经启动了光驱「自动安插通知」的功能,那么稍后一会光盘会自动显示 Drivers 菜單(驅動程序菜單)窗口。

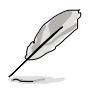

Windows 会自动检测 VGA 控制器并显示「找到一个新的硬件设备」 (New Hardware Found),這先选择 Cancel (取消) 来关闭此窗口。

XGI VOLARI Z7 運 行。

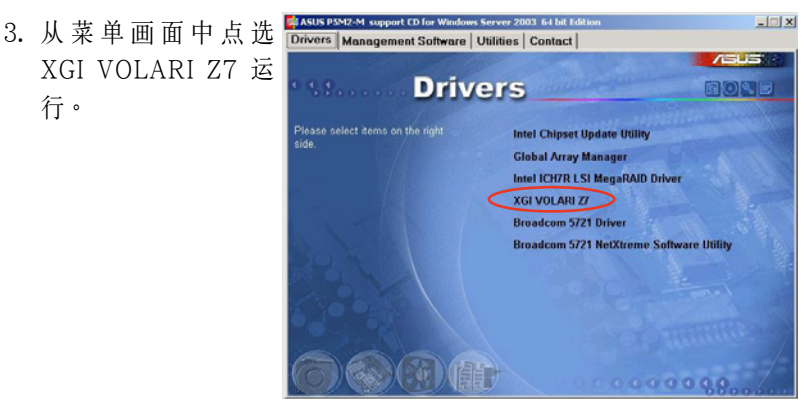

4. 顯示 XGI VOLARI Z7 画面,请依照提 示按 Next 钮来开始 至完成安裝。

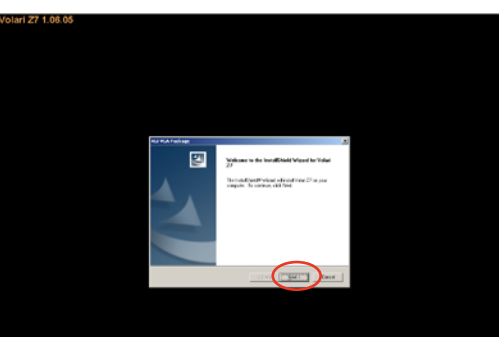

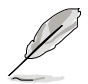

本显示驱动程序并未获得 Microsoft (微软) WHQL 2000 的认证,但是 支持 Microsoft Windows 2000 Server 系統來使用。

### 7.3.2 在 Windows 2003 Server 系統下安裝

當安裝 Windows 2003 Server 操作系統時,該系統中已經包含 XGI 顯 示驅動程序,因此不需再另外安裝 XGI 顯示驅動程序。

#### 7.3.3 在 Red Hat Enterprise Linux 系統下安裝

当安装 Red Hat Enterprise Linux 操作系统时,该系统已经包含 XGI 显 示驅動程序,因此不需再另外安裝 XGI 顯示驅動程序。

# 7.4 安装管理应用与工具程序

在主板所附的公用與驅動程序光盤中,包含有驅動程序、管理應用程 序,以及一些工具程序,让您可以搭配在主板上操作使用。

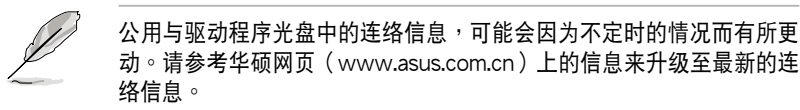

#### 7.4.1 运行公用与驱动程序光盘

將此光盤放入系統的光驅中,然後光驅會自動顯示 Drivers 菜單(驅動程 序) 画面。(若您的系统已经启动了光驱「自动安插通知」的功能)

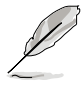

如果 Drivers 菜单并未自动出现,那么您也可以应用程序与驱动程序光 盘中的 BIN 文件夹里面直接点选 ASSETUP.EXE 主程序来开启菜单窗 口。

#### 7.4.2 驅動程序主菜單

Drivers 主菜单(驱动程序)提供了您目前需要安装的一些硬件驱动程 序,请安装必要的驱动程序来启动您系统上的硬件。

主菜單的安裝畫面可能會因為您的操作系統不同,而有所差別。

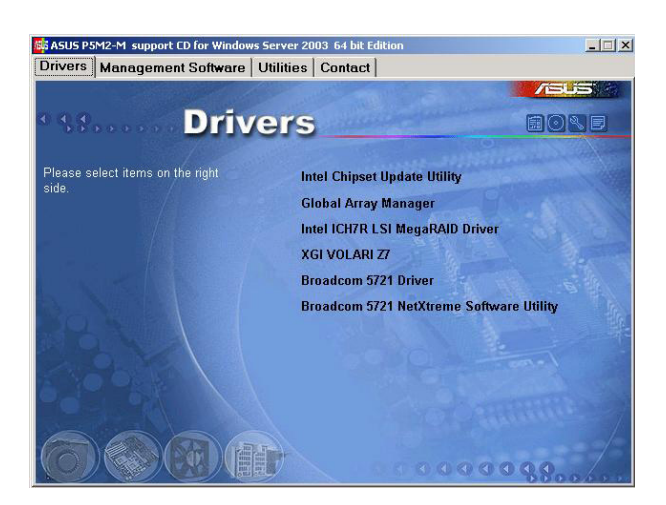

### 7.4.3 管理軟件菜單

管理软件菜单提供了您目前所需要的网络与服务器管理等应用程序。请 點選您所需要的軟件,來進行安裝。

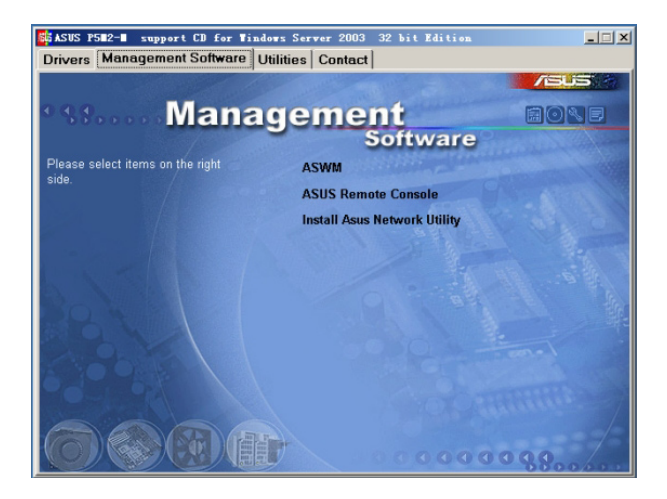

#### 7.4.4 工具軟件菜單

应用程序菜单提供了您目前所需要的工具软件。请点选您所需要的软 件,来讲行安装。

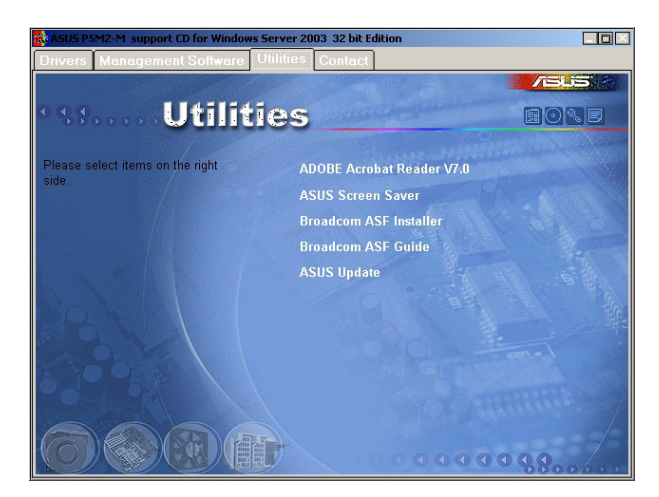

### 7.4.5 連絡信息

在 Contact information ( 连络信息) 菜单中, 提供您相关的连络信息, 您也可以在用户手册的封面内页上找到相关的连络信息。

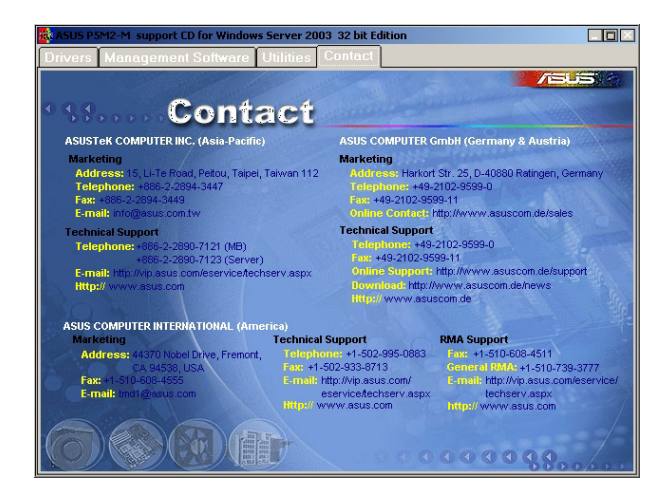

附录 人

在本附录中,将介绍关于电源规 格,以及主板所支持的 CPU 功能與技 術。

# A.1 Intel® EM64T 技术

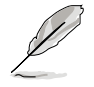

- 1. 主板须完全兼容于 Intel Xeon 3000 处理器,并使用 32 位的操作系 統。
- 2. 主板必须具备支持 EM64T 技术的 BIOS 文件。您可由华硕电脑网站 (www.asus.com.cn/support/download/)下載最新的 BIOS 文件。 若您要进行 BIOS 文件的升级,请参考本手册第二章中的相关说明。
- 3. 关于 EM64T 功能的相关信息,请参考:www.intel.com 。
- 4. 关于 Windows 64 位操作系统的相关信息,请参考:www. microsoft.com 。

#### 使用 Intel® EM64T 功能

請依照以下的方式來使用 Intel® EM64T 功能:

- 1. 安装一颗支持 Intel EM64T 技术的 Intel Xeon 3000 处理器。
- 2. 安裝 64 位操作系統(Windows® XP Professional x64 Edition 或 Windows Server 2003 x64 Edition)。
- 3. 从公用与驱动程序光盘中,安装主板上各连接端口与设备专用的 64 位 驅動程序。
- 4. 若还有其他需要安装的设备,如主板上的扩展卡或欲装入的硬件设备, 請一併再安裝專用的 64 位驅動程序。

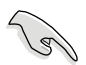

请参考安装扩展卡或装入硬件设备相关的说明,或者是连结上相关的网 页,来查阅此扩展卡或设备是否支持 64 位系统环境。

## A.2 增強型 Intel SpeedStep 技術(EIST)

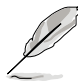

- 1. 主板上的 BIOS,应已具备支持 EIST 技术。若您需要升级 BIOS 文 件時,可上網連接至華碩官方網站(www.asus.com.cn/support/ download/)下载最新的 BIOS 文件。若您需要升级 BIOS 程序,请 參考第二章的說明。
	- 2. 请上网连接至 www.intel.com 来了解更多关于 Intel EIST 技术。

#### A.2.1 系統的必需條件

1. 支持 EIST 的 Intel® Xeon 3000 處理器。

2. BIOS 必須支持 EIST 功能。

3. 操作系統必須支持 EIST 功能(Windows® XP SP2/Windows Server 2003 SP1/Linux 2.6 kernel 或升級的版本)。

#### A.2.2 使用 EIST

請依照以下的方式來使用 EIST 功能:

- 1. 开启电脑,然后进入 BIOS 设置画面。
- 2. 进入【Advanced Menu】,点选【CPU Configuration】,然后按下 <Enter> 鍵。
- 3. 卷动此选项,选择【Intel(R) SpeedStep Technology】选项,然后按下 <Enter> 鍵。請參考 5-22 頁的 BIOS 畫面。
- 4. 在洗项中洗择【Automatic】(默认),然后按下〈Enter〉键。当您做 好设置后, 按下 <F10> 键存储并离 開 BIOS。
- 5. 当电脑重新开机后,请在桌面空白处 使用鼠标按右键, 这时会跳出一个选 擇框,然後點選最底下的【屬性】 (Properties)選項。
- 6. 当属性(Properties)这设置画面 显示后, 选择【屏幕保护程序】 (Screen Saver)这栏。
- 7. 點選【電源】(Power)選項,來進 入調整【電源選項屬性】(Power Options Properties)画面。
- 8. 選擇【電源配置】(Power schemes ),然后点选面上的 、,然后 選擇除了【家用/辦公室桌上型】 (Home/Office Desktop)或【一直 開啟】(Always On)以外的項目。
- 9. 洗好后,点洗【应用】(Apply), 然后点洗【确定】(OK)。

10.然后关闭此设置画面。

当您调整好电源配置洗项后, 当外理

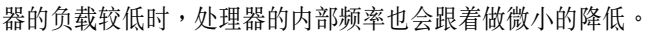

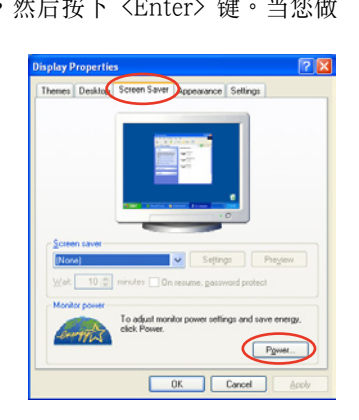

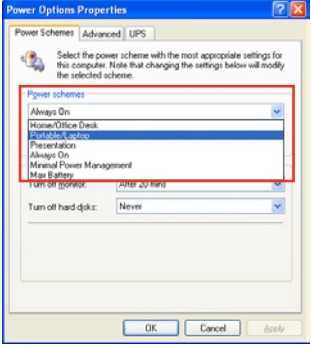

前述的屏幕设置画面,可能会因操作系统的不同而有所差异。

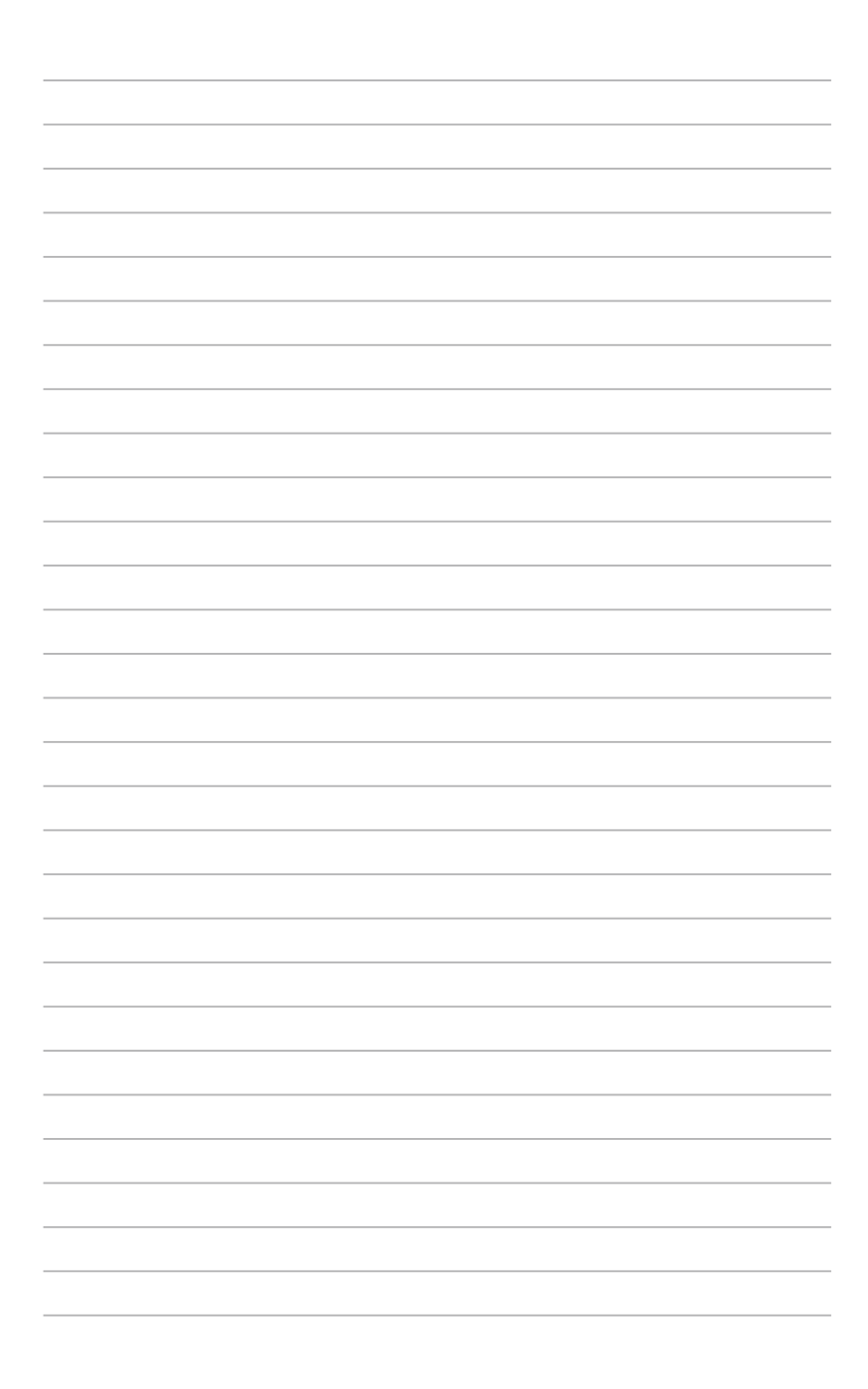